# **United States Department of Agriculture**

Food and Nutrition Service

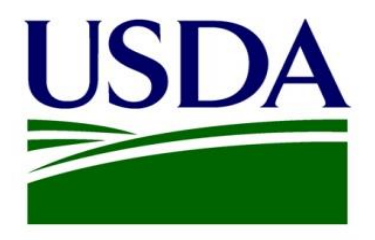

## **User Manual For Food Buying Guide (FBG)**

**Version 1.37**

January 2024

## **Contents**

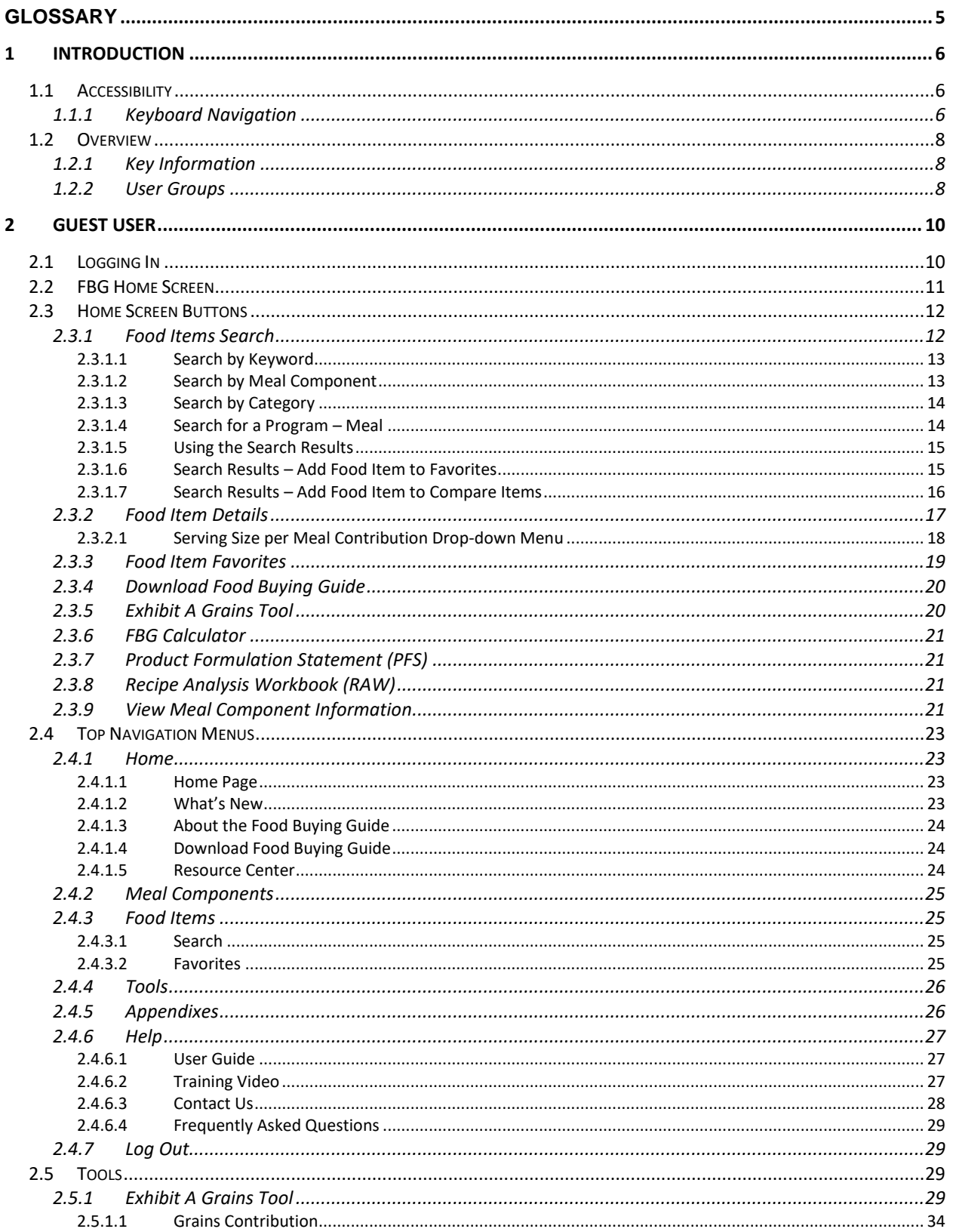

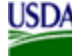

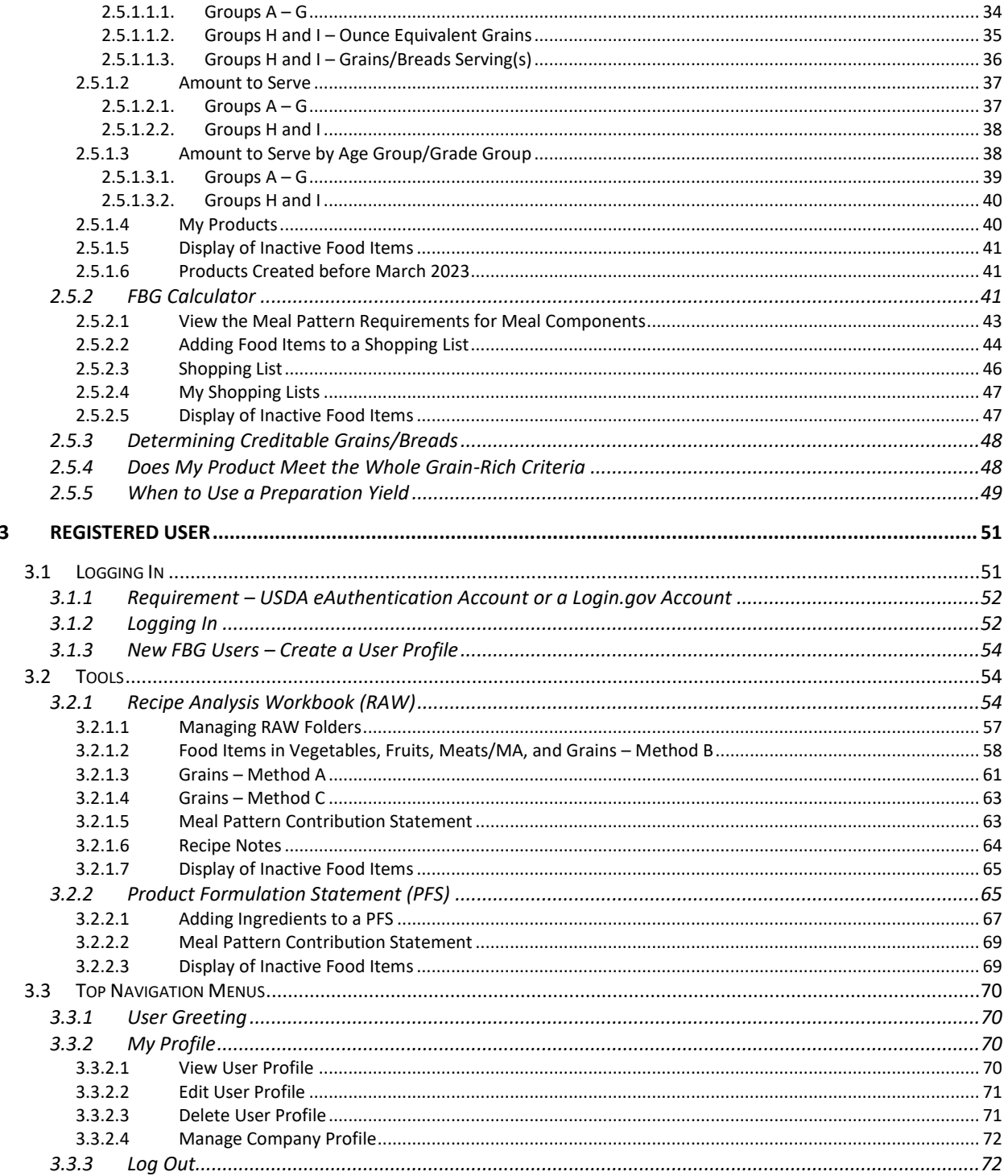

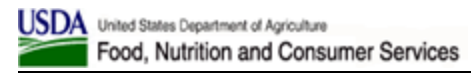

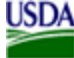

## **Glossary**

#### <span id="page-4-0"></span> **Table 1: Glossary**

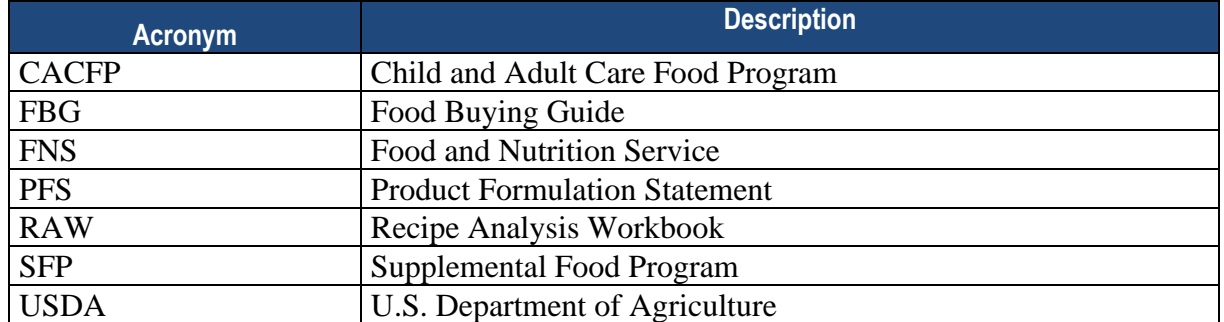

## <span id="page-5-0"></span>**1 Introduction**

The Food and Nutrition Service (FNS), an agency of the U.S. Department of Agriculture (USDA), has a responsibility to ensure that school nutrition professionals have the necessary knowledge to plan, purchase, prepare, and serve nourishing meals that meet Federal meal pattern requirements and meet the operational needs of school districts. The Web-based Food Buying Guide (FBG) allows for easier searching, navigating, and displaying of key information for food items.

The USDA FBG is an essential tool used to assist in:

- 1. purchasing the right amount of food and purchasing it most economically, and
- 2. determining the specific contribution each food makes toward the meal pattern requirements to ensure that meals provide necessary nourishment and meet program requirements for reimbursement.

In addition, with yield data for more than 2,200 food items, this guide can provide ideas for adding new foods or new forms of familiar foods to the menus. The FBG is widely used by school food service professionals participating in the National School Lunch Program and School Breakfast Program. It is also appropriate for use in the Child and Adult Care Food Program as well as the Summer Food Service Program.

## <span id="page-5-1"></span>**1.1 Accessibility**

All reports (e.g., Yield Data, Compare Food Items, Food Item Detail, Product Formulation Statement, and Recipe Analysis Workbook) on the FBG tool can be printed (as PDF) or exported and saved in the |-delimited formats that can then be imported into Microsoft Excel. If you have trouble accessing, printing, and saving any of these reports, and would like to request them in alternative formats, please send your assistance request to [CNPNTAB@usda.gov](mailto:CNPNTAB@usda.gov) and you will receive a response within 48-business hours.

Please send any questions or report website accessibility problems to [CNPNTAB@usda.gov](mailto:CNPNTAB@usda.gov) via email or using the Contact Us feature of the application (as described in Section [2.4.6.3\)](#page-27-0). In your message, include the page address or URL and the specific problems you have encountered.

## <span id="page-5-2"></span>**1.1.1 Keyboard Navigation**

The FBG application can be navigated without a mouse using the keyboard only. Use the following shortcuts to navigate FBG screens:

- **Menus:**
	- o *Tab* to move between items in the main menu
	- o *Enter* to open a menu
	- o *Up and Down Arrows* to move between sub-menus
	- o *Enter* to open a sub-menu
- **Accordions:**
	- o *Up and Down Arrows* to move between accordions
	- o *Enter* to open an accordion
- o *Enter* to collapse an accordion
- o *Tab* to move down within accordion body
- $\circ$  *Shift* + **Tab** to move up within accordion body
- $\circ$  *Shift + Tab* to move up from accordion body to the accordion header
- **Text Fields:**
	- o *Tab* into a text field, type in a value, then *Tab* to the next control
- **Drop-downs:**
	- o *Tab* into a drop-down and use *Up and Down Arrows* to select a value, then *Tab* to the next control
- **Radio Buttons:**
	- o *Tab* into a radio button group and use *Left and Right Arrows* to select a value, then *Tab* to the next control
- **Buttons:**
	- o *Tab* onto a button, then press *Enter* to activate it
- **Links:**
	- o *Tab* onto a link, then press *Enter* to activate it
- **Tooltips:**
	- $\circ$  **Tab** onto a tooltip anchor ("i" in a circle) to bring up the tooltip bubble with text
	- o *Tab off* a tooltip anchor to close the tooltip bubble with text
- **Pagination Controls:**
	- o *Tab* between page number buttons
	- o *Enter* on page number button to display the corresponding page
	- o *Enter* on First, Last, Next, and Previous buttons to display the corresponding page
- **Tools – PFS and RAW, Meal Component Tabs:**
	- o *Left and Right Arrows* to move between tabs
	- o *Tab* to go into meal component tab body
	- o *Tab* to move between controls in the meal component tab body
	- $\circ$  *Shift + Tab* to move backwards between controls in the meal component tab body
	- $\circ$  *Shift + Tab* to move up from meal component tab body onto the meal component tab header
- **Interactive Charts:**
	- o *Tab* to move between controls
	- o *Shift + Tab* to move backwards between controls
	- o *Enter* to select a value
- **Video Player:**
	- o *Tab* onto the video player, then
	- o *Tab* onto the main Play button that overlays the video, then
	- o *Tab* to video player controls
	- o *Tab* to move between video player controls
	- o *Shift + Tab* to move backwards between video player controls
	- o *Enter* to press the Play buttons
	- o *Tab* onto the Progress Bar and use *Left and Right Arrows* to scroll, *Tab* off
	- o *Tab* onto the Caption Control and use *Up and Down Arrows* to choose None or a Language, *Tab* off
	- o *Tab* onto the Full Screen Control and use *Enter* to activate full screen mode, *Escape* to exit

## <span id="page-7-0"></span>**1.2 Overview**

## <span id="page-7-1"></span>**1.2.1 Key Information**

Site URL: [https://foodbuyingguide.fns.usda.gov](https://foodbuyingguide.fns.usda.gov/)

### <span id="page-7-2"></span>**1.2.2 User Groups**

FBG has three main user groups: Guest User, Registered User, and Administrator User. Each user can belong to one Organization Type: FNS National Office, FNS Regional Office, Vendor, State Agency, School, Child Care, and Other. Functionality available to each user depends on their user group and Organization Type.

• **Guest Users:** Public users can access key components of the FBG through the Internet without providing login credentials or creating a user account. Guest users can search and view Food Items, create a Favorites list, and use FBG Calculator. However, the Favorites list and FBG Calculator Shopping Lists will only remain active while the user is actively using the FBG site. If the user closes the FBG site and returns to it, the Favorites list and Shopping Lists will not be saved.

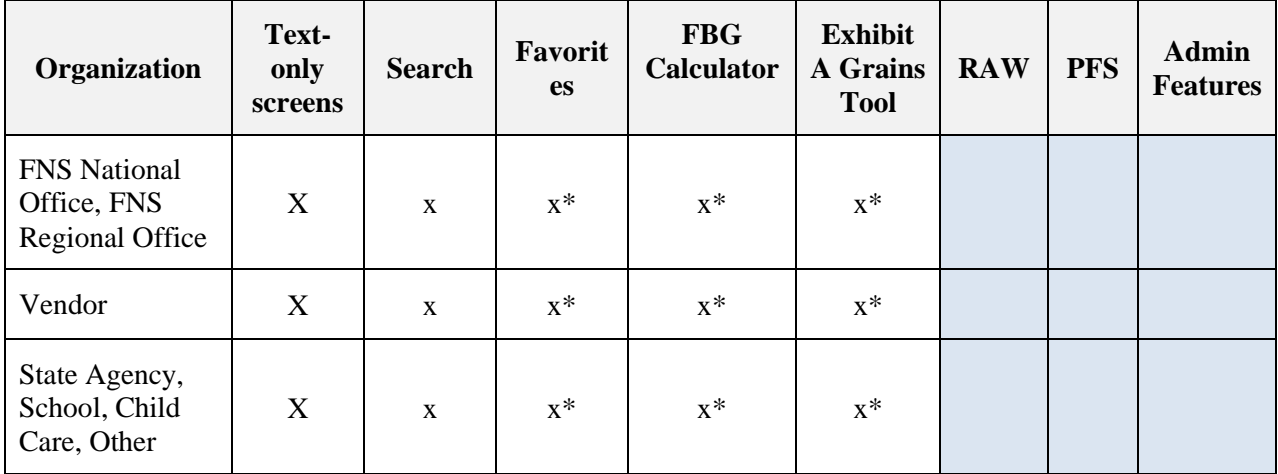

**Table 2: Guest User Permissions per Organization Type**

\* Functionality is available but will only be persistent during user's browser session.

- **Registered Users:** Registered users are logged in to the FBG site using their eAuthentication credentials. Using the FBG site as a registered user gives the user extra capabilities, such as:
	- o save the generated Favorites list and FBG Calculator Shopping Lists;
	- o analyze recipes (Recipe Analysis Workbook functionality) and save them;
	- o for food vendors, ability to create and save Product Formulation Statements.

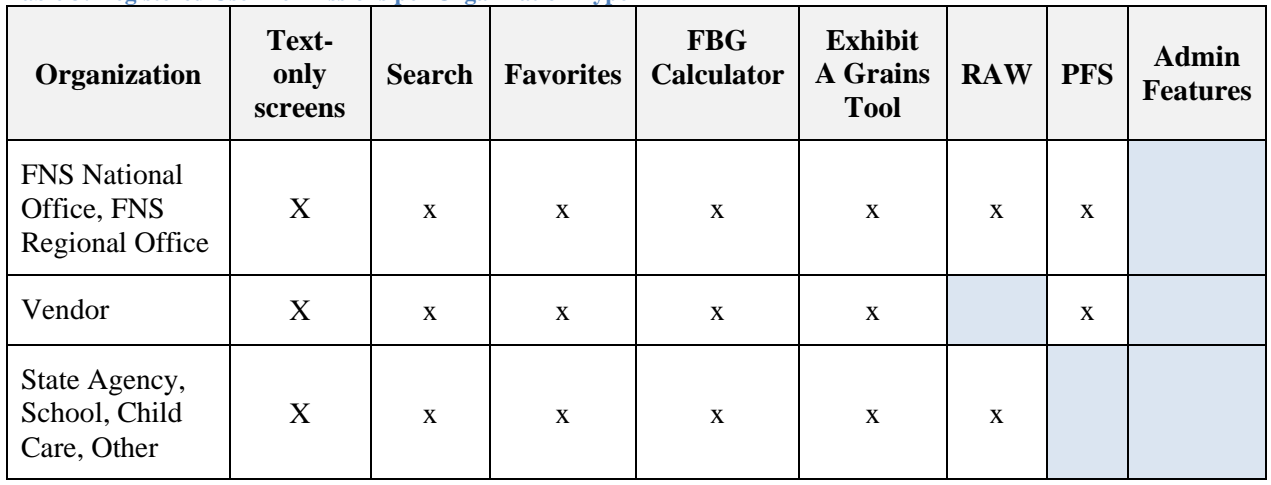

**Table 3: Registered User Permissions per Organization Type**

• **Administrator:** Site Administrators have elevated privileges within the application, and in addition to all functionality available to registered users, can add food items to the database and perform minor user administration activities.

**Table 4: Administrator User Permissions per Organization Type**

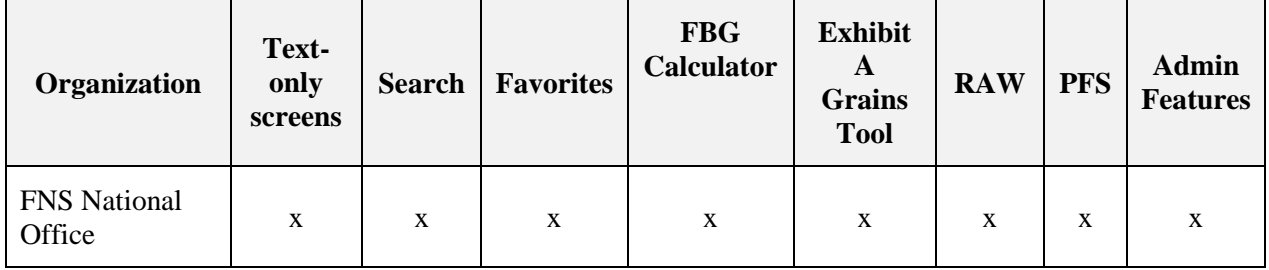

## <span id="page-9-0"></span>**2 Guest User**

## <span id="page-9-1"></span>**2.1 Logging In**

When navigating to the FBG URL, a User will first see the following Login Screen:

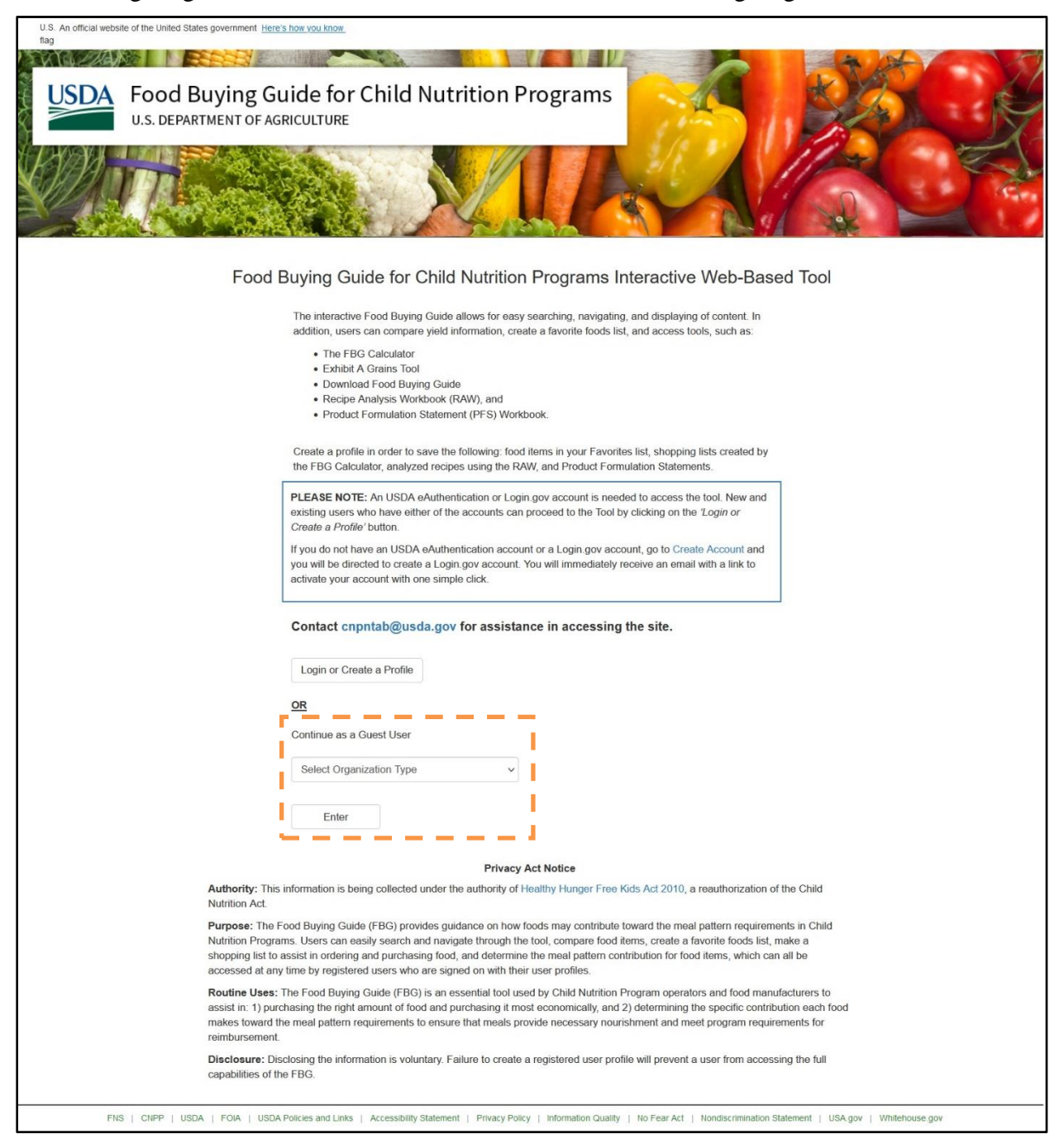

To continue as a Guest User, select an "Organization Type" from the drop-down menu and click "Enter." Different subsets of functionality will be available depending in the "Organization Type" selected.

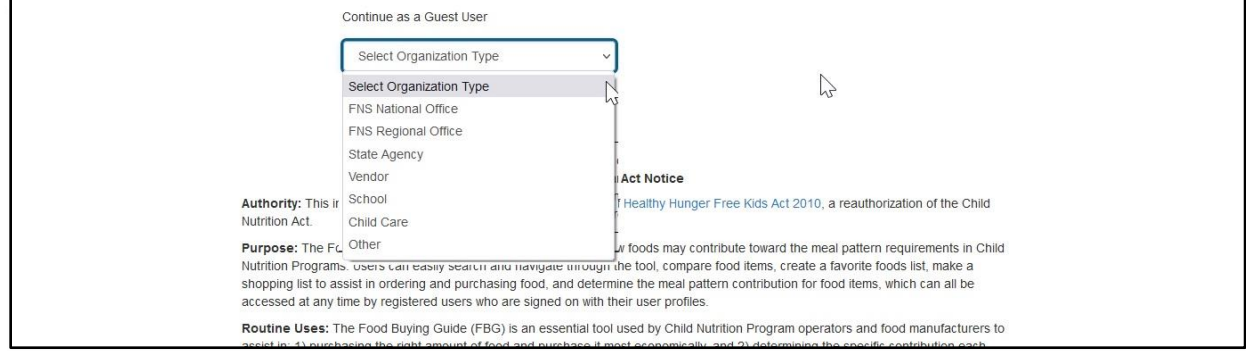

## <span id="page-10-0"></span>**2.2 FBG Home Screen**

From the main FBG Home Screen, the Guest Users can use the top navigation links and main screen buttons to access information.

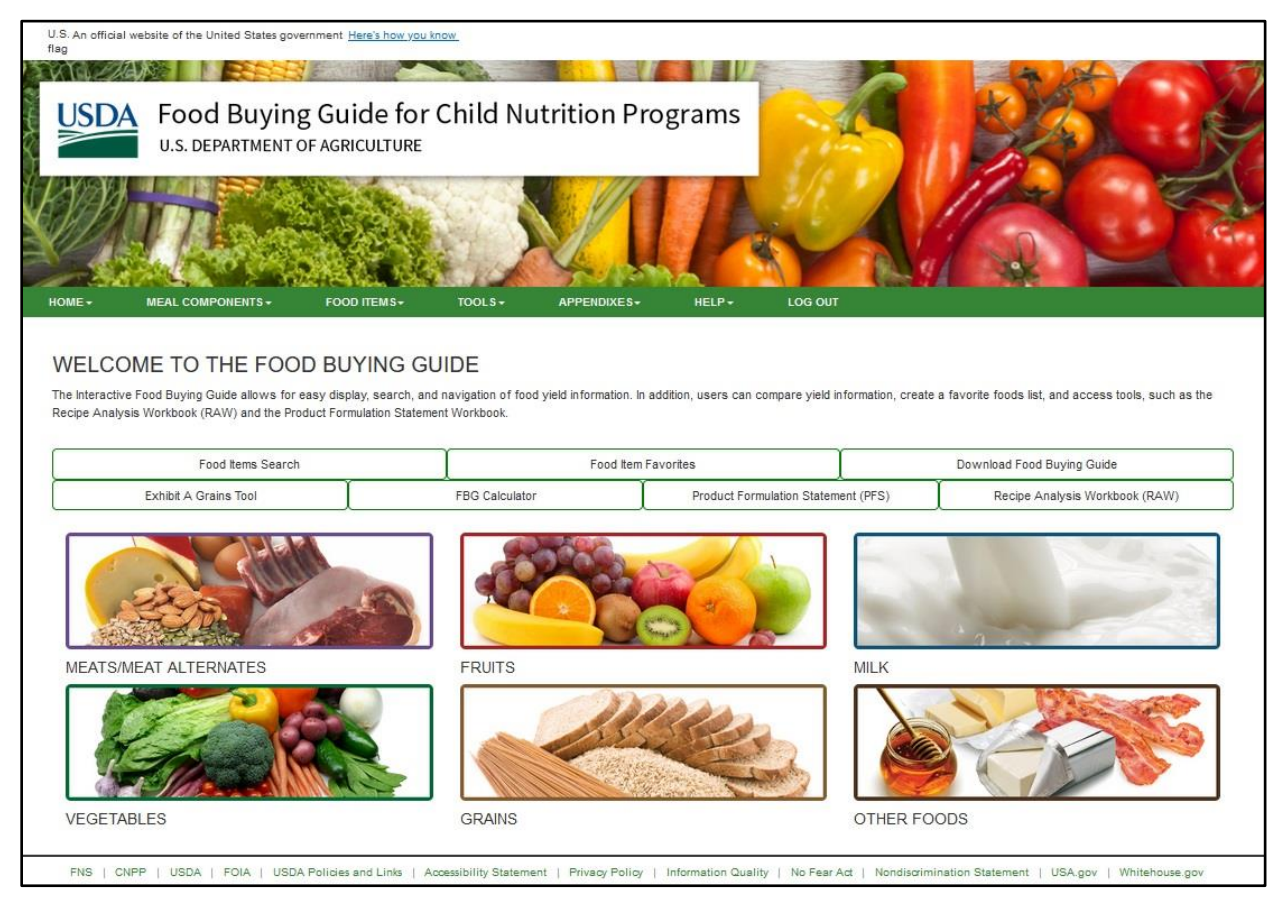

The links found in the top navigation of the Home Screen stay consistent throughout the application. Different subsets of functionality will be available depending in the Organization Type selected. The functions associated with each top navigation option are further described in section [2.4.](#page-22-0)

## <span id="page-11-0"></span>**2.3 Home Screen Buttons**

### <span id="page-11-1"></span>**2.3.1 Food Items Search**

Click the "Food Items Search" button:

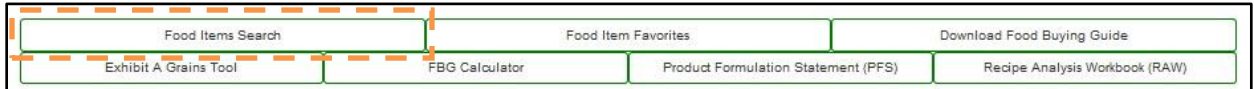

On the Search Food Items Screen, the users can search food items by using several search criteria. To clear selected criteria, the users can click "Reset Search."

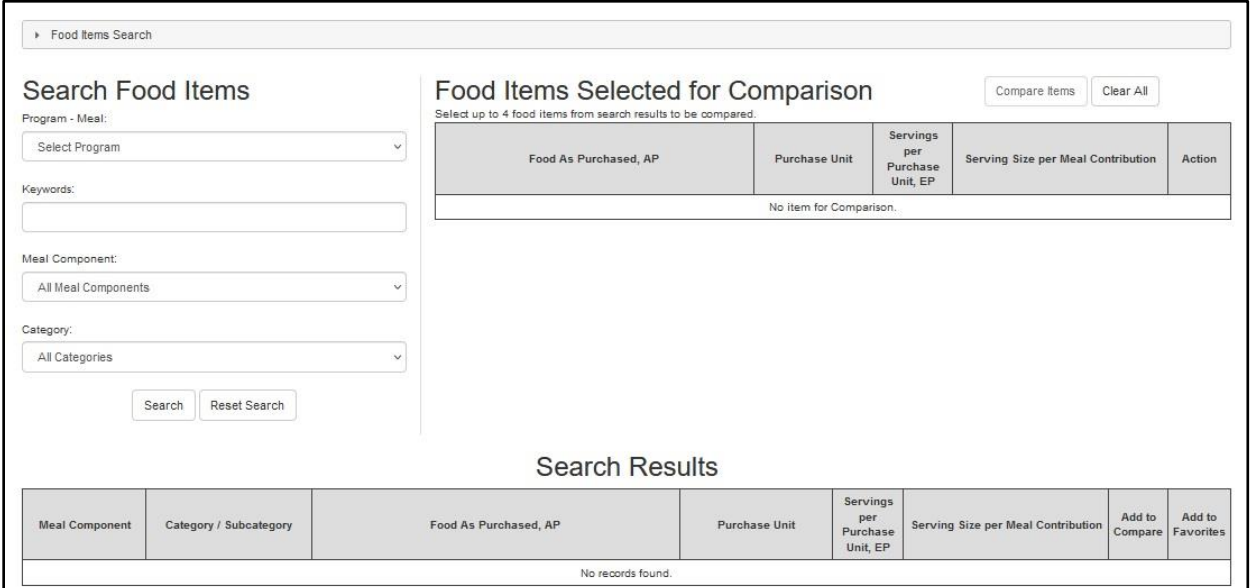

#### <span id="page-12-0"></span>**2.3.1.1 Search by Keyword**

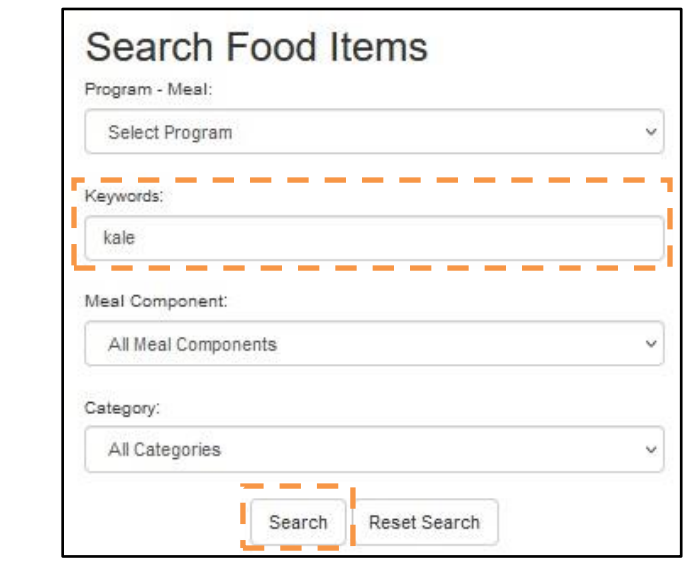

In the "Keyword" text box, type in a keyword and click the "Search" button.

#### <span id="page-12-1"></span>**2.3.1.2 Search by Meal Component**

Users can also search for food items using the "Meal Component" drop-down options. To initiate a search using these search characteristics, the user fills in different fields on the same screen previously described for the keyword search.

In the "Meal Component" drop-down menu, select a meal component and click the "Search" button.

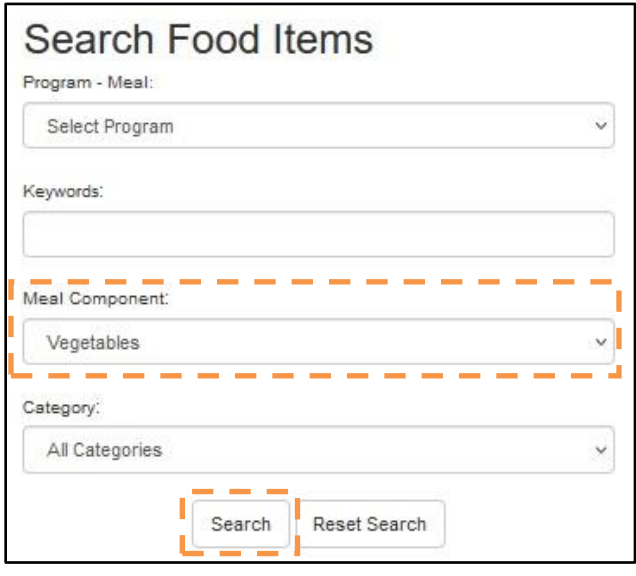

#### <span id="page-13-0"></span>**2.3.1.3 Search by Category**

Users can use the "Category" drop-down menu to further filter the component selected in the "Meal Component" drop-down. To search by category, select a meal component from the dropdown list, select a category from the drop-down list, and click the "Search" button.

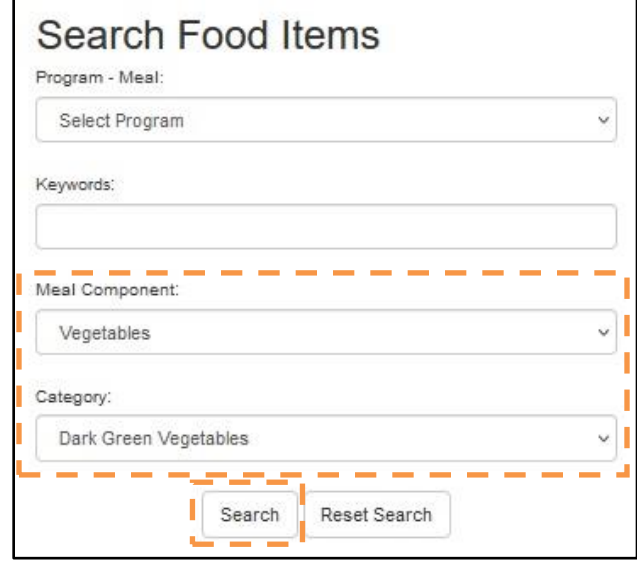

#### <span id="page-13-1"></span>**2.3.1.4 Search for a Program – Meal**

Users can also use the "Program – Meal" drop-down menu to select a specific "Program – Meal" combination to filter the search results based on the selected Program.

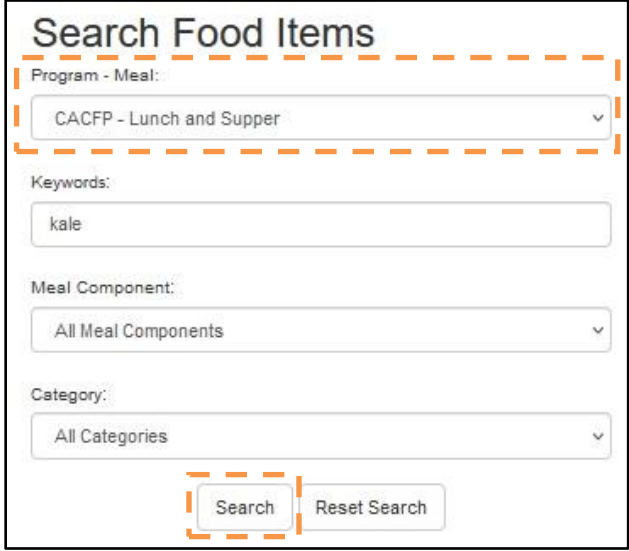

#### <span id="page-14-0"></span>**2.3.1.5 Using the Search Results**

Once the user clicks "Search," the screen will display the search results according to the criteria selected.

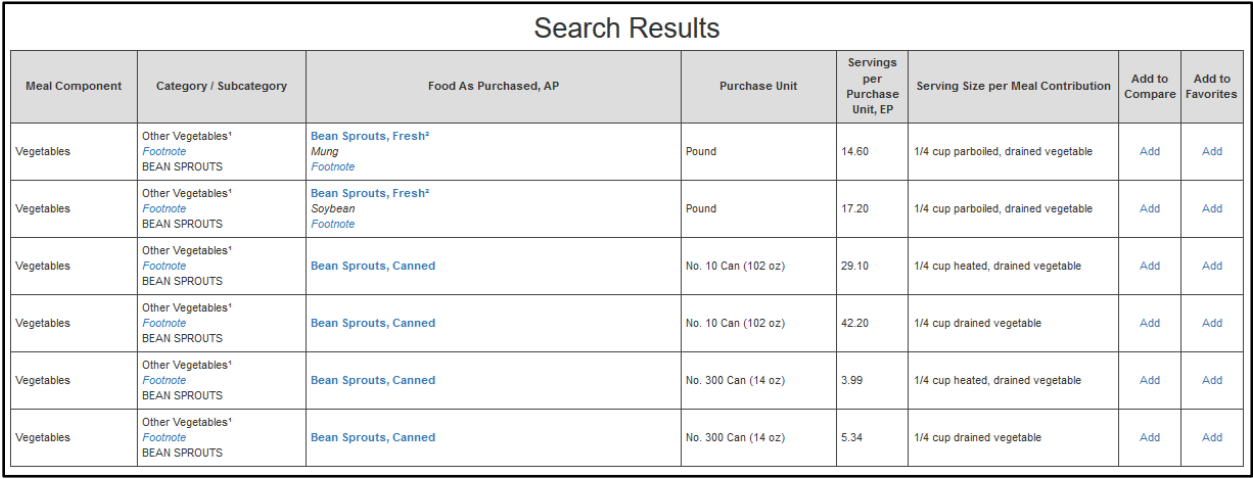

Information displayed for each food item is:

- Meal Component
- Category and Subcategory
- Food As Purchased, AP click to view Food Item Details
- Purchase Unit
- Servings per Purchase Unit, EP
- Serving Size per Meal Contribution
- Add to Compare link allows to add up to four items to be compared
- Add to Favorites link adds the food item to Favorites

*NOTE:* Footnotes for Meal Component, Category, Subcategory and Food As Purchased, AP will be shown in Search Results when available. Click on the corresponding Footnote link to view footnote(s).

#### <span id="page-14-1"></span>**2.3.1.6 Search Results – Add Food Item to Favorites**

To add food items to Favorites, click on the "Add" link of the "Add to Favorites" column of the Search Results table.

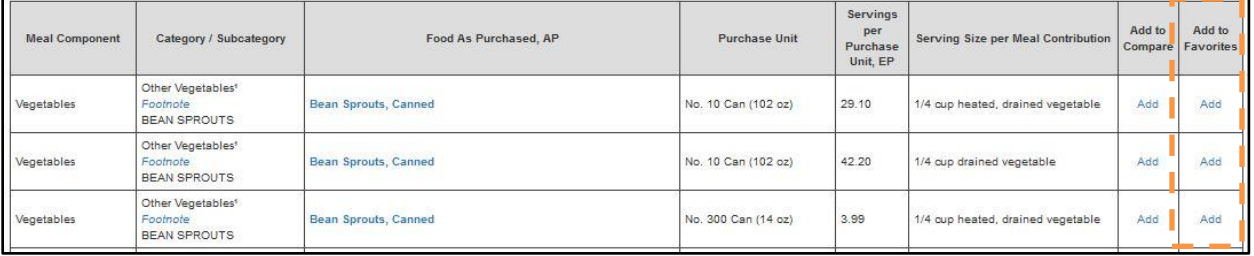

You can remove a food item from Favorites from the Favorites screen, or you can click on the "Remove" link of the "Add to Favorites" column of the Search Results table. For more information see section [2.3.3.](#page-18-0)

#### <span id="page-15-0"></span>**2.3.1.7 Search Results – Add Food Item to Compare Items**

To compare food items, click on the "Add" link of the "Add to Compare" column of the Search Results table.

The food item will then appear in the "Food Items Selected for Comparison" section of the Search screen. The corresponding rows in the Search Results table will no longer have the "Add" link in the "Add to Compare" column.

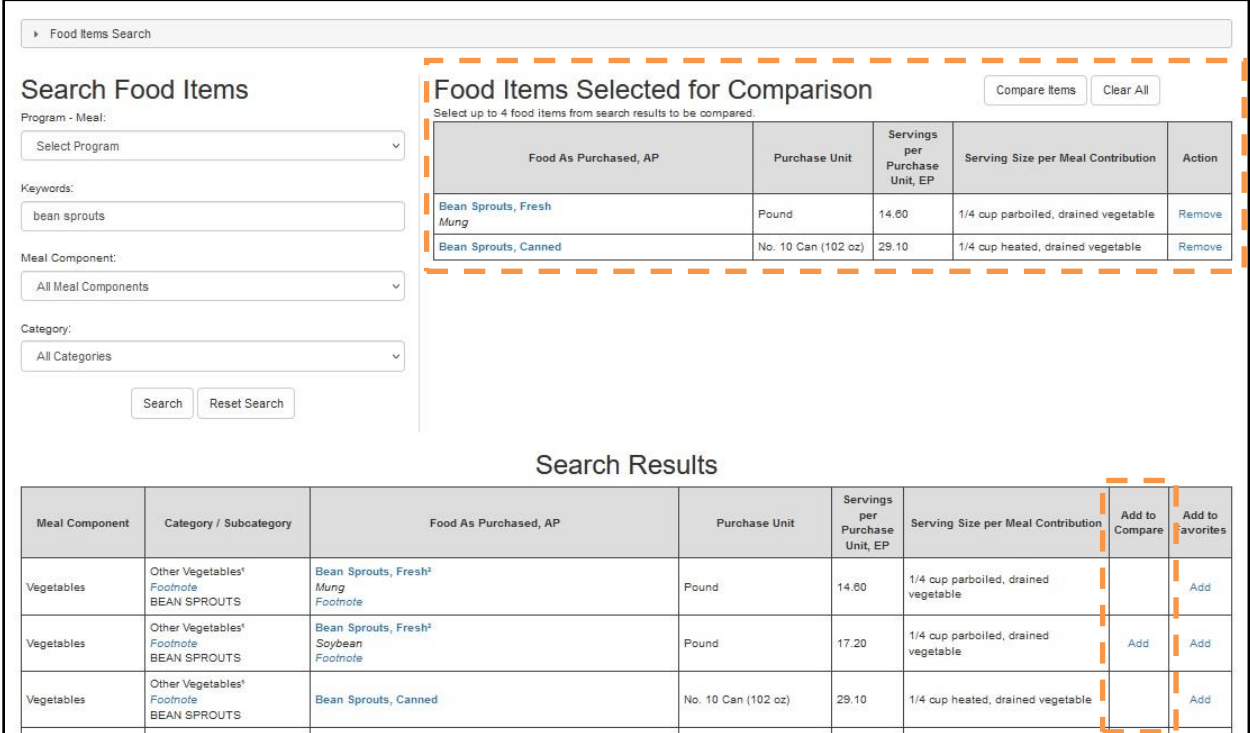

You can add up to 4 food items to compare while navigating multiple pages of search results, or after performing a different search. Food items can be removed from the "Compare" list using the corresponding "Remove" links in the "Food Items Selected for Comparison" table. You can also clear all Compare items using the "Clear All" button.

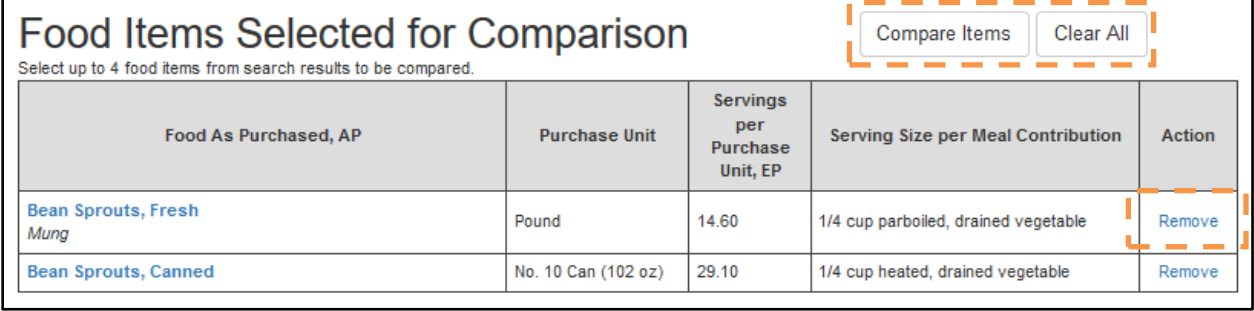

Press "Compare Items" button to view full detail for the food items being compared on "Compare Items" screen.

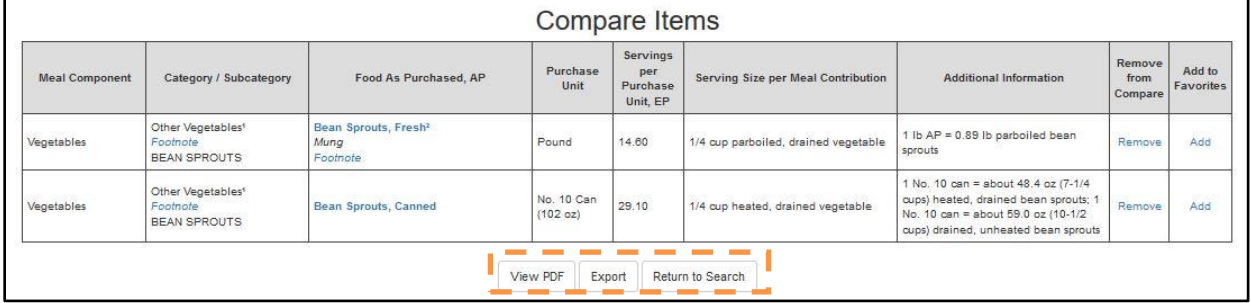

From this screen, the user has the following options:

- The "View PDF" button opens a PDF that contains all information on Compare Items screen. The PDF can then be saved or printed.
- The "Export" button opens a Microsoft Excel file that contains all information on Compare Items screen except Footnotes.
- The "Return to Search" button takes the user back to the Search Food Items screen.

## <span id="page-16-0"></span>**2.3.2 Food Item Details**

To view information about a specific food item, click the blue link of the food item name in the "Food As Purchased, AP" column on Search Results page as described in section [2.3.1.5.](#page-14-0)

The following food item information will be displayed on Food Item Details screen:

- Meal Component
- Category
- Subcategory
- Food As Purchased, AP
- Purchase Unit
- Servings per Purchase Unit, EP
- Serving Size per Meal Contribution

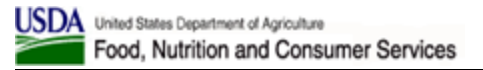

- Purchase Units for 100 Servings
- Additional Information
- Footnotes

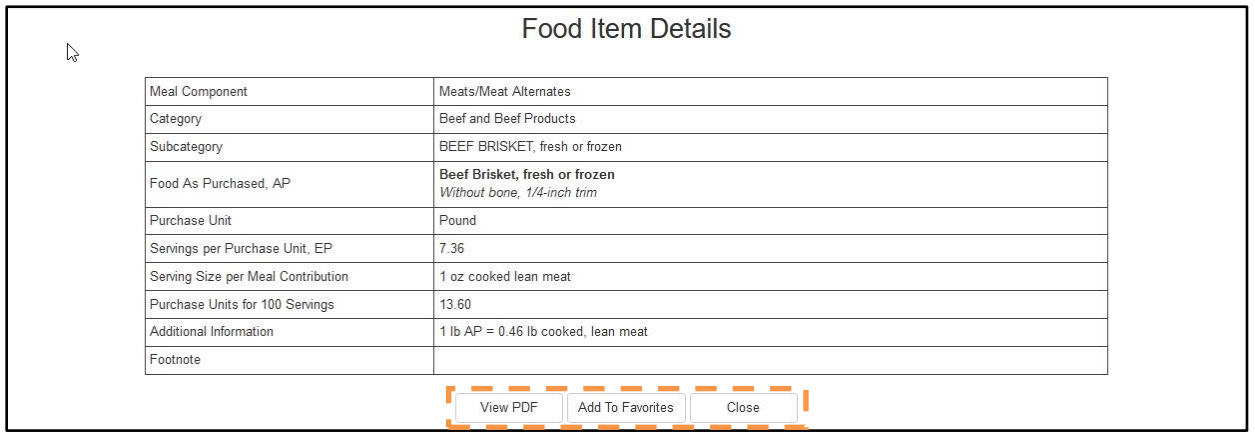

From this screen, the user has the following options:

- The "View PDF" button opens a PDF that contains all information on Food Item Details screen. The PDF can then be saved or printed.
- The "Add to Favorites" / "Remove from Favorites" button adds (or removes) the selected food item to the user's Favorites list.
	- o *NOTE:* For Guest Users, this Favorites list will only be generated and remain active while the user is actively using the FBG site. If the user closes the FBG site and returns to it, the Favorites list will not be saved.
- The "Close" button takes the user back to the Search Food Items Screen.

#### <span id="page-17-0"></span>**2.3.2.1 Serving Size per Meal Contribution Drop-down Menu**

A drop-down menu of different serving sizes (in fractions) is available for the Serving Size per Meal Contribution for some food items from the Food Item Details page.

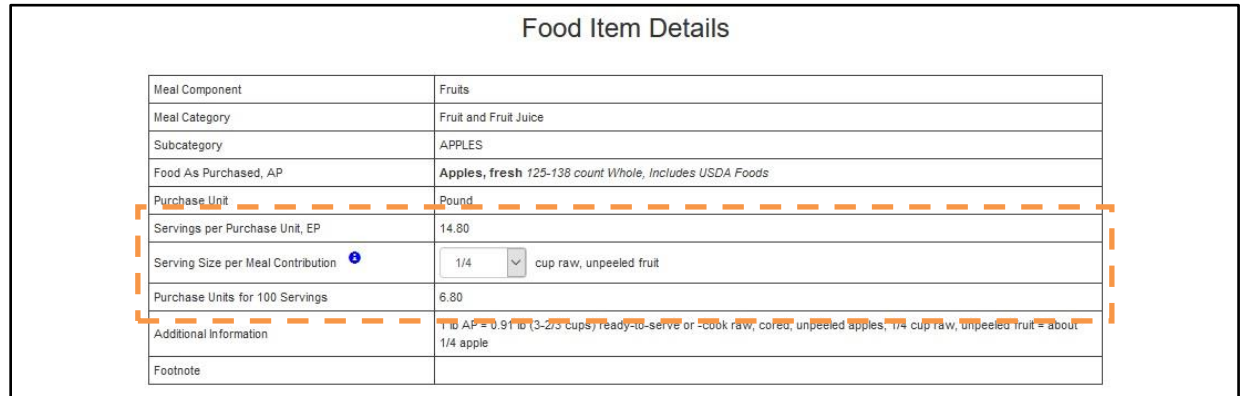

As the value of the fraction in the Serving Size per Meal Contribution changes, the values of Servings per Purchase Unit, EP and Purchase Units for 100 Servings are updated accordingly. Also, the Description of the Serving Size per Meal Contribution is updated when applicable:

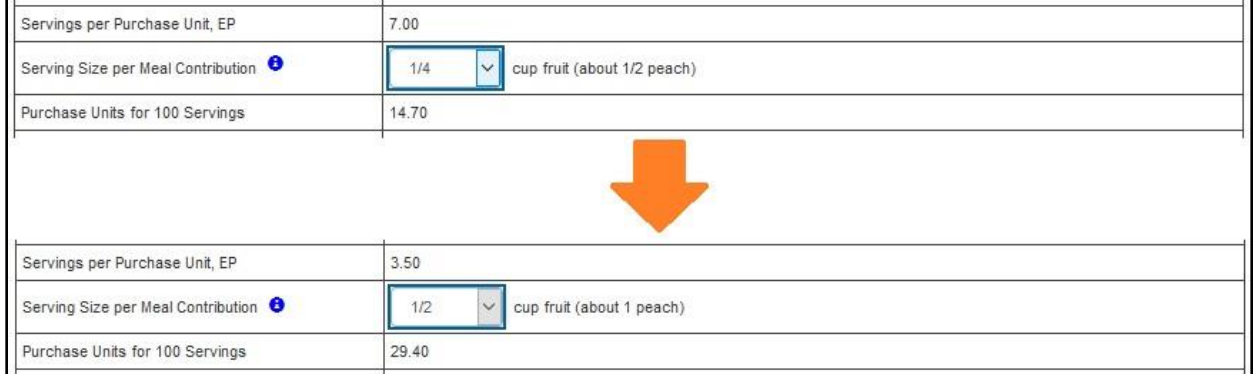

The PDF and CSV Export generated from the screen will match the Serving Size per Meal Contribution value selected.

## <span id="page-18-0"></span>**2.3.3 Food Item Favorites**

Click the "Food Item Favorites" button:

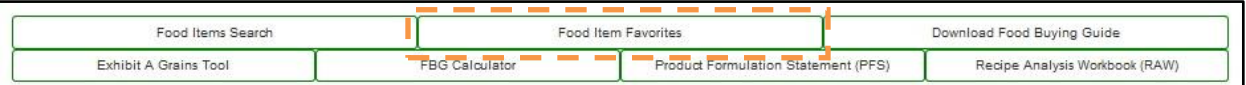

On the Favorites List Screen, the users can view food items they marked as Favorites:

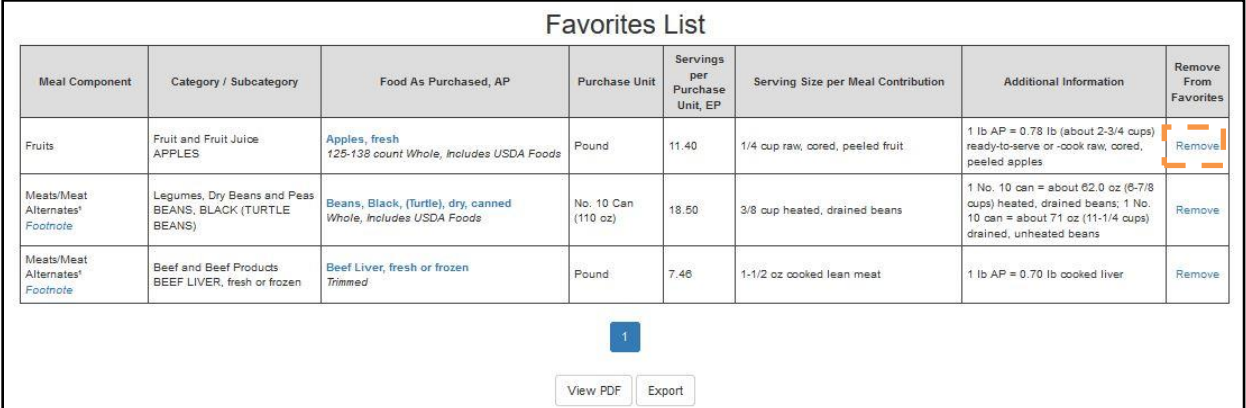

From this screen, the user has the following options:

- The "View PDF" button opens a PDF that contains all information on Favorites List screen. The PDF can then be saved or printed.
- The "Export" button opens a Microsoft Excel file that contains all information on Favorites List screen except Footnotes.

To remove an item from the Favorites list, click "Remove" link in the "Remove from Favorites" column of the Favorites list table.

*NOTE:* For Guest Users, the Favorites list is not retained once they navigate away from the FBG Web site.

### <span id="page-19-0"></span>**2.3.4 Download Food Buying Guide**

Click on the "Download Food Buying Guide" button to open the Download Food Buying Guide screen:

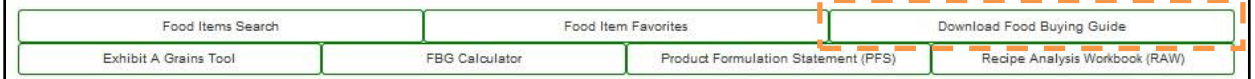

Download Food Buying Guide screen contains links to the Food Buying Guide Introduction, six Meal Component sections with the corresponding Yield Tables, and Appendixes in PDF format. Last updated date is listed for each Yield Table. Click on each link to open the corresponding document.

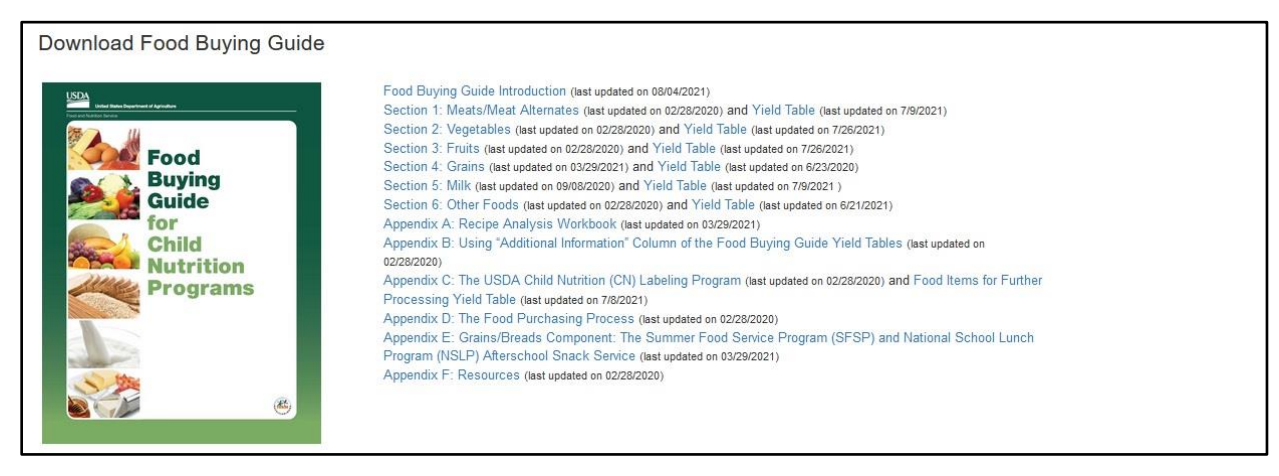

## <span id="page-19-1"></span>**2.3.5 Exhibit A Grains Tool**

Exhibit A Grains Tool functionality is activated by the "Exhibit A Grains Tool" button. Please see section [2.5.1,](#page-28-3) *Exhibit A Grains Tool* for more information.

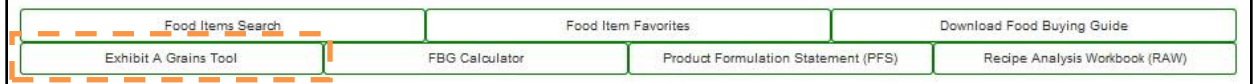

### <span id="page-20-0"></span>**2.3.6 FBG Calculator**

FBG Calculator functionality is activated by the "FBG Calculator" button. Please see section [2.5.2,](#page-40-2) *FBG Calculator* for more information.

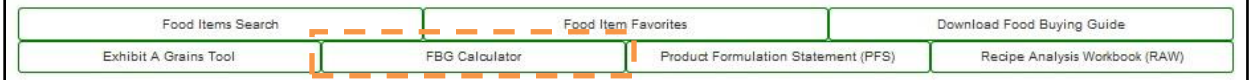

## <span id="page-20-1"></span>**2.3.7 Product Formulation Statement (PFS)**

PFS functionality is activated by the "Product Formulation Statement (PFS)" button. Please see section [3.2.2,](#page-64-1) *Product Formulation Statement (PFS)* for more information.

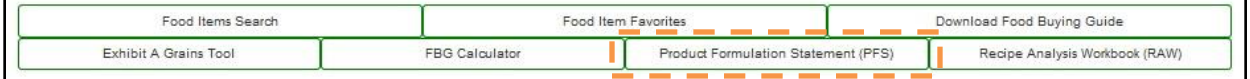

*NOTE:* **This functionality is not available to Guest Users, please create an account to access it.** This functionality is available to Authenticated Users with selected Organization of "Vendor," "FNS National Office," or "FNS Regional Office".

## <span id="page-20-2"></span>**2.3.8 Recipe Analysis Workbook (RAW)**

RAW functionality is activated by the "Recipe Analysis Workbook (RAW)" button. Please see section [3.2.1,](#page-53-2) *Recipe Analysis Workbook (RAW)* for more information.

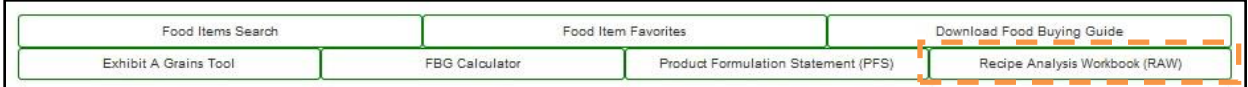

*NOTE:* **This functionality is not available to Guest Users, please create an account to access it.** This functionality is available to Authenticated Users with selected Organization other than Vendor.

## <span id="page-20-3"></span>**2.3.9 View Meal Component Information**

To view information about Meal Components, click on the corresponding meal component image on the Home screen:

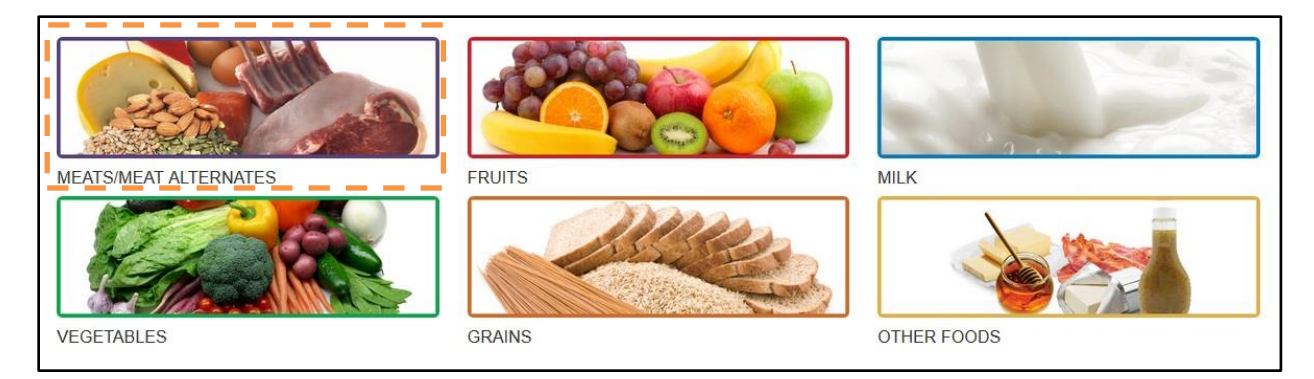

#### The image button directs the user to an informational screen about that Meal Component.

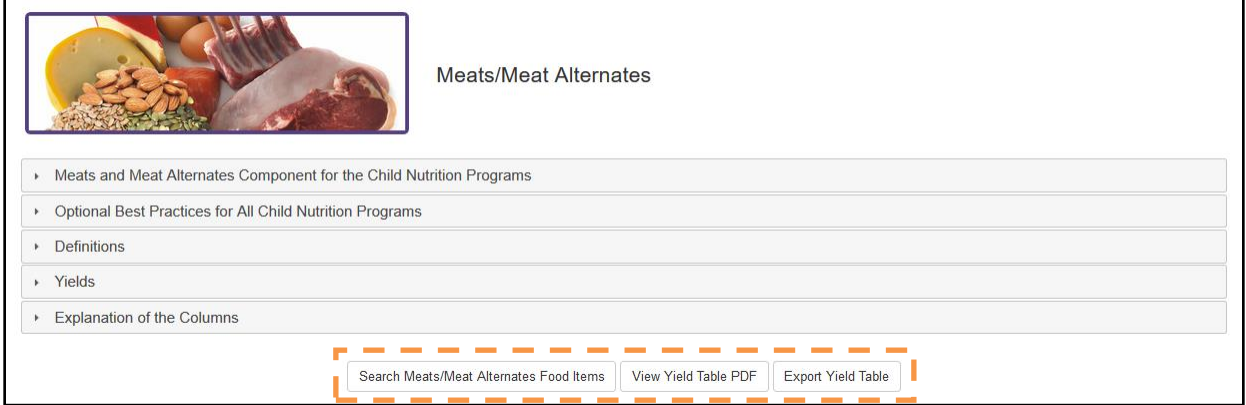

To view information under the sub-headings on the screen, click on the grey heading bar (i.e., "Optional Best Practices for All Child Nutrition Programs" or "Definitions") to expand the section.

From this screen, the user has the following options:

- Search meal component food items the "Search" button takes the user to the Search Items screen with the "Meal Component" control pre-populated with the meal component being viewed.
- The "View Yield Table PDF" button opens a PDF view of the selected meal component's yield tables. The PDF can then be saved or printed.
- The "Export Yield Table" button opens a Microsoft Excel file that contains all information for meal component's yield table except Footnotes.

Users can use the steps outlined above to access information about each of the Meal Components.

## <span id="page-22-0"></span>**2.4 Top Navigation Menus**

In addition to navigating through FBG from the main screen, users can use the Top Navigation menus to access functionality within the site.

## <span id="page-22-1"></span>**2.4.1 Home**

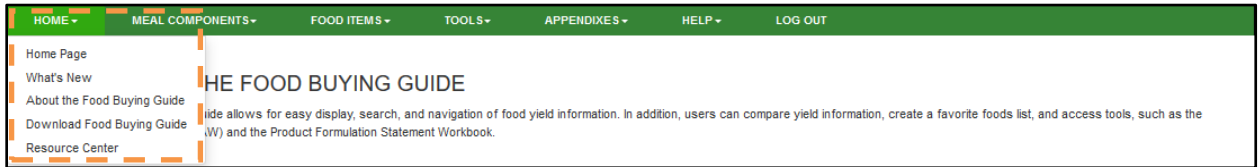

#### <span id="page-22-2"></span>**2.4.1.1 Home Page**

From the "Home" drop-down menu, users can view FBG Home Page screen (described in section [2.2](#page-10-0) above) by selecting the "Home Page" menu item.

#### <span id="page-22-3"></span>**2.4.1.2 What's New**

From the "Home" drop-down menu, users can view the list of announcements by the FNS staff by selecting the "What's New" menu item. This menu item opens What's New screen that lists announcements that are currently active, if any.

**What's New** . Now Available! Exhibit A Grains Tool! · New yield available for Mushroom . New Team Nutrition Resource! Offering Smoothies as Part of Reimbursable School Meals

Click on each announcement to view its text, press the "Close" button or the "X" in the top right corner to close the dialog.

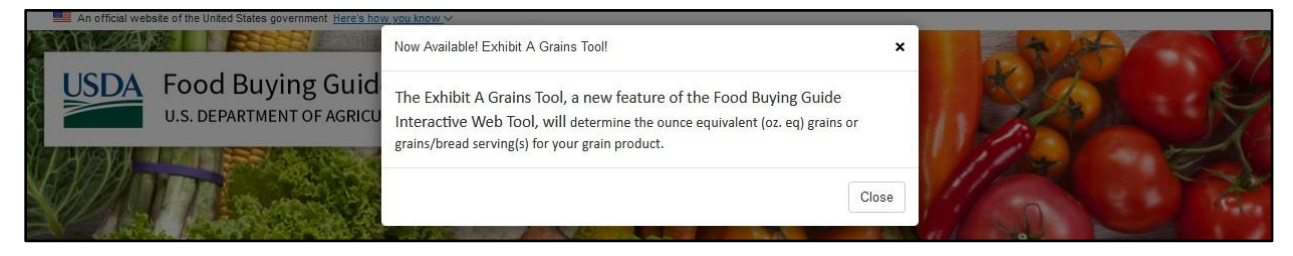

If any of the What's New announcements were added since you have last logged in, they will be displayed to you in a carousel after your login is completed:

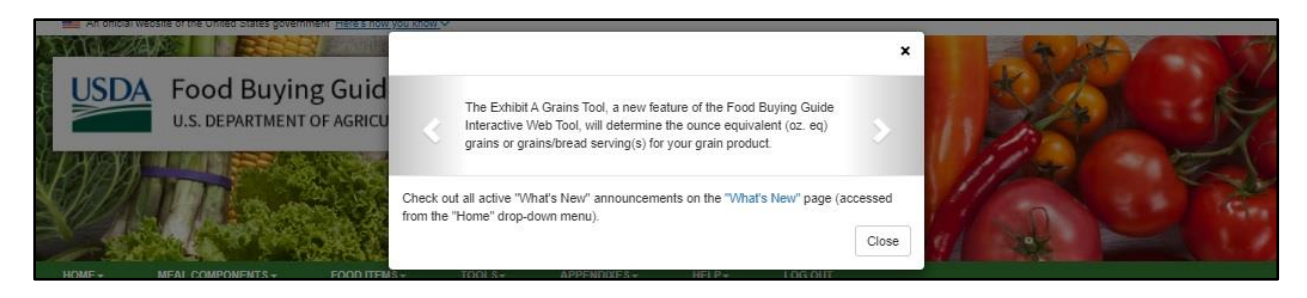

Click on the carousel controls to view each announcement, then press the "Close" button or the "X" in the top right corner to close the dialog. You can also click on the "To view all active What's New items please visit the What's New page" link on the bottom of the dialog to go to the "What's New" page.

#### <span id="page-23-0"></span>**2.4.1.3 About the Food Buying Guide**

From the "Home" drop-down menu, users can view the About the Food Buying Guide screen by selecting the "About the Food Buying Guide" menu item.

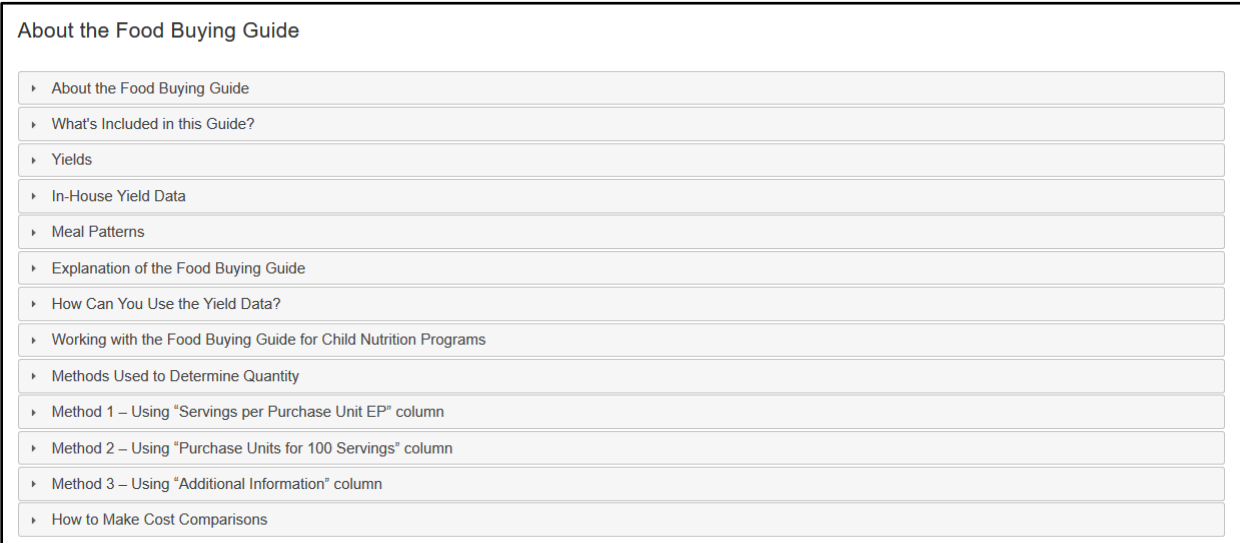

#### <span id="page-23-1"></span>**2.4.1.4 Download Food Buying Guide**

From the "Home" drop-down menu, users can view the Download Food Buying Guide screen by selecting the "Download Food Buying Guide" menu item.

#### <span id="page-23-2"></span>**2.4.1.5 Resource Center**

From the "Home" drop-down menu, users can select "Resource Center". The "Resource Center" screen provides the user with the Child Nutrition Programs Meal Pattern charts and reference tables and figures (i.e. Decimal Weight Equivalent table) to support information found in the

Food Buying Guide. By clicking on the blue links, the users can access a PDF document of the information.

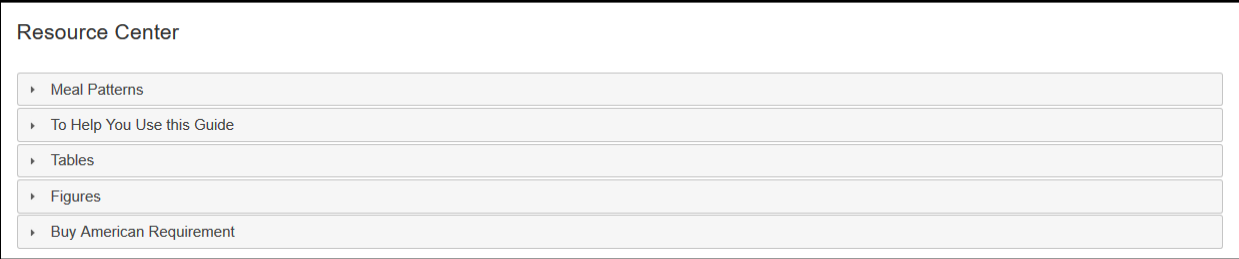

## <span id="page-24-0"></span>**2.4.2 Meal Components**

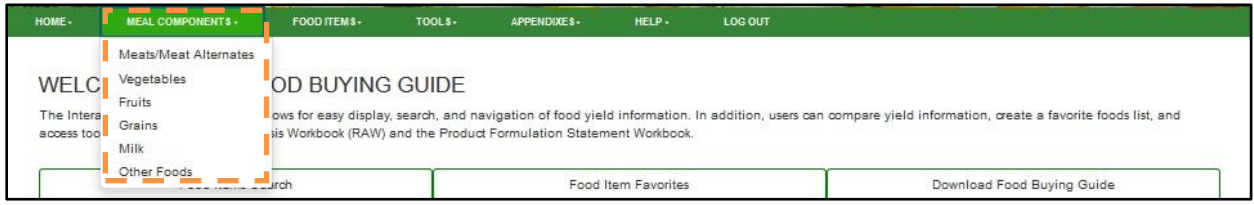

From the "Meal Components" drop-down menu, users can select an individual meal component to view more information specific to that meal component.

The users can navigate through the information following the same process outlined in section [2.3.9.](#page-20-3)

#### <span id="page-24-1"></span>**2.4.3 Food Items**

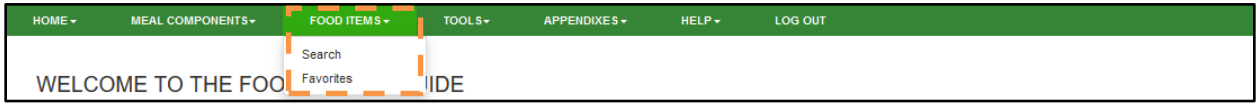

#### <span id="page-24-2"></span>**2.4.3.1 Search**

From the "Food Items" drop-down menu, users can select "Search" menu item to reach the Search Food Items screen and search through food items following the same process outlined in section [2.3.1.](#page-11-1)

#### <span id="page-24-3"></span>**2.4.3.2 Favorites**

From the "Food Items" drop-down menu, users can select "Favorites" menu item to reach the Favorites List screen. See Section [2.3.3](#page-18-0) for more information.

## <span id="page-25-0"></span>**2.4.4 Tools**

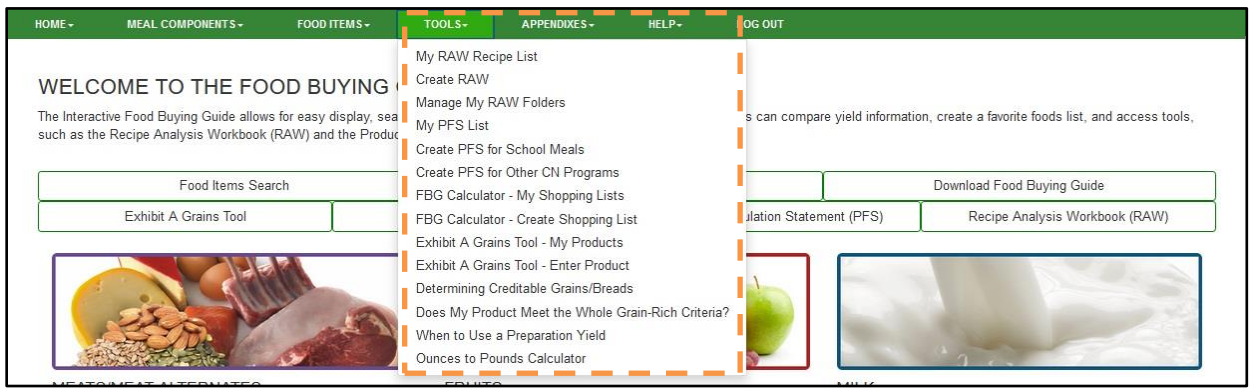

From the "Tools" drop-down menu, users can access the following:

The Tools navigation menu provides the user with the following options:

- My RAW Recipe List list of user's RAW *(functionality is not available to guest users or vendors)*
- Create RAW create RAW *(functionality is not available to guest users or vendors)*
- My PFS List list of user's PFS *(functionality is only available to FNS or vendors)*
- Create PFS for School Meals *(functionality is only available to FNS or vendors)*
- Create PFS for Other CN Programs *(functionality is only available to FNS or vendors)*
- FBG Calculator My Shopping Lists list of user's Shopping Lists *(Shopping Lists are persistent only while user is active in the FBG application)*
- FBG Calculator Create Shopping List create a Shopping Lists *(If Guest User, Shopping Lists are persistent only while user is active in the FBG application)*
- Exhibit A Grains Tool My Products list of user's Products *(If Guest User, Products are persistent only while user is active in the FBG application)*
- Exhibit A Grains Tool Enter Product enter a Product *(If Guest user, Products are persistent only while user is active in the FBG application)*
- Determining Creditable Grains/Breads an interactive chart
- Does My Product Meet the Grain-Rich Criteria? an interactive chart
- When to Use a Preparation Yield an interactive chart
- <span id="page-25-1"></span>• Ounces to Pounds Calculator – convert ounces to pounds or pounds to ounces.

## **2.4.5 Appendixes**

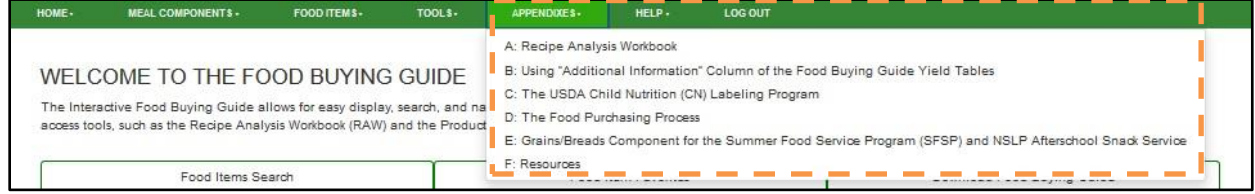

From the "Appendixes" drop-down menu, users can access more information about specific items related to the Food Buying Guide for Child Nutrition Programs.

#### <span id="page-26-0"></span>**2.4.6 Help**

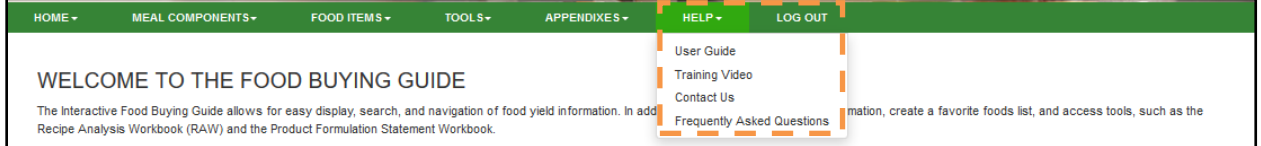

#### <span id="page-26-1"></span>**2.4.6.1 User Guide**

From the "Help" drop-down menu, users can view access-level-appropriate User Guide in PDF format by selecting the "User Guide" menu item.

Please contact FNS though the Contact Us menu item (described below) or by emailing to [CNPNTAB@usda.gov](mailto:CNPNTAB@usda.gov) to request the user guide in another format.

#### <span id="page-26-2"></span>**2.4.6.2 Training Video**

The Training Video screen contains a video player that displays the FBG training videos for the FBG Interactive Web-based Tool and the FBG Mobile App.

The first chapter of the FBG Interactive Web-based Tool training video is displayed in the video player automatically.

Click on a link for each chapter for it to appear in the video player.

Click on the link for Training Video Transcript to view the transcript of the video in PDF format.

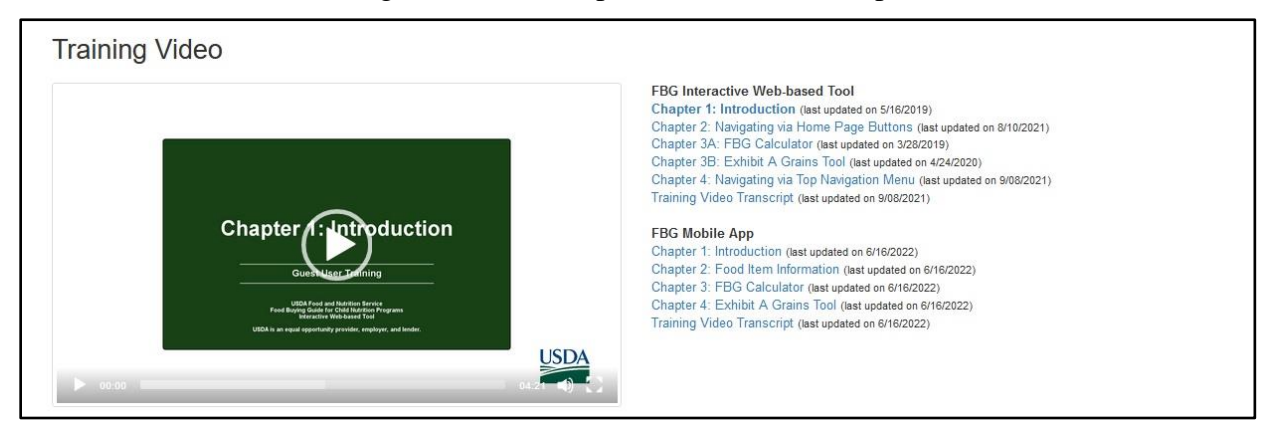

#### <span id="page-27-0"></span>**2.4.6.3 Contact Us**

From the "Help" drop-down menu, users can contact FNS team via email by selecting the "Contact Us" menu item. This menu item opens the Contact Us screen with a form:

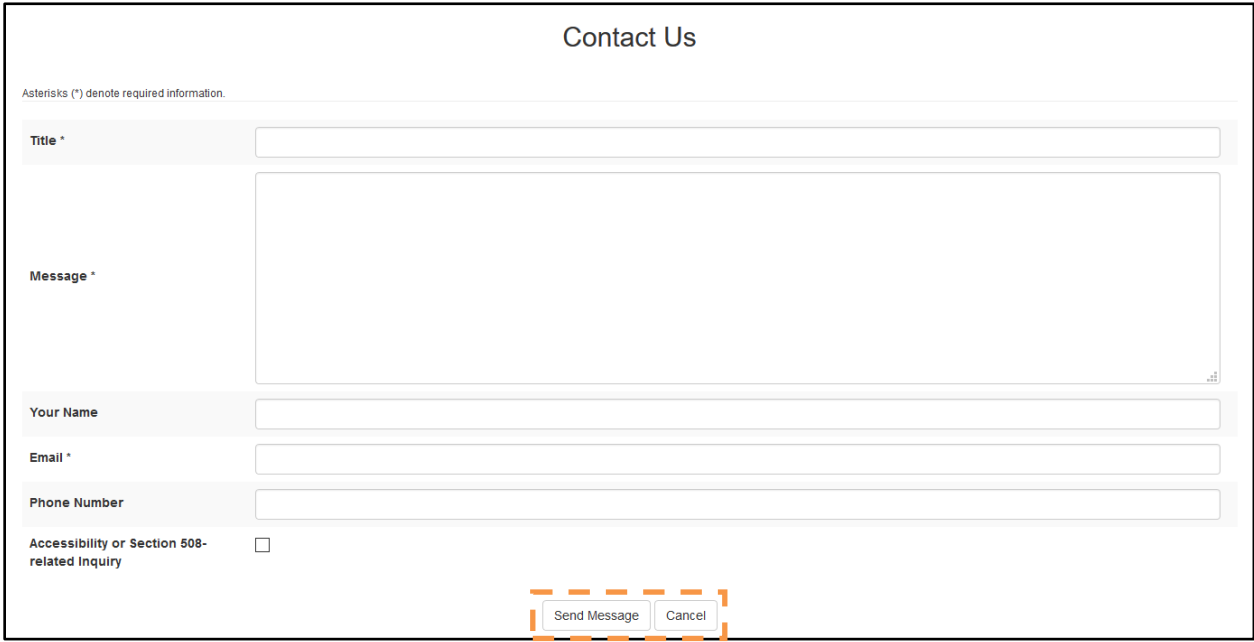

On the Contact Us screen, fill in the following fields:

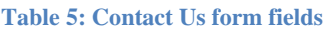

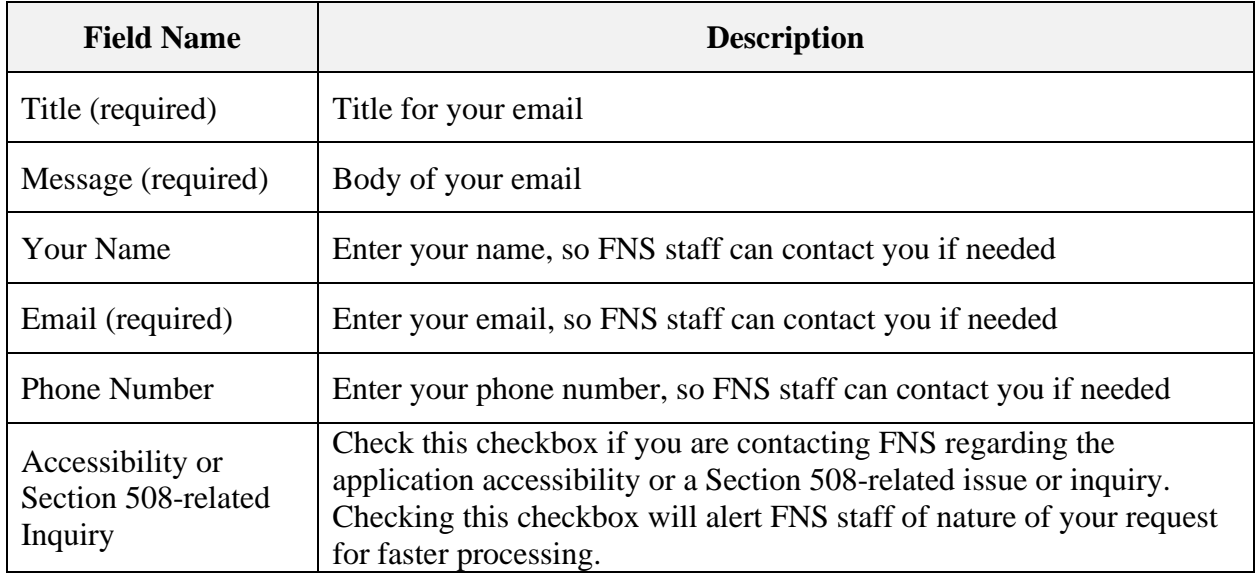

From this screen, the user has the following options:

- Send the email message to [CNPNTAB@usda.gov](mailto:CNPNTAB@usda.gov) using "Send Message" button. If this option is selected, the email is sent, and the user is shown a conformation message.
- Cancel the action using the "Cancel" button.

#### <span id="page-28-0"></span>**2.4.6.4 Frequently Asked Questions**

From the "Help" drop-down menu, users can view the application Frequently Asked Questions screen by selecting the "Frequently Asked Questions" menu item.

### <span id="page-28-1"></span>**2.4.7 Log Out**

MEAL COMPONENTS -FOOD ITEMS  $APPENDIXES -$ HELP + LOG OUT HOME  $\div$ 

By clicking "Log Out," the Guest User's session ends and any temporarily saved information (Recipes, Favorites) is cleared.

## <span id="page-28-2"></span>**2.5 Tools**

## <span id="page-28-3"></span>**2.5.1 Exhibit A Grains Tool**

The Exhibit A Grains Tool determines:

- 1. the ounce equivalent (oz eq) grains or grains/breads serving(s) for your grain product,
- 2. amount of a grain product to serve in order to provide a specific ounce equivalent (oz eq) grains or grains/breads serving(s), and
- 3. amount of a grain product to serve in order to meet Minimum Grains Requirement as appropriate for the specific age group/grade group.

Click the "Exhibit A Grains Tool" button on FBG main screen to access Exhibit A Grains Tool functionality.

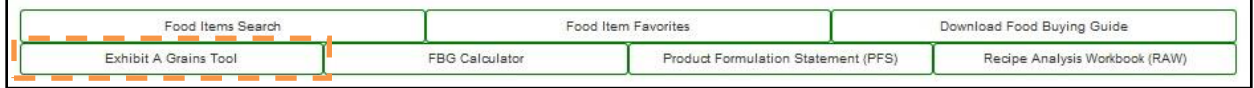

Users can also access the functionality by selecting the "Exhibit A Grains Tool – My Products" and "Exhibit A Grains Tool – Enter Product" menu items under Tools from the top navigation bar.

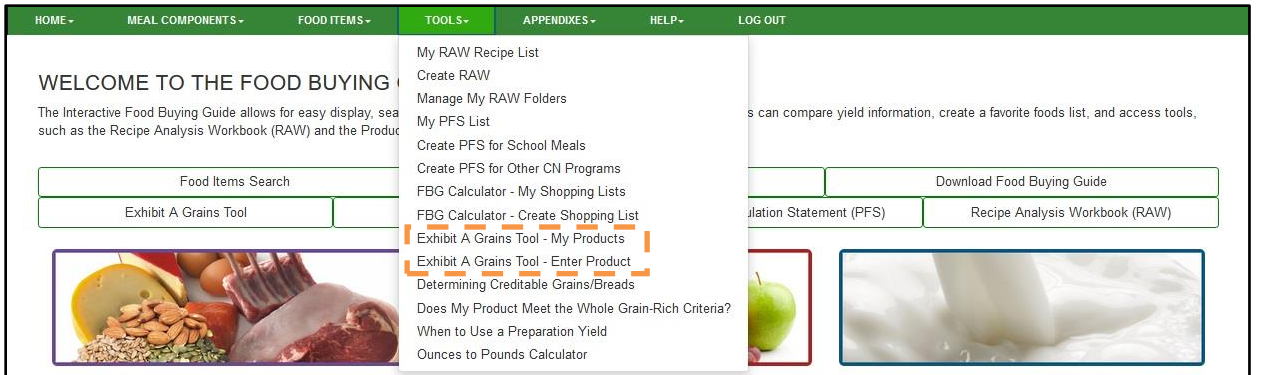

*NOTE:* This functionality is available to Guest Users, but the Products will not be saved and accessible once user's session expires.

Selecting "Exhibit A Grains Tool - My Products" takes you to the "Exhibit A Grains Tool – My Products" screen. Information about the tool can be accessed at the top of the screen by clicking the gray heading bar to expand or collapse the text.

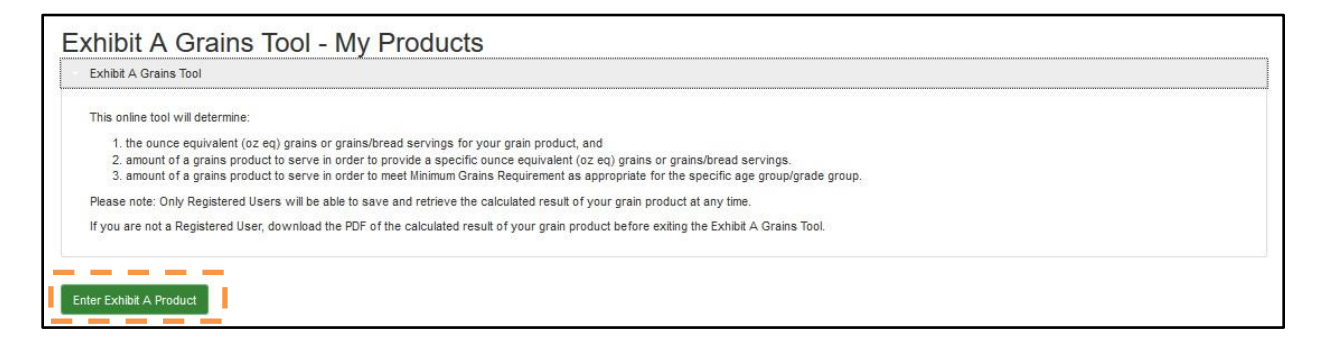

Click "Enter Exhibit A Product" button and the "Exhibit A Grains Tool - Enter Product" screen will be displayed:

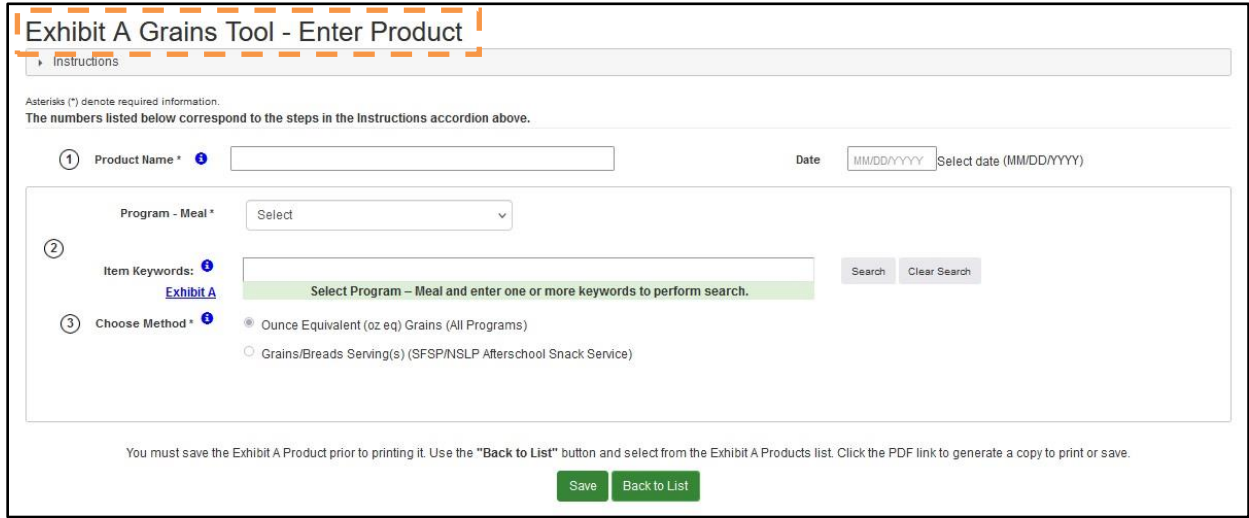

Instructions about the tool can be accessed at the top of the screen by clicking the gray heading bar to expand or collapse the text.

*NOTE*: The instruction steps correspond to the numbers listed next to the data entry fields within the tool.

To save an Exhibit A Product, user must enter information in the Product Name header field and select a Program – Meal. The Date field is optional. Press the Save button to save.

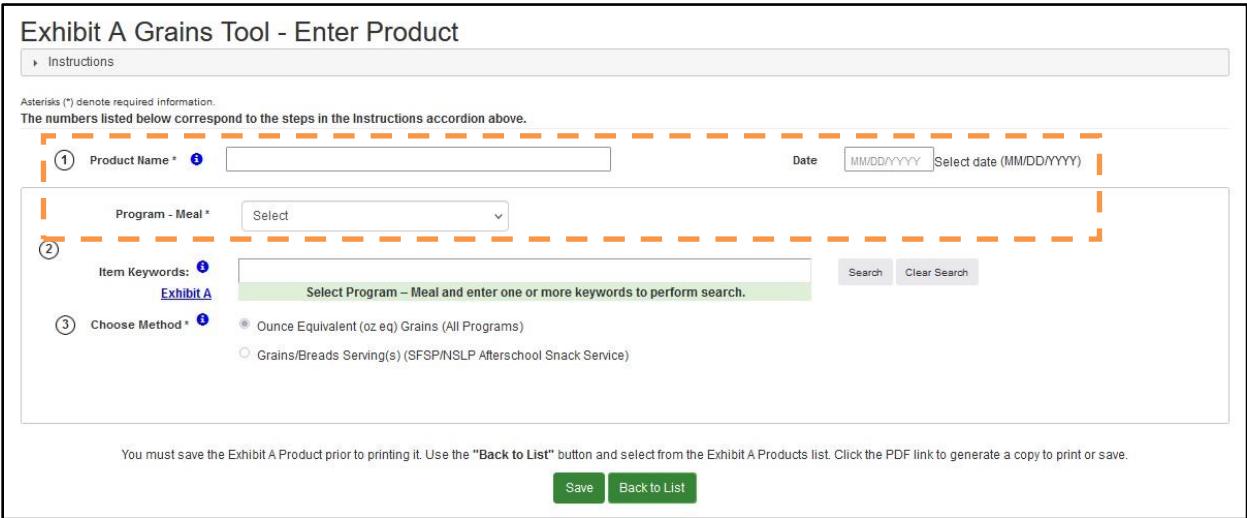

Exhibit A Grains Tool can perform calculations to determine the grains contribution based on the Program – Meal combination selected by the user. A "Program – Meal" selection is required to perform a search for a food item and to save the Exhibit A Product.

Selection of Program – Meal will determine the grains calculation Method(s) available: ounce equivalent (oz eq) for all Programs and grains/breads servings as an additional option for SFSP/NSLP Afterschool Snack Service. If more than one Method option is available, user must select the applicable option:

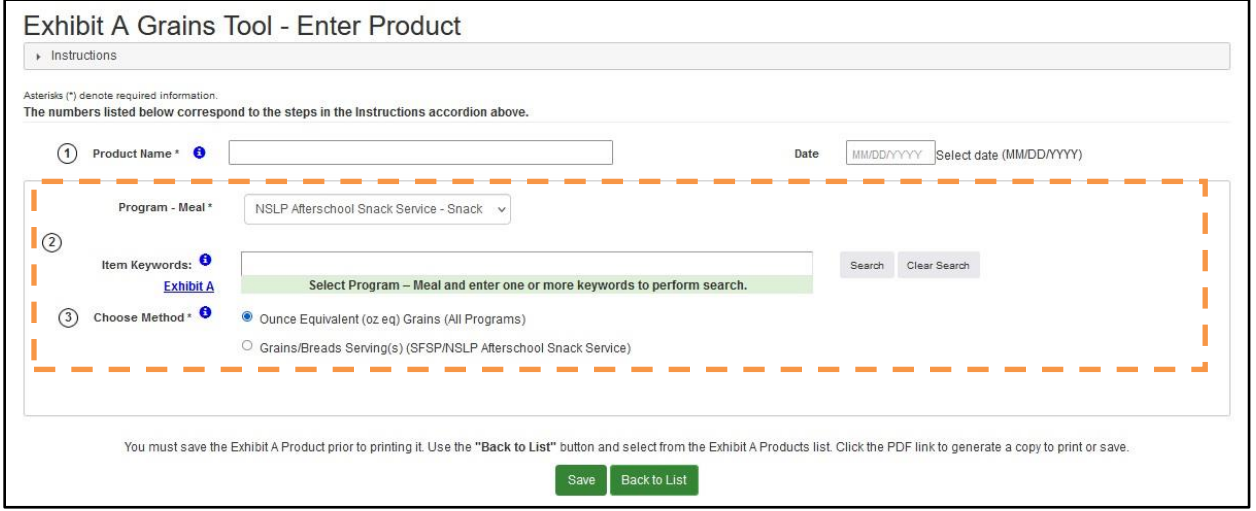

Only one food item from Exhibit A can be selected at a time. Please refer to Exhibit A: Grain Requirements For Child Nutrition Programs.

Once "Program – Meal" value is selected, the user can search for food items (as listed in Exhibit A) by entering one or more keywords and then clicking on the "Search" button or the Enter key. Food items matching the keywords entered and creditable under the Program – Meal selected will be listed.

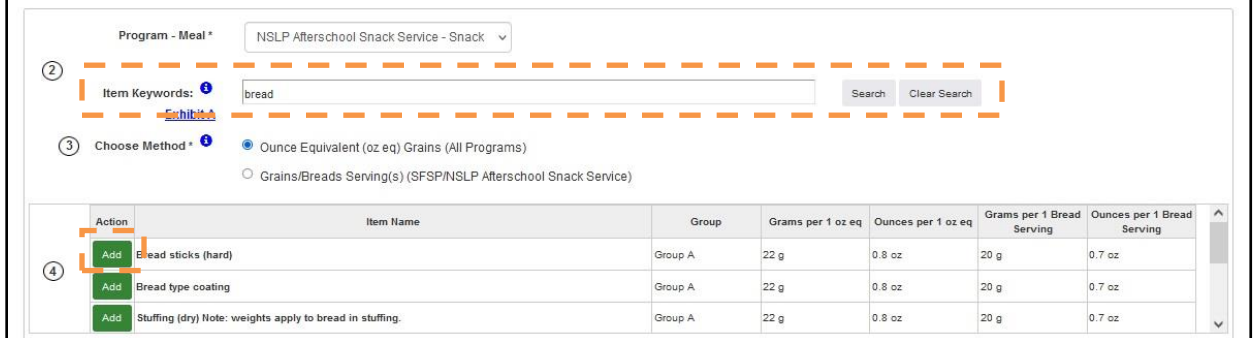

Once the food item has been located, click on the corresponding "Add" button to populate that food item into the Exhibit A Product.

The selected food item will appear in a table under the search results.

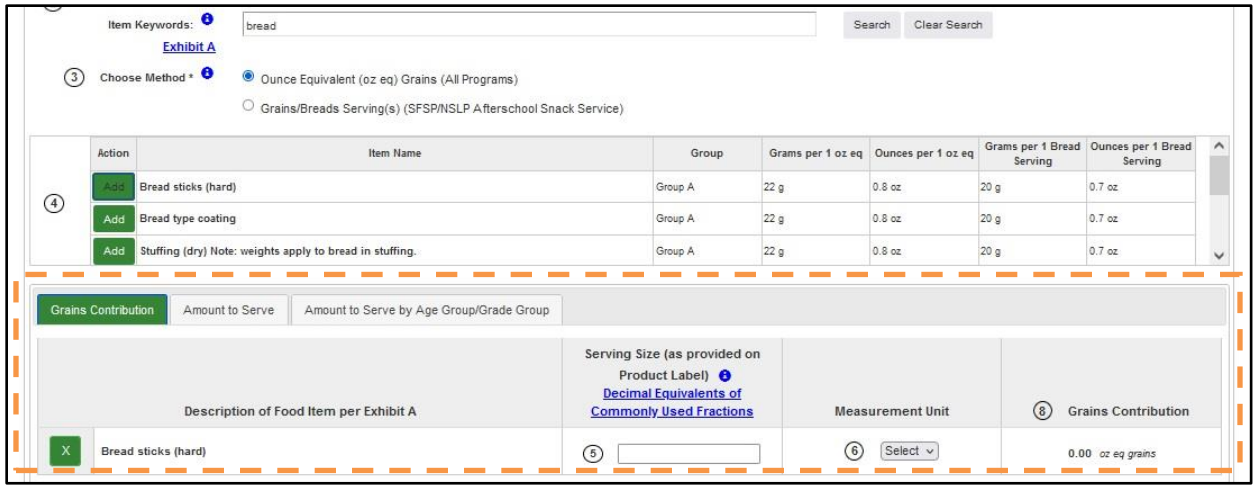

To remove a food item from Exhibit A Product, use the corresponding "X" button.

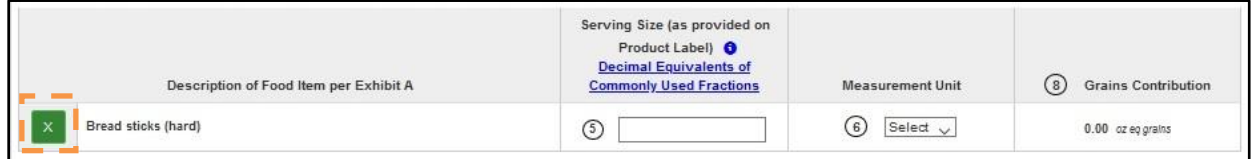

For each food item added, the user can perform one or more of the following calculations:

- 1. Grains Contribution calculate the ounce equivalent (oz eq) grains or grains/breads servings for your grain product, and/or
- 2. Amount to Serve calculate amount of a grain product to serve in order to provide a specific ounce equivalent (oz eq) grains or specific grains/breads servings, and/or
- 3. Amount to Serve by Age Group/Grade Group calculate amount of a grain product to serve in order to meet the Minimum Grains Requirement for the specific age group/grade groups of the selected Program – Meal.

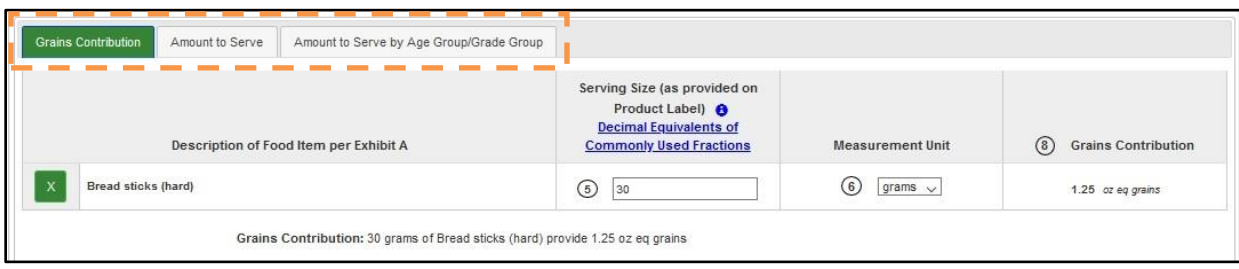

If the user adds a food item from the search results and then changes the Program – Meal selection in which the food item is not creditable under the new Program – Meal selected, an error dialog will be displayed.

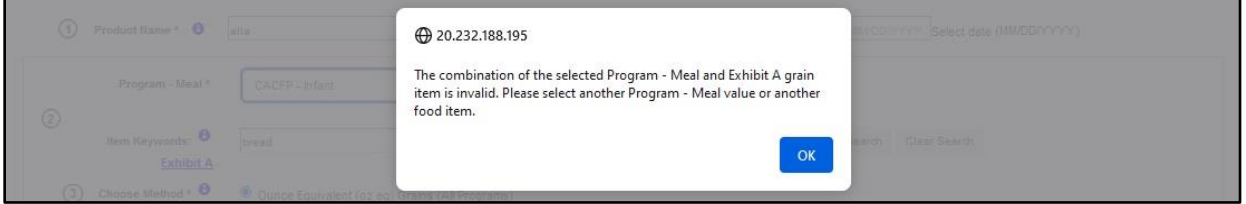

Users will not be able to save a product in which the food item is not creditable for the Program – Meal selected and an error message will be displayed.

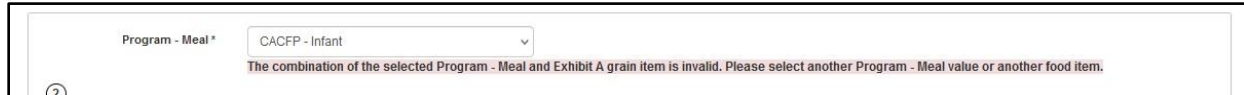

At this point, you can either select a different Program – Meal or delete the food item and perform a new search.

#### <span id="page-33-0"></span>**2.5.1.1 Grains Contribution**

The Grains Contribution tab calculates the ounce equivalent (oz eq) grains or grains/breads servings for the grain product.

#### <span id="page-33-1"></span>*2.5.1.1.1. Groups A – G*

For food items in Groups A-G, the user needs to enter a Serving Size (a positive number, for example: 2, or 1.5) and select a Measurement Unit (grams or ounces), and then the Grains Contribution is calculated. The Grains Contribution will be in ounce equivalent when Ounce Equivalent (oz eq) Grains (All Programs) Method is selected, and in grains/breads servings when Grains/Breads Servings (SFSP/NSLP Afterschool Snack Service) Method is selected.

If both options are available, the user can change the Method selection at any time. The user can also change Serving Size and Measurement Unit values at any time, and the Grains Contribution will be recalculated accordingly.

The Grains Contribution will also be listed in the crediting statement below the table.

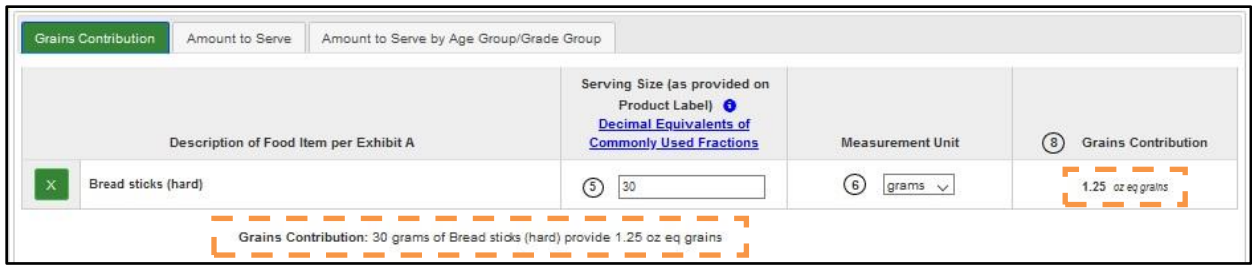

#### <span id="page-34-0"></span>*2.5.1.1.2. Groups H and I – Ounce Equivalent Grains*

For Ounce Equivalent Grains Method, when a food item in Group H or I is selected, the Measurement Unit can be in cups in addition to grams and ounces. When "cup(s)" is selected, the Weight or Cups of One Ounce Equivalent/Minimum Serving Size as Listed in Exhibit A needs to be selected as well.

For food items in Group H, there is only one option currently available – "1/2 cup cooked", so it is pre-selected for the user.

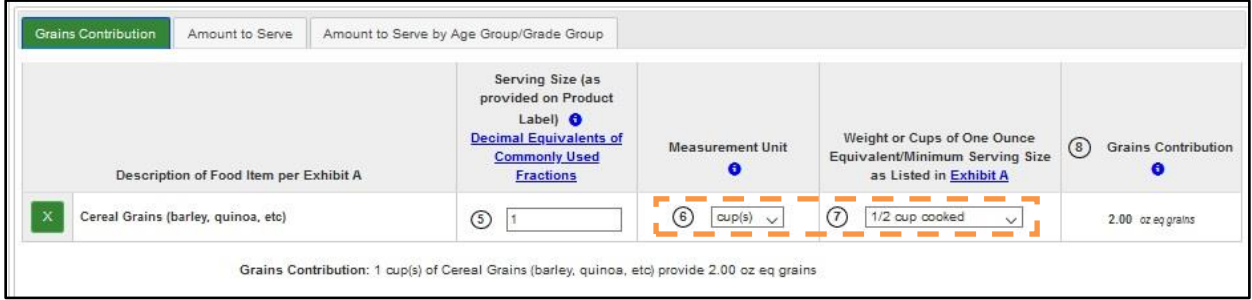

For food items in Group I, three options are available for Weight or Cups of One Ounce Equivalent/Minimum Serving Size as Listed in Exhibit A, so the user needs to make a selection.

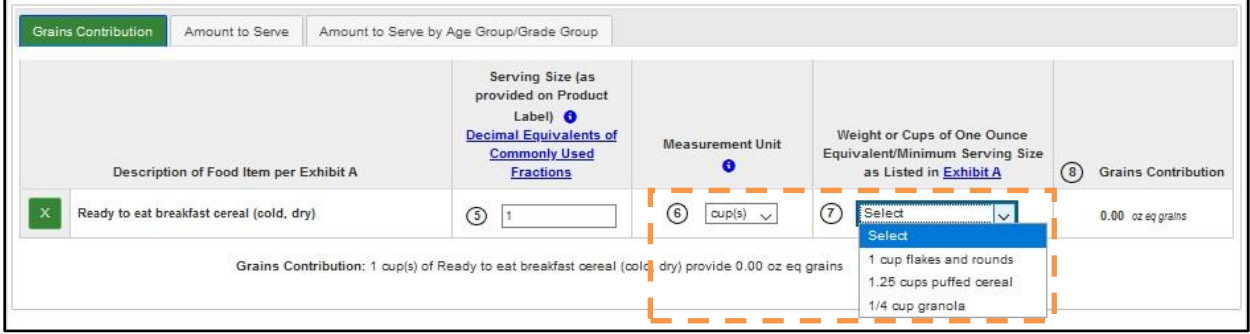

The Grains Contribution will be listed in the crediting statement below the table.

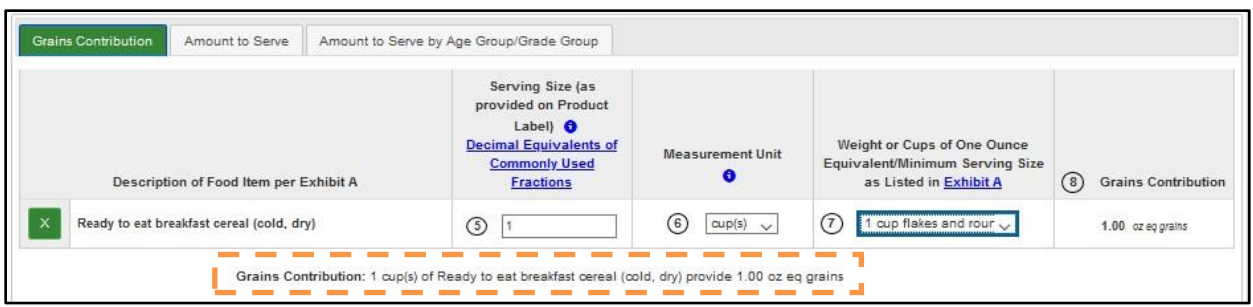

#### <span id="page-35-0"></span>*2.5.1.1.3. Groups H and I – Grains/Breads Serving(s)*

For Grains/Breads Serving(s) Method, when a food item in Group H or I is selected, the Measurement Unit can be in cups in addition to grams and ounces. When "cup(s)" is selected, the Weight or Cups of One Ounce Equivalent/Minimum Serving Size as Listed in Exhibit A needs to be selected as well (1 cup flakes and round; 1.25 cups puffed cereal; or  $\frac{1}{4}$  cup granola).

For food items in Group H, there is only one option currently available – "1/2 cup cooked", so it is pre-selected for the user.

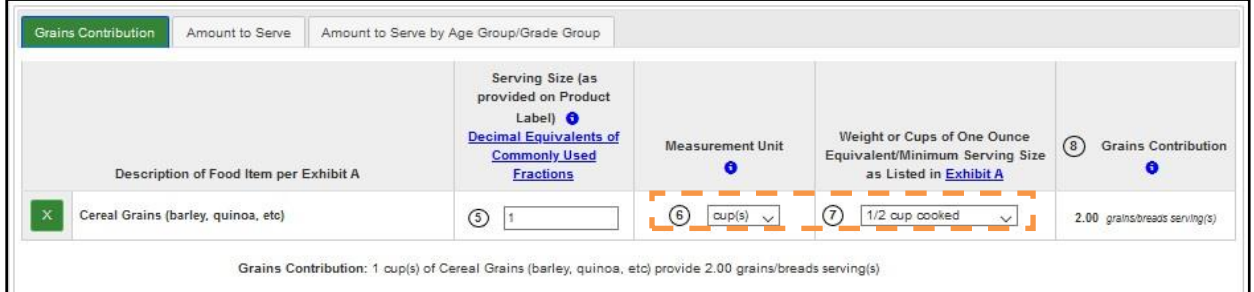

For food items in Group I, there is only one option currently available – "3/4 cup", so it is preselected for the user.

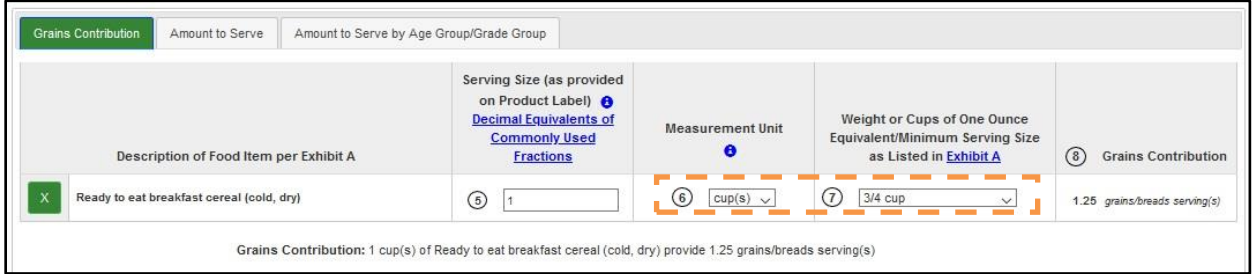
The Grains Contribution will be listed in the crediting statement below the table.

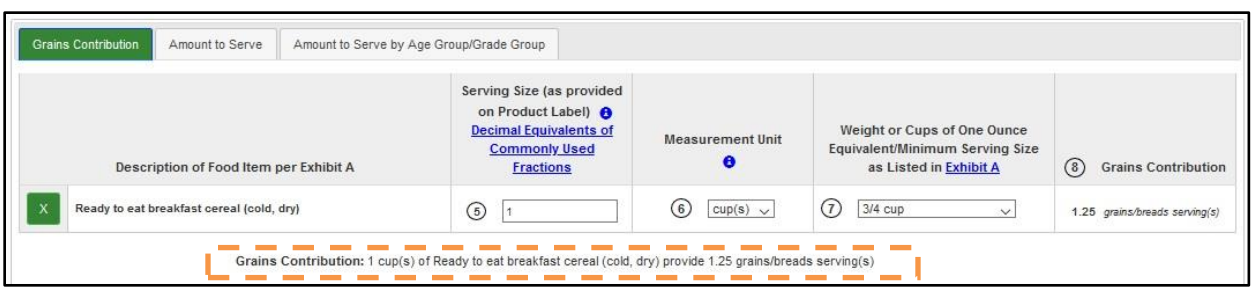

### **2.5.1.2 Amount to Serve**

Amount to Serve tab calculates amount of a grains product to serve in order to provide a specific ounce equivalent (oz eq) grains or specific grains/breads servings.

#### *2.5.1.2.1. Groups A – G*

For food items in Groups A-G, the user first needs to enter the Desired Grains Contribution (a positive number, for example: 2, or 1.5). The Measurement Unit (ounce equivalent or grains/breads servings) will be filled in automatically based in the Method selected. Then the user needs to enter the Serving Size, as provided on Product Label (see more details below), and the Amount to Serve is calculated. You can change the Method selection, the Desired Grains Contribution and Serving Size values at any time, and the Amount to Serve will be recalculated accordingly.

The Amount to Serve will also be listed in the Amount to Serve statement below the table.

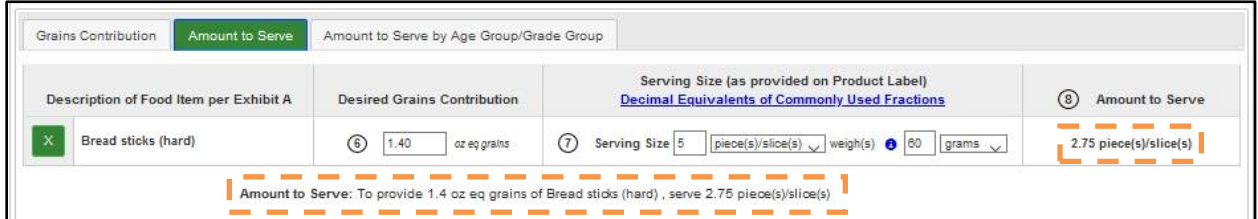

The Serving Size (as provided on Product Label) column consist of two groups:

- 1. Serving Size: enter the amount (as provided on Product Label), and then select the measurement unit.
- 2. Weigh(s): enter the weight (positive number, for example, 2 or 1.5), and then select the measurement unit.

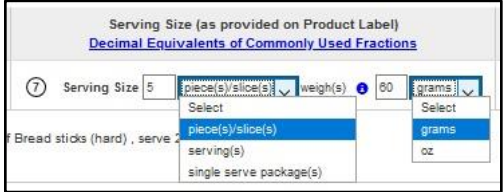

The selection the user makes in the Serving Size Measurement Unit drop-down will determine how the Amount to Serve will be displayed:

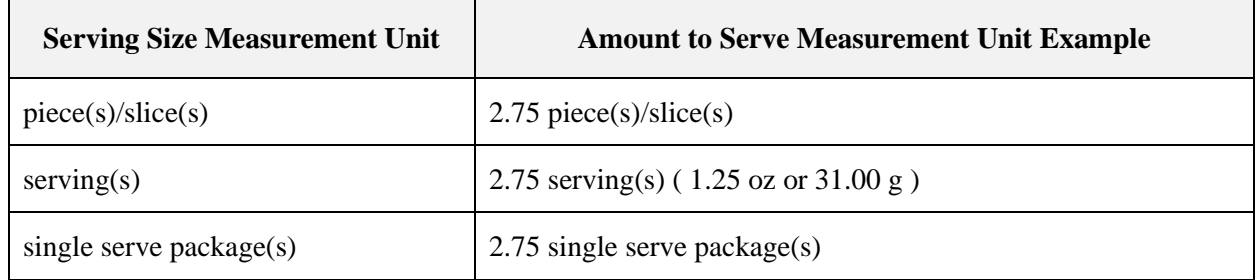

**Table 6: Serving Size and Amount to Serve Measurement Unit**

### *2.5.1.2.2. Groups H and I*

For food items in Groups H and I, the user first needs to select a Food Item Type from the dropdown. In some cases, Food Item Type selection is fixed based on Exhibit A, and then the dropdown is not shown.

Then the user needs to enter the Desired Grains Contribution (a positive number, for example: 2, or 1.5). The Measurement Unit (ounce equivalent or grains/breads servings) will be filled in automatically based on the Method selected. The Amount to Serve is calculated automatically in cups. You can change the Method selection and the Food Item Type and the Desired Grains Contribution values at any time, and the Amount to Serve will be recalculated accordingly.

The Amount to Serve will also be listed in the Amount to Serve statement below the table.

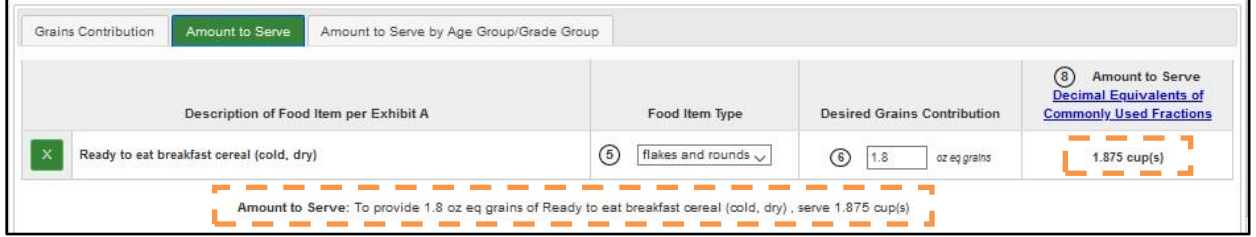

### **2.5.1.3 Amount to Serve by Age Group/Grade Group**

The Amount to Serve by Age Group/Grade Group tab calculates the amount of a grain product to serve to meet the Minimum Grains Requirement for the specific age group/grade group you are serving. The set of appropriate Age Groups/Grade Groups is determined by the Program – Meal value selected. The selected value is displayed in the Program – Meal field.

### *2.5.1.3.1. Groups A – G*

For food items in Groups A-G, the user first needs to enter the Serving Size, as provided on Product Label.

The Amount to Serve to Meet Minimum Grains Requirement is calculated for each age group/grade group corresponding to the Program – Meal combination selected. You can change the Serving Size values and Program – Meal combination at any time, and the Amount to Serve will be recalculated accordingly.

The Amount to Serve to Meet Minimum Grains Requirement will be listed in the Amount to Serve table.

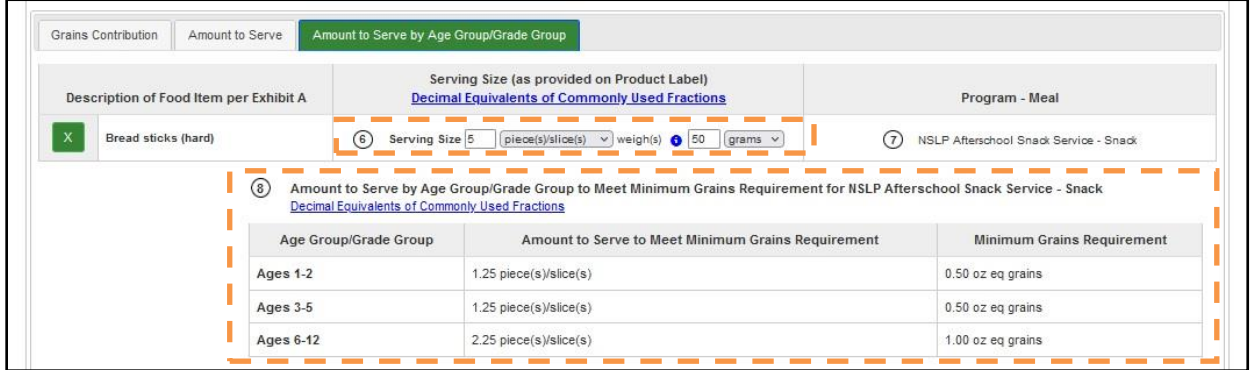

The Serving Size (as provided on Product Label) column consist of two groups:

- 1. Serving Size: enter the amount (as provided on Product Label), and then select the measurement unit.
- 2. Weigh(s): enter the weight (positive number, for example, 2 or 1.5), and then select the measurement unit.

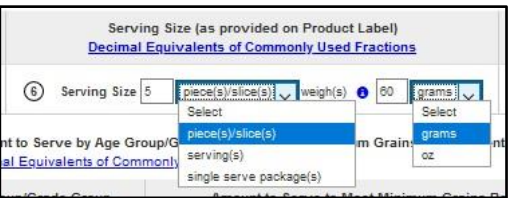

The selection the user makes in the Serving Size Measurement Unit drop-down will determine how the Amount to Serve will be displayed:

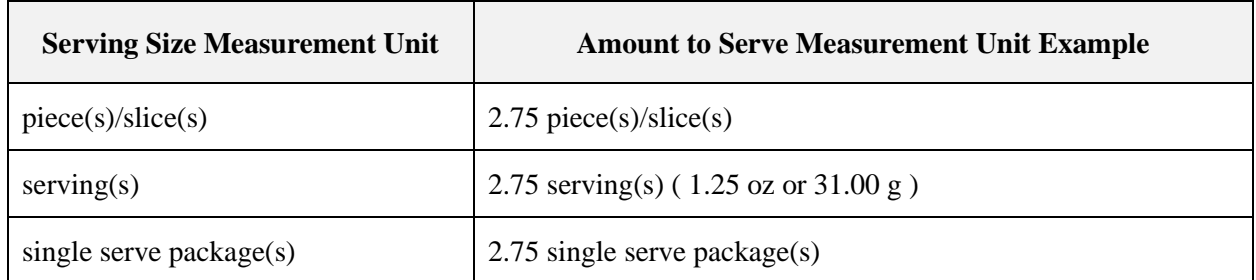

**Table 7: Serving Size and Amount to Serve Measurement Unit**

### *2.5.1.3.2. Groups H and I*

For food items in Group H and I, the user needs to select a Food Item Type from the drop-down. In some cases, Food Item Type selection is fixed based on Exhibit A, and then the drop-down is not shown. The Amount to Serve is calculated automatically in cups. You can change the Food Item Type and the Program – Meal combination values at any time, and the Amount to Serve will be recalculated accordingly.

The Amount to Serve will be listed in the Amount to Serve table.

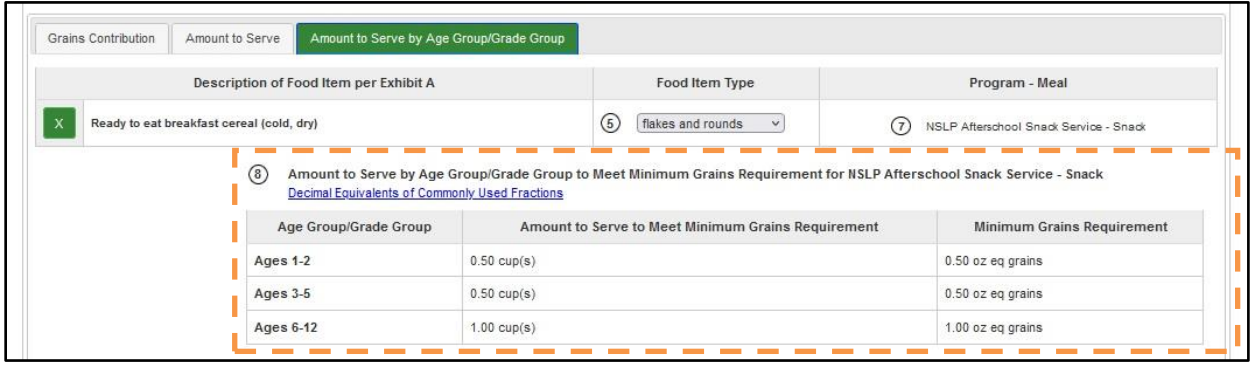

### **2.5.1.4 My Products**

The "Back to List" button on the bottom of the screen takes user to the "Exhibit A Grains Tool – My Products" screen.

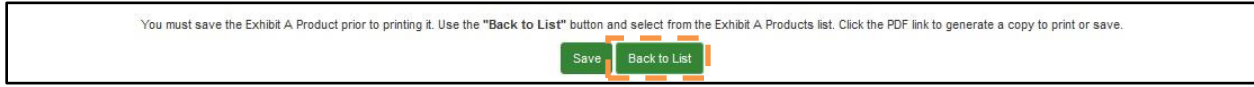

*NOTE*: "Back to List" button does not save any information, so please be sure to save any changes before pressing it.

Click on table headers to sort by that column's value. Enter a search string into the "Product Name" column's search field to narrow selection of Exhibit A products displayed.

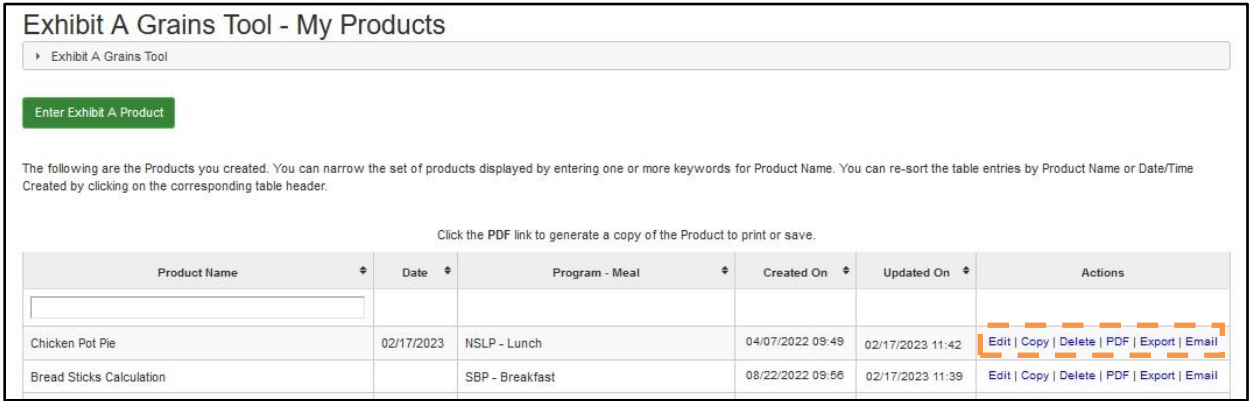

Use the links in the "Actions" column for an existing Exhibit A Product:

- Edit to change or update information previously entered in an Exhibit A Product
- Copy to create a copy of an existing Exhibit A Product
- Delete to permanently remove an Exhibit A Product
- PDF to generate, view, and save a PDF of the Exhibit A Product
- Export to generate, view, and save Exhibit A Product as a text or Excel file
- Email to generate Exhibit A Product PDF and email it to one or more recipients.

### **2.5.1.5 Display of Inactive Food Items**

Inactive food items are no longer visible when using the Exhibit A Grains Tool search function. However, if an inactive food item was previously included in an Exhibit A product, it is still visible both on the FBG application screens and in the generated PDFs. Inactive food items are displayed with a red warning message encouraging the user to remove them.

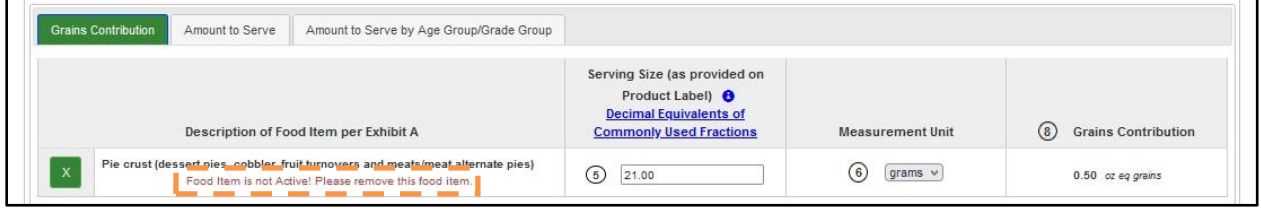

### **2.5.1.6 Products Created before March 2023**

Products created before the March 2023 release of version 2.19 of the FBG Web-Based Tool did not have a Program – Meal selection in the product header. The Program – Meal that may have been selected in the Amount to Serve by Age Group/Grade Group tab of old products will be ignored.

Such products should be edited to add the Program – Meal selection, and users will be notified by an error message when editing the product. The user will need to select a Program – Meal before they can save it.

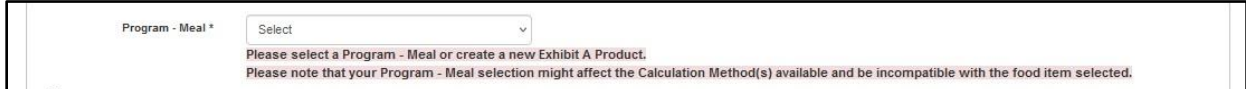

### **2.5.2 FBG Calculator**

The FBG Calculator is a tool that will create a shopping list to assist users in ordering food for their programs based on food items needed and your current inventory. This tool contains series of tabs with formulas for each food group.

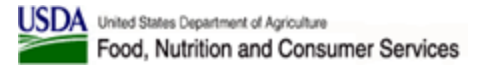

Click the "FBG Calculator" button on FBG main screen to access FBG Calculator functionality.

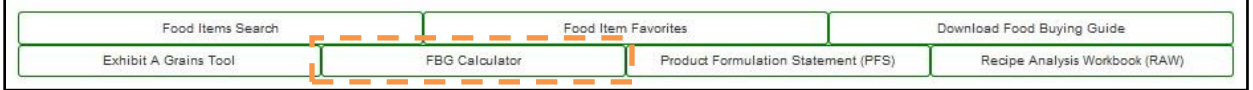

Users can also access the functionality by selecting the "FBG Calculator – My Shopping Lists" and "FBG Calculator – Create Shopping List" menu items under the Tools.

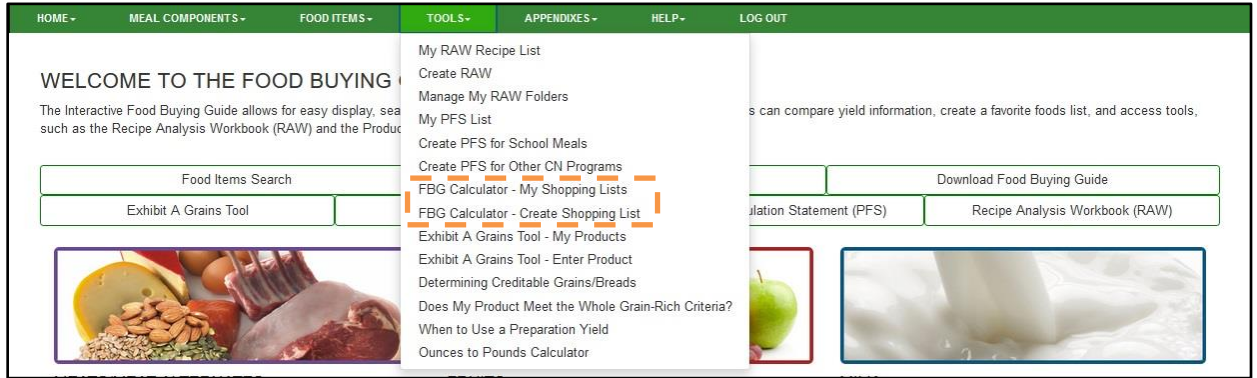

*NOTE:* This functionality is available to Guest Users, but the Shopping Lists will disappear once user's session expires.

This takes you to the FBG Calculator – My Shopping Lists screen. Information about the tool can be accessed at the top of the screen by clicking the gray FBG Calculator heading bar to expand or collapse the text.

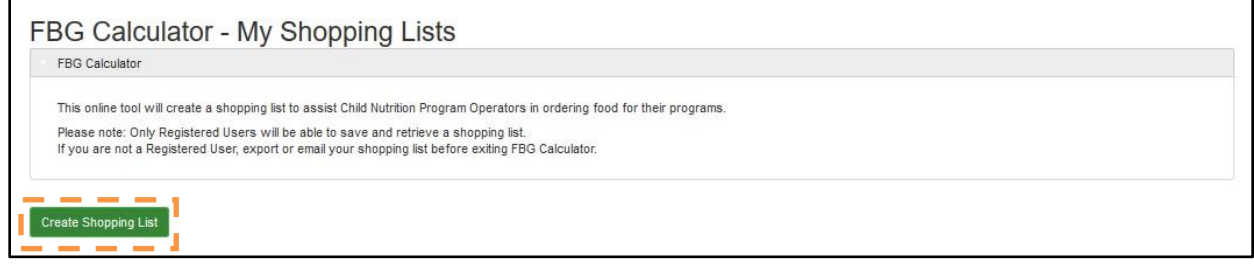

Click "Create Shopping List" button and the FBG Calculator - Create Shopping List screen will be displayed:

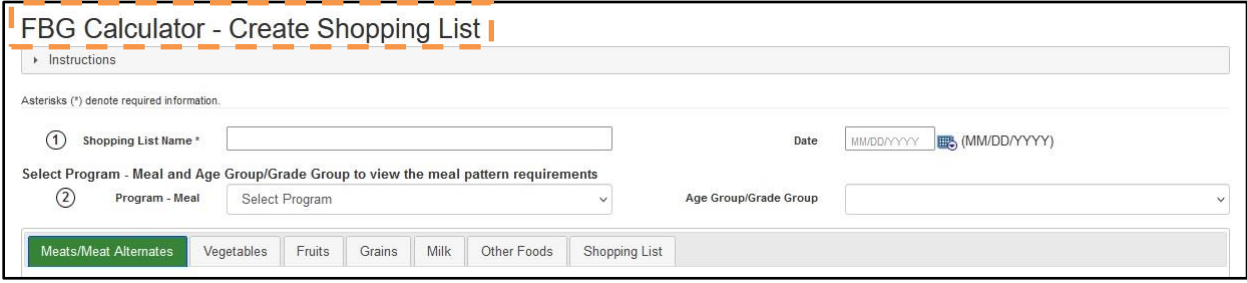

User must enter information in the Shopping List Name header field, and the Date field is optional.

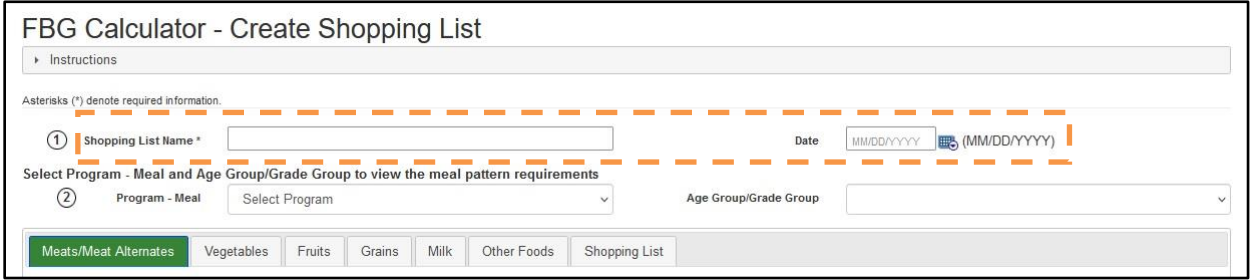

A Shopping List can include ingredient(s) for one or more meal components, and each meal component has a separate tab in the Shopping List. Please note the Grains tab only reflects search results for items listed in the Food Buying Guide yield table for Grains.

### **2.5.2.1 View the Meal Pattern Requirements for Meal Components**

All Child Nutrition Program meal patterns follow a food-based menu planning approach. This approach requires specific quantities of food components to be served daily in accordance with the meal pattern. The specific amounts of foods included in the meal pattern ensure that program participants receive access to a variety of foods each day which contribute to a healthy diet. The meal pattern requirements for each Child Nutrition Program are provided in Charts 1A-5C of the downloadable Food Buying Guide. For ease of use, the FBG Calculator provides users with the ability to look up the meal pattern requirement for each meal component.

When applicable, information is displayed in each of the Meal Component tabs of the Shopping List once a selection is made in the "Program – Meal" drop-down. If an additional selection is made in the "Age Group/Grade Group" drop-down, information specific to the Age Group/Grade Group selected is displayed; information for all Age Groups/Grade Groups is displayed otherwise.

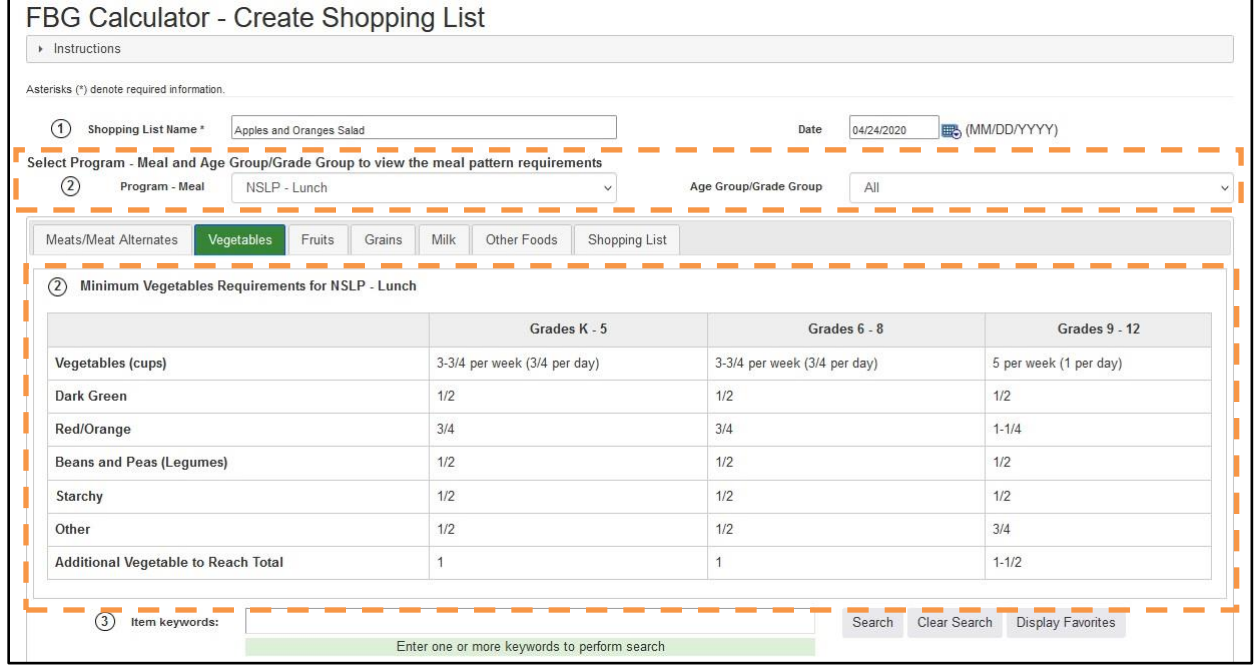

### **2.5.2.2 Adding Food Items to a Shopping List**

A Shopping List can include food item(s) for one or more meal components, and each meal component has a separate tab in the Shopping List. Each tab has a search control that allows the user to locate food items within that given meal component (ex. the Fruits tab's search control will locate only fruit items).

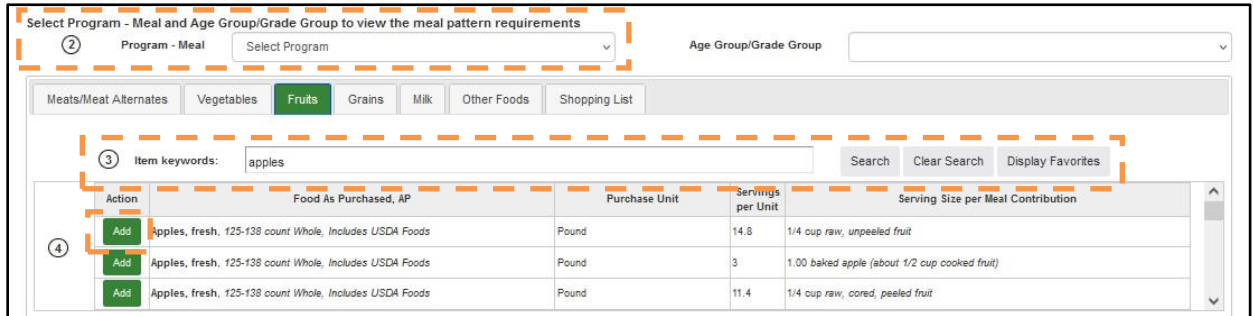

Users can search for food item by entering one or more keywords. Selecting a "Program – Meal" combination provides crediting information for food items based on the selected Program. Once the food item has been located, click the corresponding "Add" button to populate that food item into the Shopping List.

Users can also add ingredients to the Shopping List from their Favorites using the Display Favorites button. Once Display Favorites button is pressed, the Search Results table is populated with this user's Favorite food items that are allowed to be used in a Shopping List for the Meal Component selected.

Once a food item is selected, use the Add Serving Size button to add a row for one or more serving sizes you need.

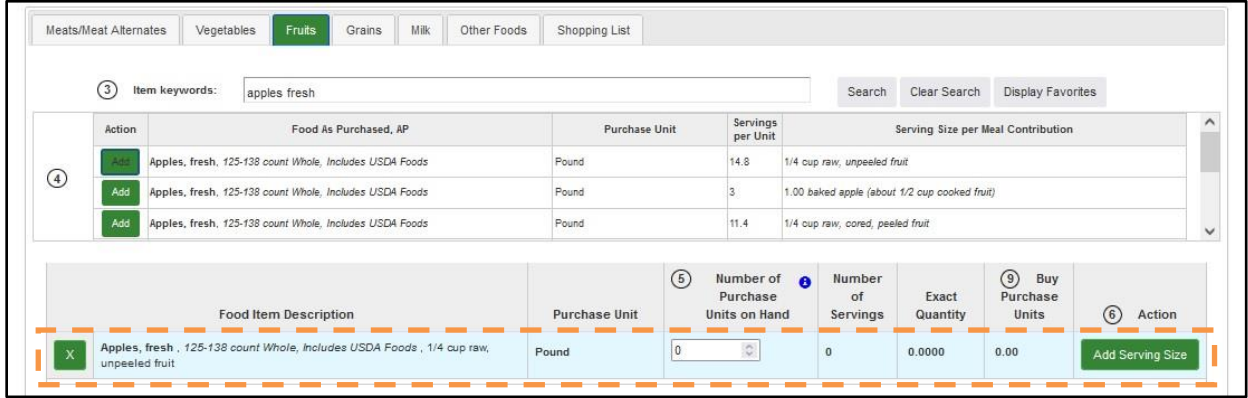

The serving size rows will appear under the food item row.

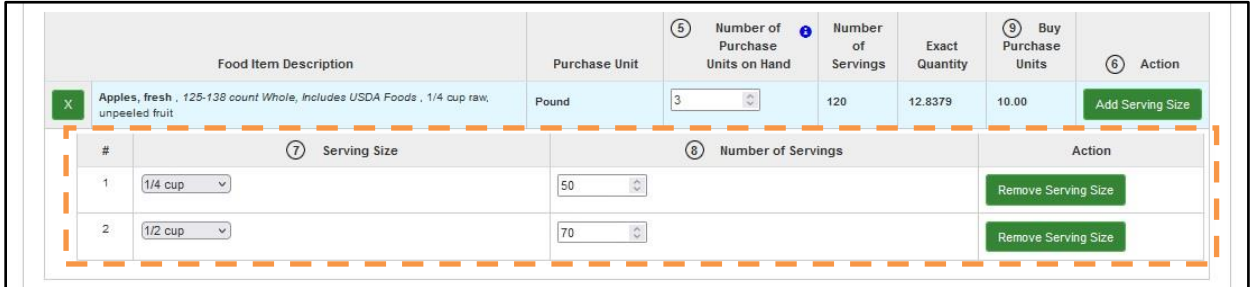

Some of the food item information will be pre-populated from the Food Buying Guide. The user needs to select one or more Serving Sizes and enter the Number of Servings for each serving size. Exact Quantity and Need Purchase Units will calculate automatically. The total Servings Count, Exact Quantity, and Buy Purchase Units for the food item will calculate automatically and will be displayed in the food item row. The user can also enter Number of Purchase Units on Hand in the food item row, it will be taken into account when the total Buy Purchase Units for a food item is calculated.

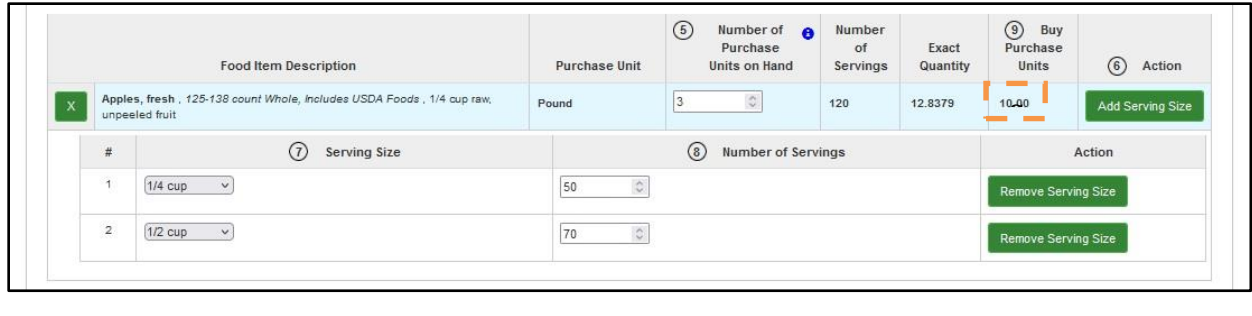

If a serving size is not needed the users can use the corresponding "Remove Serving Size" button to remove the serving size from the food item's list of serving sizes. If a food item is not needed .<br>1 the users can use the corresponding "X" button to remove the food item from the Shopping List.

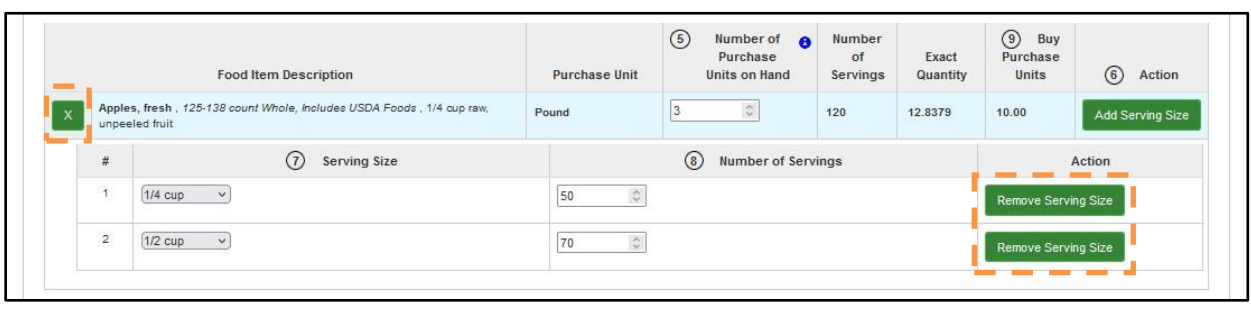

### **2.5.2.3 Shopping List**

t a The Shopping List tab contains a summary shopping list for the users' food items based on the information entered by the user.

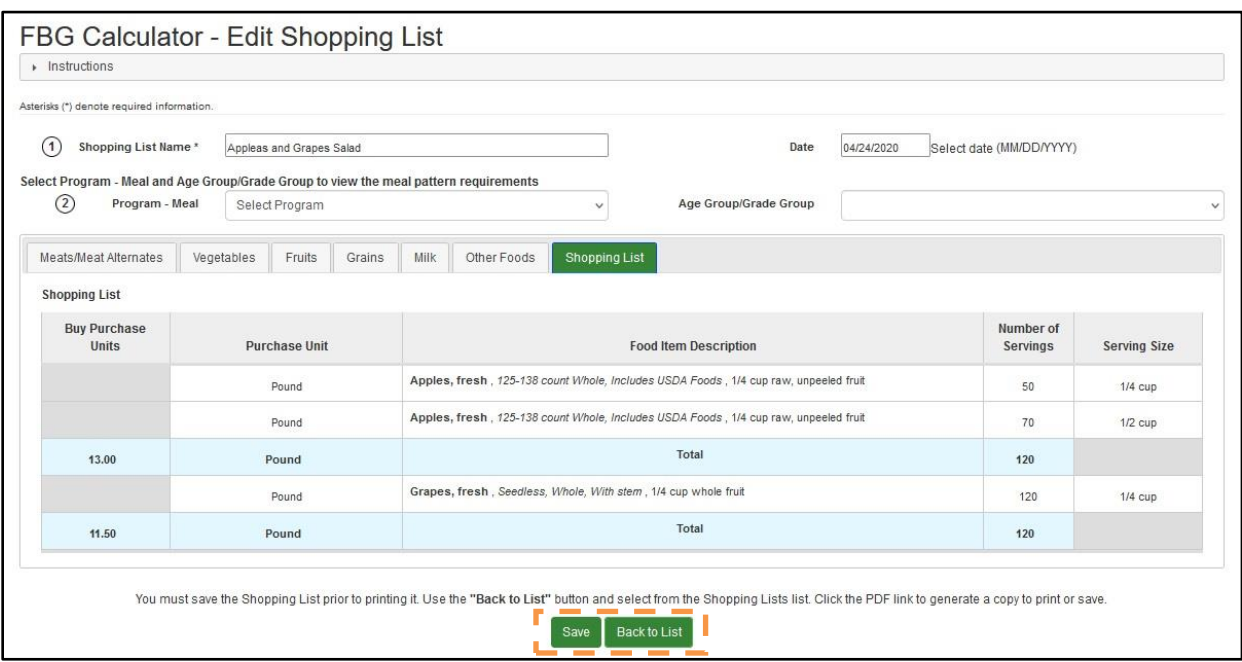

Use "Save" button to save your Shopping List at any point. Use "Back to List" button to return to the FBG Calculator – My Shopping Lists screen.

*NOTE*: "Back to List" button does not save any information, so please be sure to save any changes before pressing it.

#### **2.5.2.4 My Shopping Lists**

The "Back to List" button on the bottom of the screen takes user to the "FBG Calculator – My Shopping Lists" screen.

Click on table headers to sort by that column's value. Enter a search string into the "Shopping List Name" column's search field to narrow selection of shopping lists displayed.

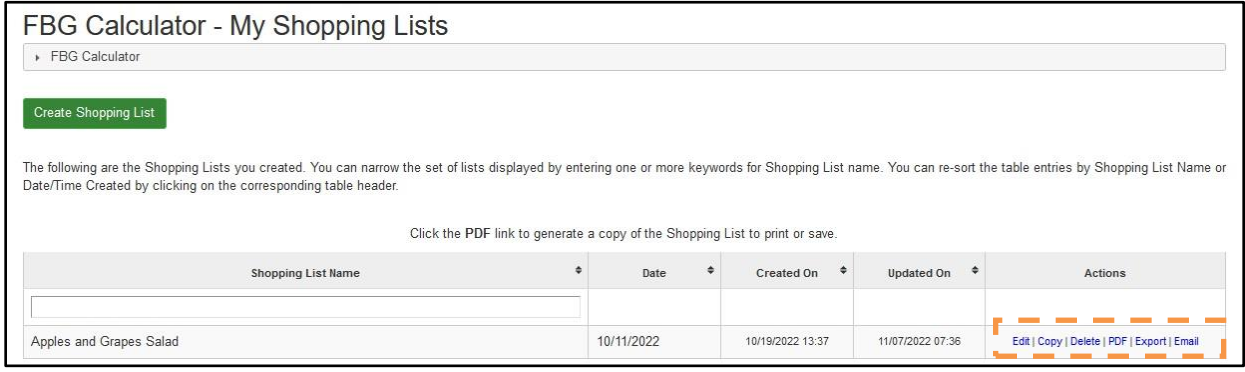

Use the links in the Actions column for an existing Shopping List:

- Edit to change or update information previously entered in a Shopping List
- Copy to create a copy of an existing Shopping List
- Delete to permanently remove a Shopping List
- PDF to generate, view, and save a PDF of the Shopping List
- Export to generate, view, and save Shopping List as a text or Excel file
- Email to generate Shopping List PDF and email it to one or more recipients.

### **2.5.2.5 Display of Inactive Food Items**

Inactive food items are no longer visible when using the FBG Calculator search function. However, if an inactive food item was previously included in a Shopping List, it is still visible both on the FBG application screens and in the generated PDFs. Inactive food items are displayed with a red warning message encouraging the user to remove them.

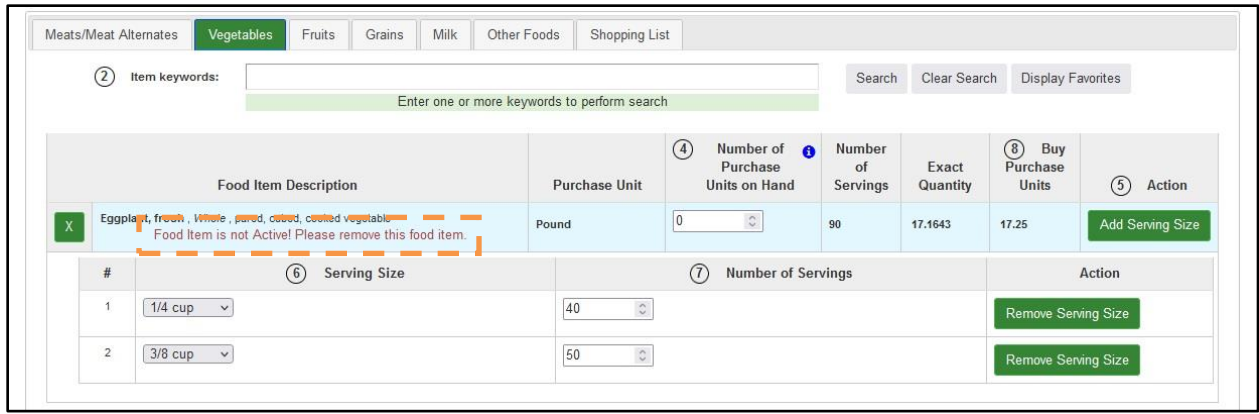

### **2.5.3 Determining Creditable Grains/Breads**

The Interactive Flow Chart for Determining Creditable Grains/Breads is a questionnaire that opens in a pop-up window.

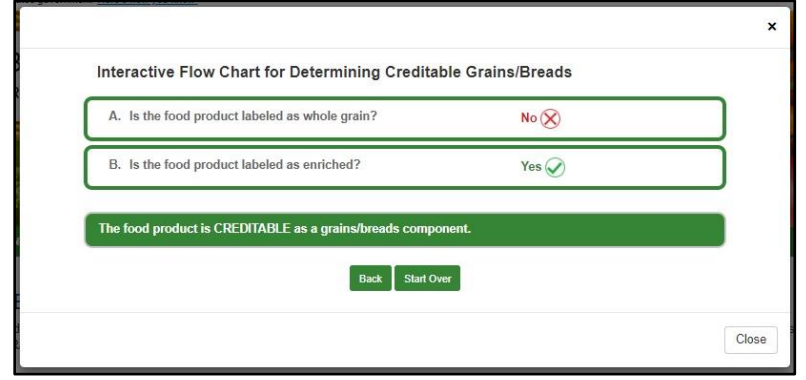

The user is asked to provide Yes or No responses to a series of questions. After each answer is provided, the interactive chart either displays the next question, or arrives at the final answer.

Use Back button to go back one question. Use the Start Over button to start over. Use the Close button to close the pop-up window.

# **2.5.4 Does My Product Meet the Whole Grain-Rich Criteria**

The Interactive Flow Chart to Determine If a Product Meets the Whole Grain-Rich Criteria is a questionnaire that opens in a pop-up window.

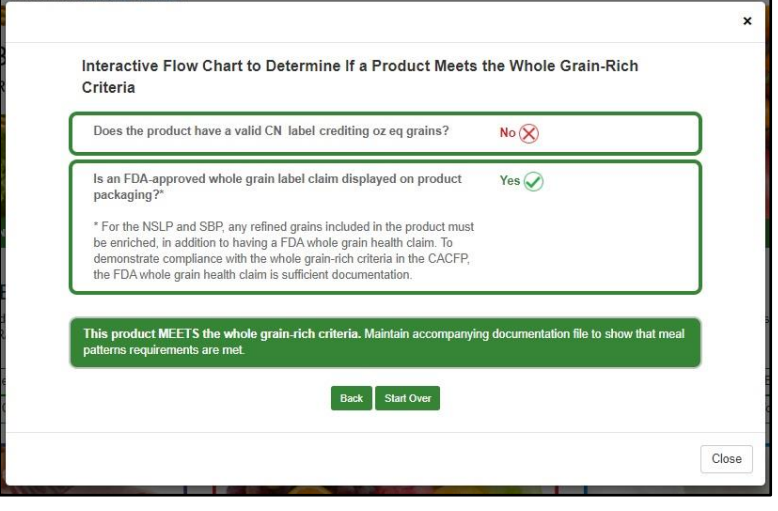

The user is asked to provide Yes or No responses to a series of questions. After each answer is provided, the interactive chart either displays the next question, or arrives at the final answer.

Use Back button to go back one question. Use the Start Over button to start over. Use the Close button to close the pop-up window.

# **2.5.5 When to Use a Preparation Yield**

The Interactive Flow Chart to Determine When to Use Preparation Yield is a questionnaire that opens in a pop-up window.

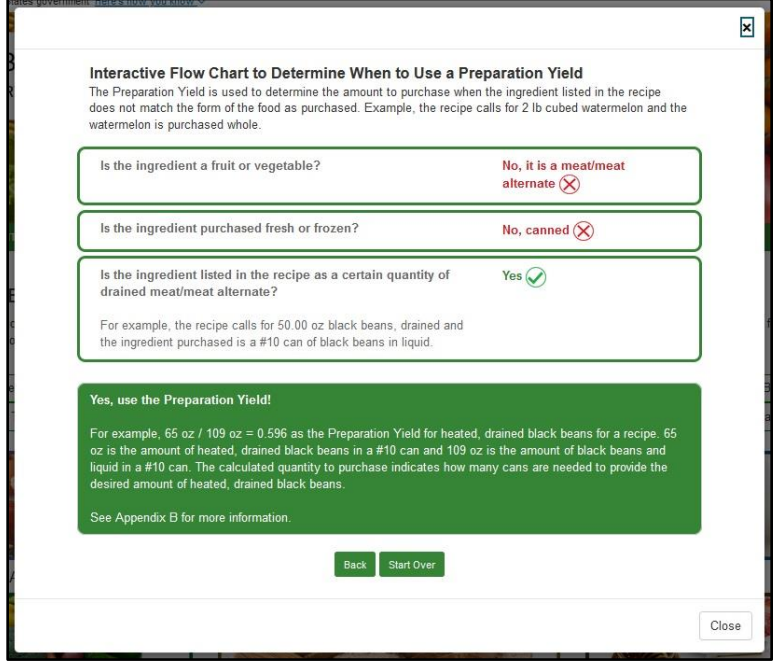

The user is asked to provide Yes or No responses to a series of questions. After each answer is provided, the interactive chart either displays the next question, or arrives at the final answer.

Use Back button to go back one question. Use the Start Over button to start over. Use the Close button to close the pop-up window.

# **2.5.6 Ounces to Pounds Calculator**

The Ounces to Pounds Calculator is an interactive tool that opens in a pop-up window.

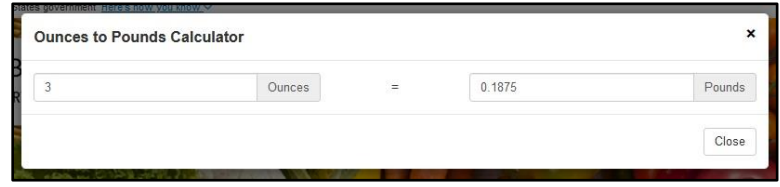

The user can enter a number of ounces to be converted to pounds, or a number of pounds to be converted to ounces.

Use the Close button to close the pop-up window.

# **3 Registered User**

Registered Users can use all site functionality in the same manner as outlined for Guest Users in section [2.](#page-9-0) Additional features for registered users include:

- 1. Items saved to Favorites will be retained for the Registered User.
- 2. FBG Calculator Shopping Lists will be retained for the Registered User.
- 3. Exhibit A Products will be retained for the Registered User.
- 4. Recipe Analysis Workbook is available to Registered Users with Organizations other than Vendor.
- 5. Product Formulation Statement is available to Registered Users with Organization set to FNS National Office, FNS Regional Office, and Vendor.

# **3.1 Logging In**

When navigating to the FBG URL, a User will first see the following Login Screen:

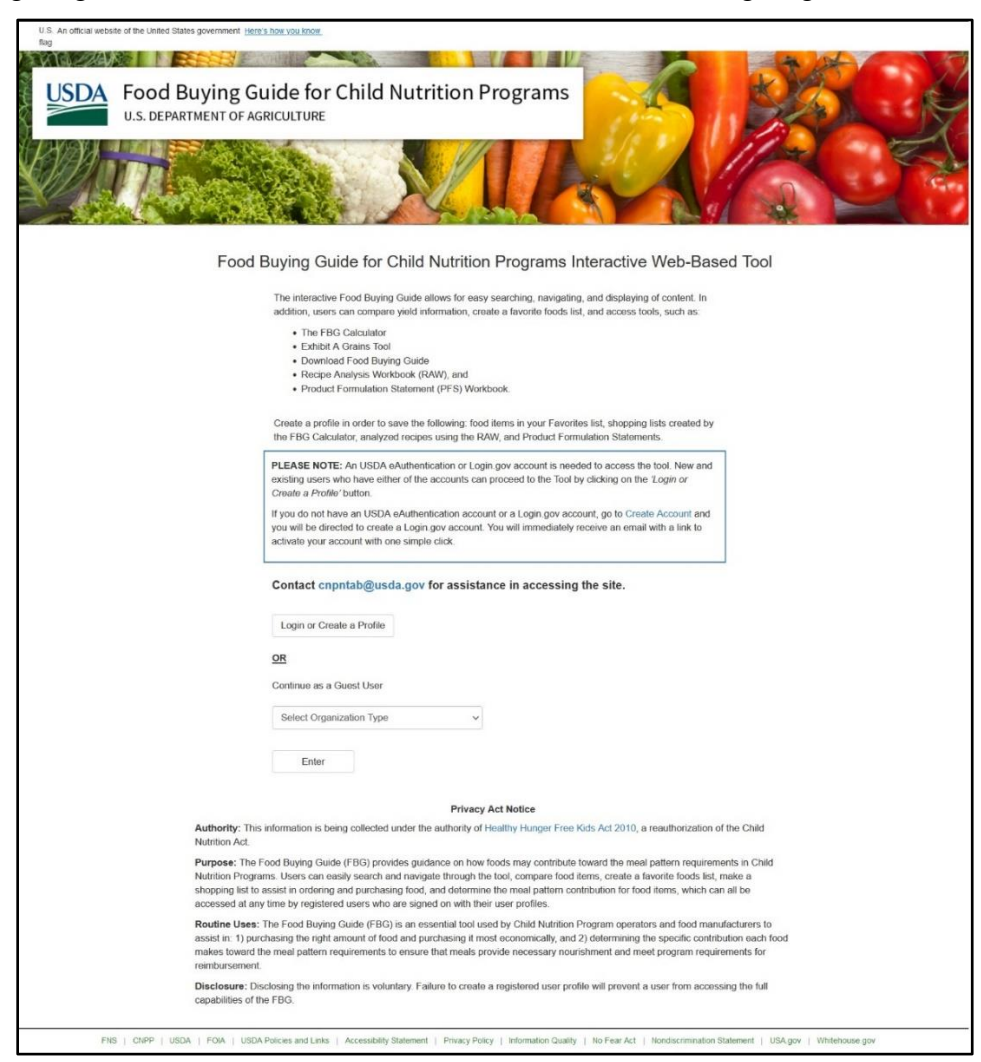

### **3.1.1 Requirement – USDA eAuthentication Account or a Login.gov Account**

A USDA eAuthentication or Login.gov account is needed to access the tool as a registered user.

Users who already have a Login.gov account can use it and go through a one-time process to link it with their eAuthentication account.

For those users who do not have either type of account, a new Login.gov account can be created by following the instructions available inside the box as shown on the screenshot below. The link provided on screen will take you directly to register for a new Login.gov account.

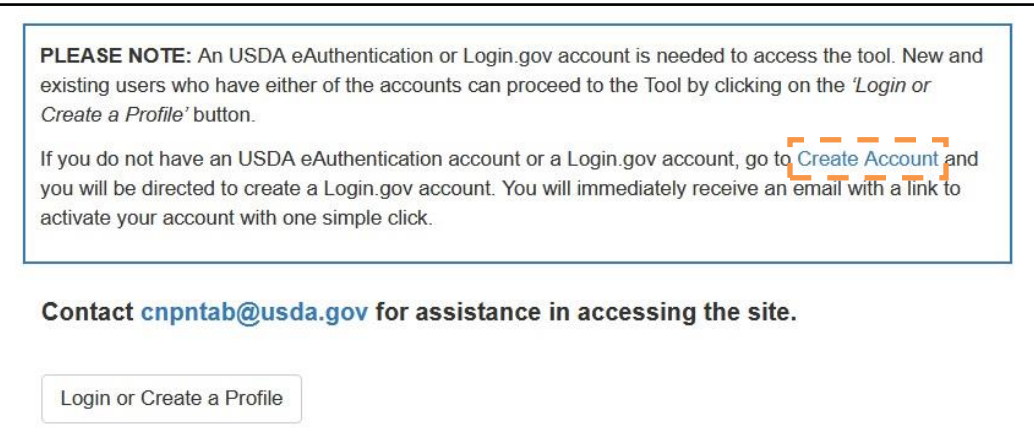

# **3.1.2 Logging In**

When navigating to the FBG URL, a User will first see the login screen. Users who have an USDA eAuthentication account or a Login.gov account can proceed to the site by clicking on the "Login or Create Profile" button.

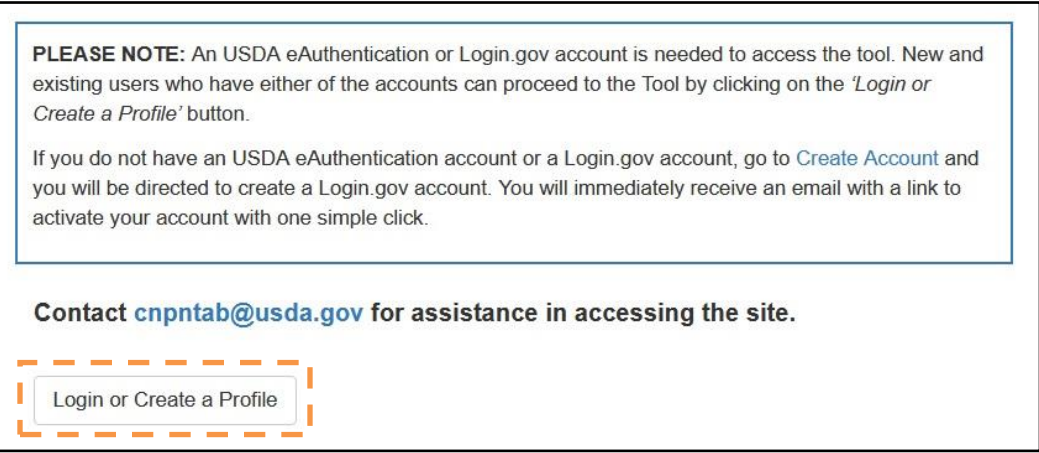

The "Login or Create a Profile" button will direct the user to the login screen:

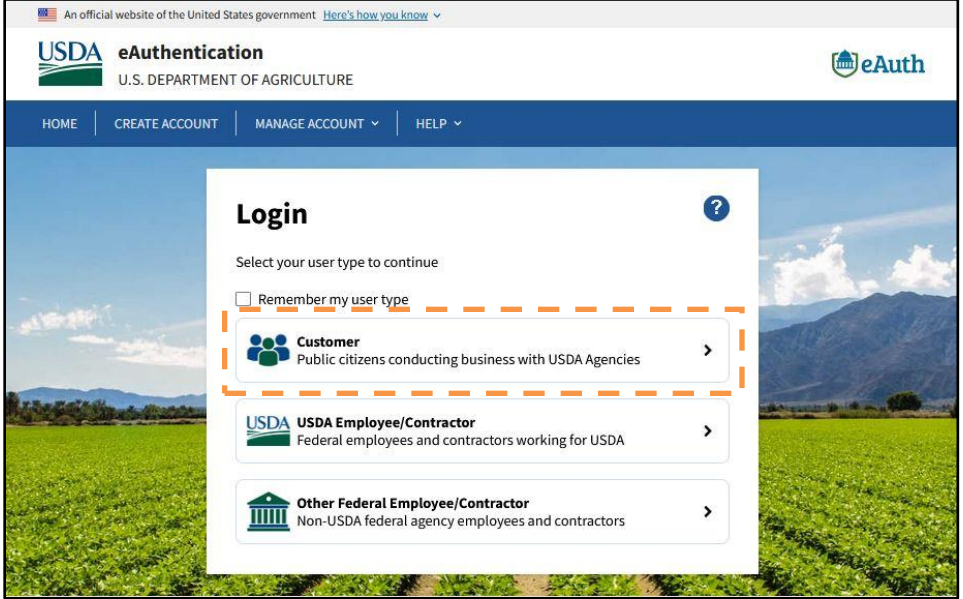

Select the "Customer" option to access the "Customer Login" screen that allows you to enter your credentials:

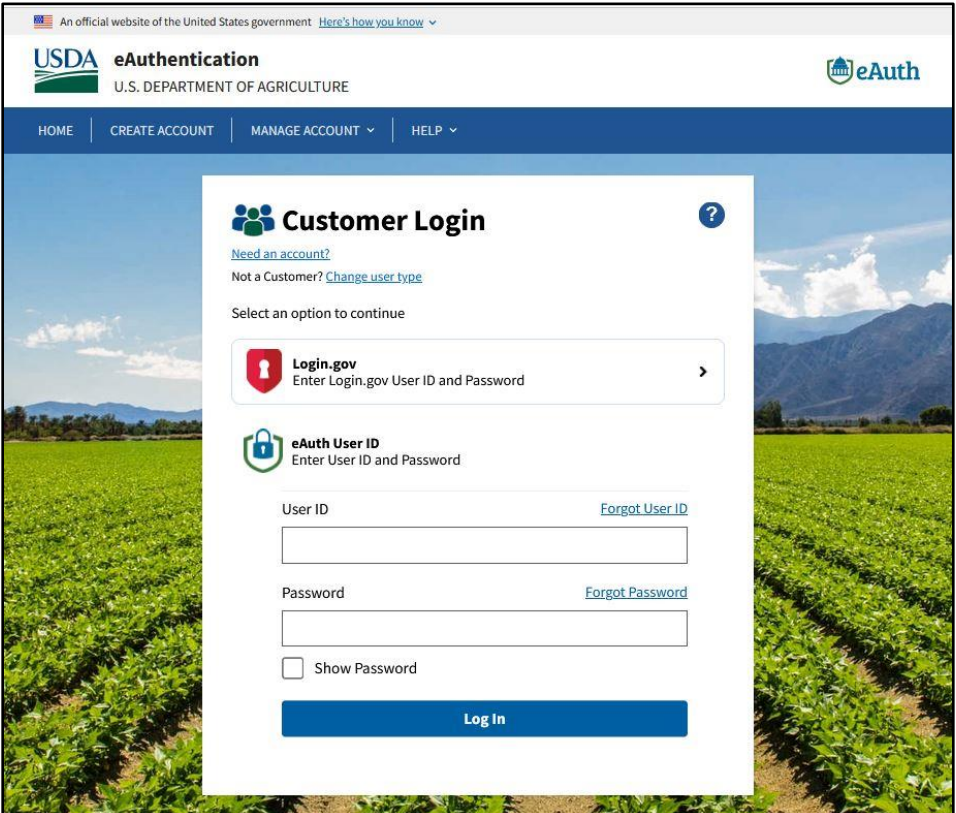

From here, you can use either your Login.gov or your eAuthentication account to log in.

If the user has not used the Food Buying Guide application before, they will be prompted to create a user profile as described in section [3.1.3.](#page-53-0)

### <span id="page-53-0"></span>**3.1.3 New FBG Users – Create a User Profile**

The user will be prompted to create a user profile when first accessing the FBG tool as an authenticated user. Name and email fields will be automatically pre-populated with information tied to the user's eAuthentication or Login.gov account, so these fields will be grayed out and will not be editable.

The other required field is the Organization Type and the user will need to select one of the following options: FNS National Office, FNS Regional Office, Vendor, State Agency, School, Child Care, or Other.

*NOTE:* FNS National Office and FNS Regional Office organization types are reserved for USDA users.

If Vendor or Other is selected, the user will be prompted to enter an Organization Name. Vendors will also have the capability to include a company profile and upload company letterhead to be used for the Product Formulation Statement.

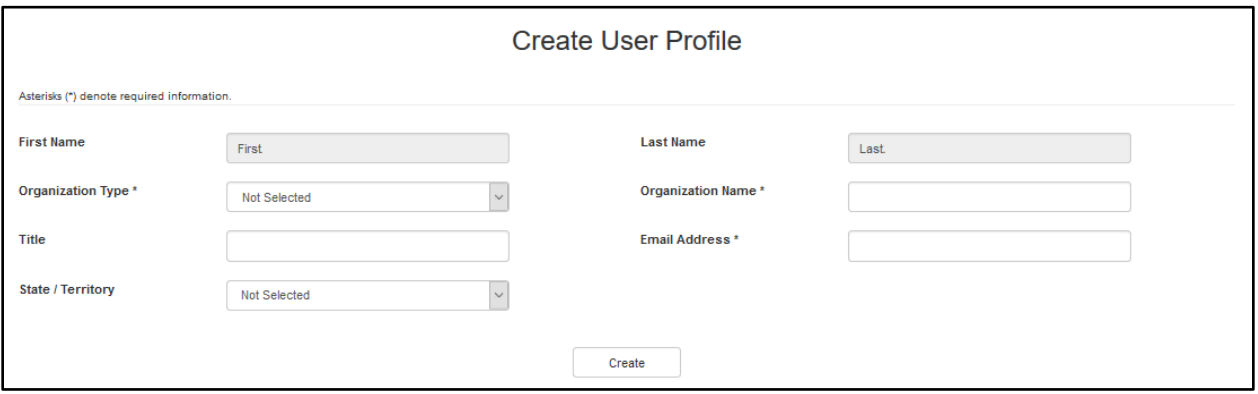

Press "Create" button to create your account, and a confirmation message will be displayed.

*NOTE:* If an account with the same email address but a different eAuth ID already exists in FBG, you will be notified on the "Create User Profile" confirmation dialog. You can contact Administrator at [CNPNTAB@usda.gov](mailto:CNPNTAB@usda.gov) to have the two accounts merged.

# **3.2 Tools**

### **3.2.1 Recipe Analysis Workbook (RAW)**

The Recipe Analysis Workbook, or RAW, is a tool available to Registered Users affiliated with an Organization Type other than Vendor.

The Recipe Analysis Workbook (RAW) is a tool to help you determine your recipes' expected meal pattern contributions. This tool contains series of tabs with formulas for each food group. The RAW is not a tool to evaluate dietary specifications for calories, sodium, and saturated fat. It also cannot determine whether the serving size information entered is correct for crediting.

Click the "Recipe Analysis Workbook (RAW)" button.

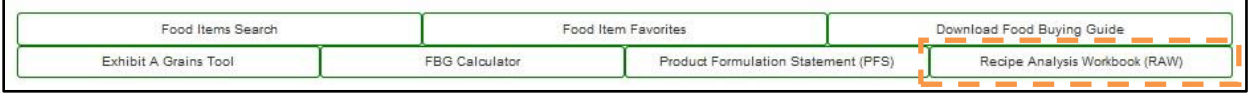

*NOTE:* This functionality is only available to Authenticated Users who have selected Organization other than "Vendor."

Users can also access the functionality by selecting the "My RAW Recipe List" and "Create RAW" menu items under the Tools menu. The "Manage My RAW Folders" menu allows the users to manage a set of folders the RAW are assigned to – see section [3.2.1.1](#page-56-0) for more information.

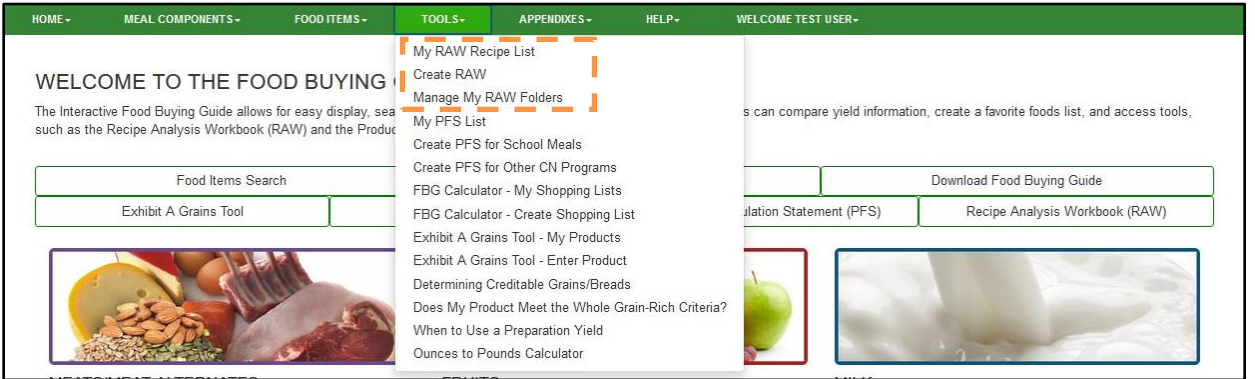

This takes you to the Recipe Analysis Workbook (RAW) screen. Information about the tool can be accessed at the top of the screen by clicking the gray Recipe Analysis Workbook (RAW) heading bar to expand or collapse the text.

Click on table headers to sort by that column's value. Enter a search string into the Folder, Recipe Name, and Recipe Number column's search fields to narrow selection of RAW displayed.

Use the links in the Actions column for an existing RAW:

- Edit to change or update information previously entered in RAW document
- Copy to create a copy of an existing RAW document
- Delete to permanently remove RAW document
- PDF to generate, view, and save a PDF of the RAW
- Export to generate, view, and save Meal Pattern Contribution of the RAW as a .CSV (text) or Excel file
- Email to generate RAW PDF and email it to one or more recipients.

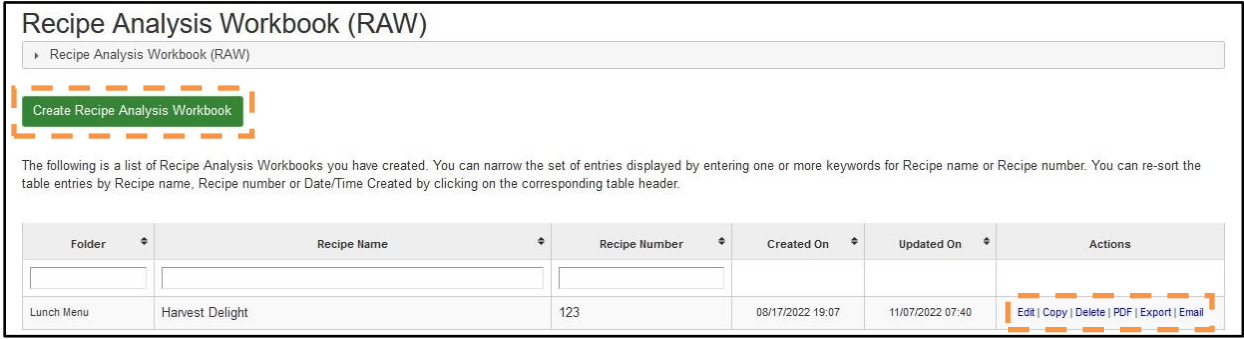

Click "Create Recipe Analysis Workbook" button and the Create Recipe Analysis Workbook (RAW) screen will be displayed:

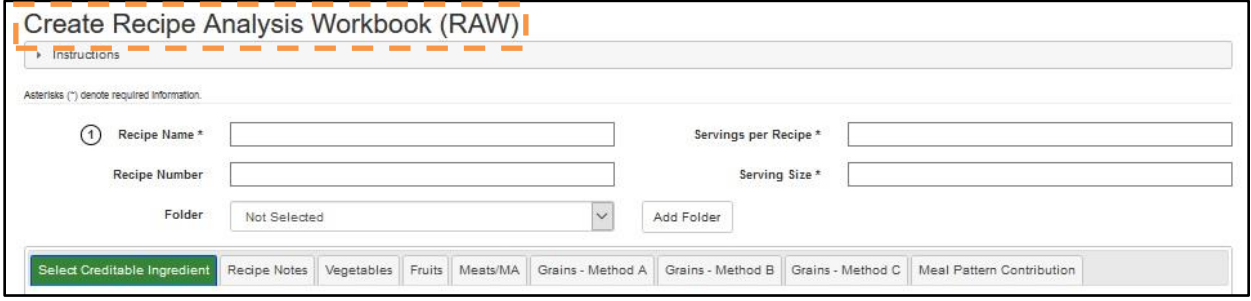

Information about the tool can be accessed at the top of the screen by clicking the gray Instructions heading bar to expand or collapse the text.

User must enter information in all the required RAW header fields (Recipe Name, Recipe Number, Servings per Recipe, and Serving Size for the RAW).

User can also select a Folder to place the RAW into and create a new Folder using the Add Folder button – see section [3.2.1.1](#page-56-0) for more information.

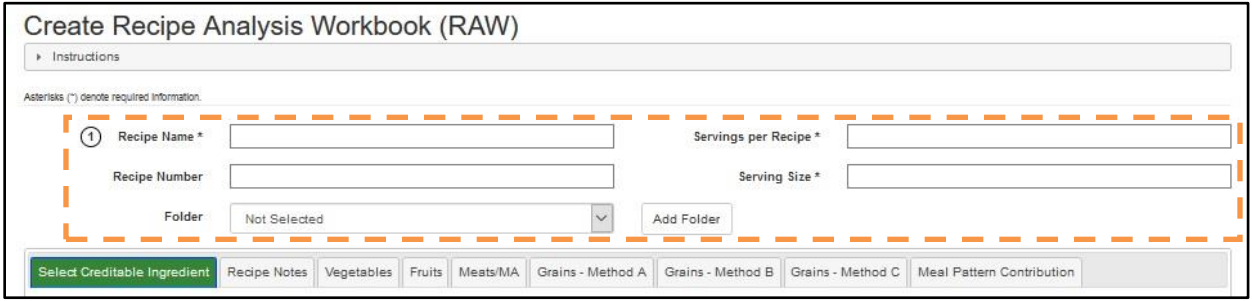

A RAW can include ingredient(s) for one or more meal components, and each meal component has a separate tab in the RAW.

Please note there are three methods to calculate meal pattern contribution for grains:

- Method  $A -$ based on Exhibit  $A -$ Go to this tab to search and select ingredients from Exhibit A
- Method B based on Food Buying Guide This tab will automatically populate if food ingredients are selected from the search below.
- Method  $C$  based on Grams of Creditable Grains Go to this tab to manually enter grain ingredients. Use Method C for grain ingredients used in finished products that are listed in Groups A-I in Exhibit A.

#### <span id="page-56-0"></span>**3.2.1.1 Managing RAW Folders**

To view existing RAW Folders on "Manage Folders" screen and edit information for a folder, use the "Manage my RAW Folders" menu item under the Tools menu. To add a new food item, press the "Create New Folder" button.

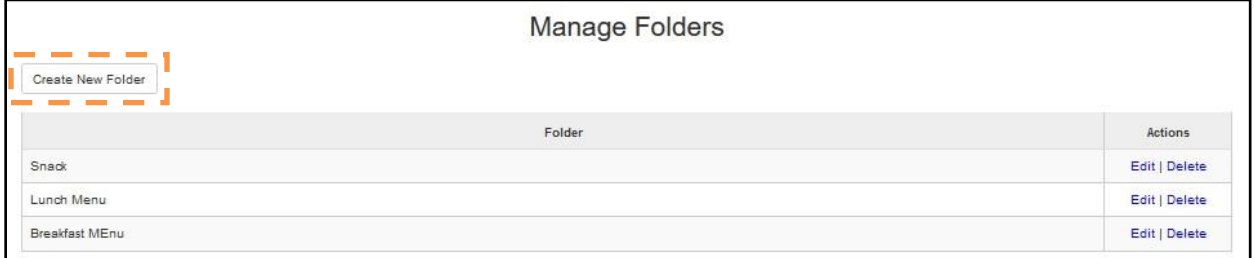

On the "Create Folder" screen, fill in the folder name in the Folder field and press the "Create Folder" button to save. Press the "Cancel" button to cancel and return to the "Manage Folders" screen.

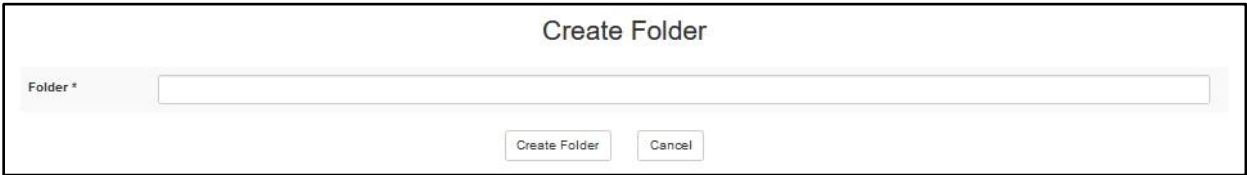

To edit the name of an existing folder, click on the "Edit" link in the Actions column. To delete folder, click on the corresponding "Delete" link.

*NOTE*: Folders can be deleted only if there are no RAWs assigned to them.

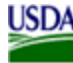

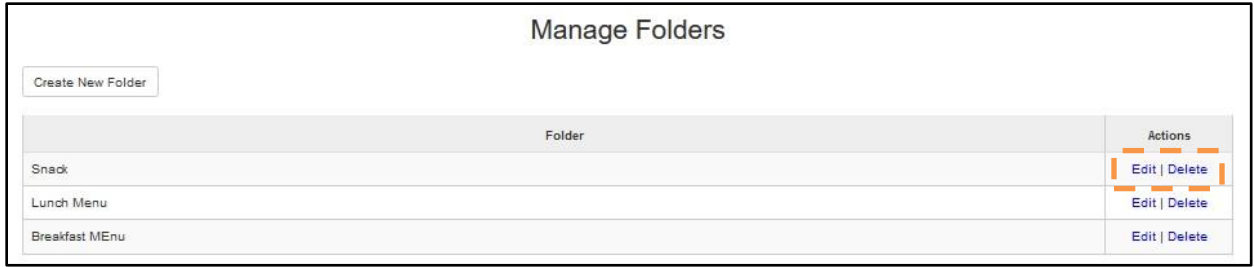

All user's existing folders will be displayed in the Folder drop-down on Create and Edit RAW pages. RAW Folders can also be created using the "Add Folder" button on Create and Edit RAW pages.

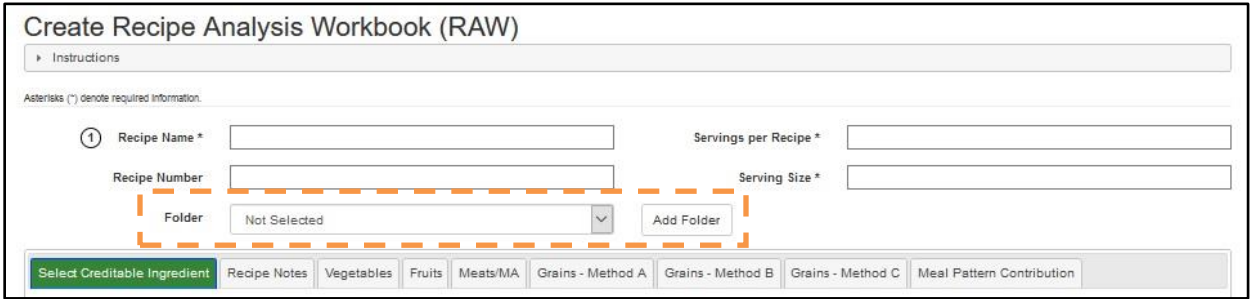

The "Add Folder" button brings up the "Create New Folder" pop-up dialog.

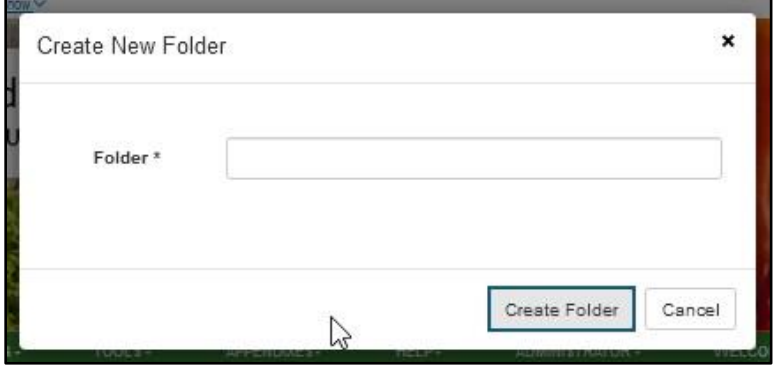

Enter a unique folder name and press "Create Folder" button to save. Press "Cancel" button to cancel.

### **3.2.1.2 Food Items in Vegetables, Fruits, Meats/MA, and Grains – Method B**

The Select Creditable Ingredient tab has search controls that allow the user to locate food items within Vegetables, Fruits, Meats/Meat Alternatives, and Grains (used for Method B crediting).

Search and select only the recipe food ingredients that contribute to the meal pattern. It is important to select the correct form of the ingredient (fresh, frozen, etc.) from the Food Buying Guide (FBG). If an exact match is not available, choose a food item in the FBG that closely matches your recipe ingredient.

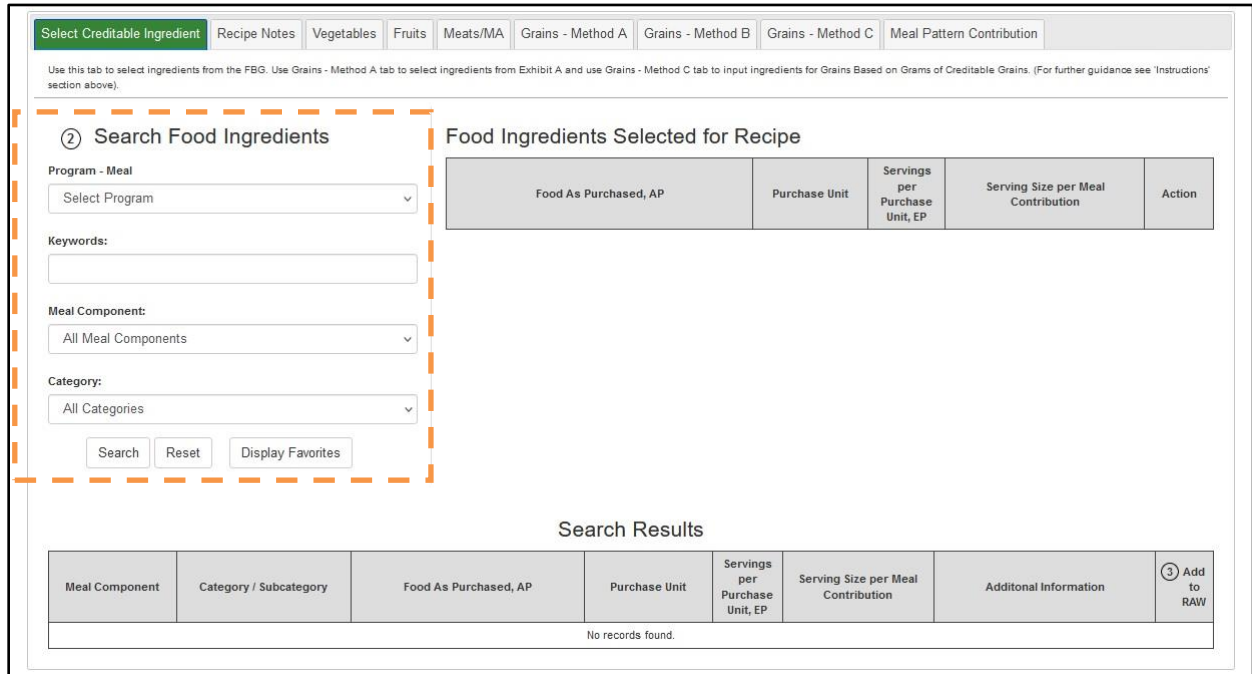

Users can search for food item by entering one or more keywords, and/or selecting a Meal Component and/or Category. Selecting a "Program – Meal" combination provides crediting information for food items based on the selected Program. Search results are displayed in a table, paginated. Once the food item has been located, click the corresponding "Add" button to populate that food item into the RAW.

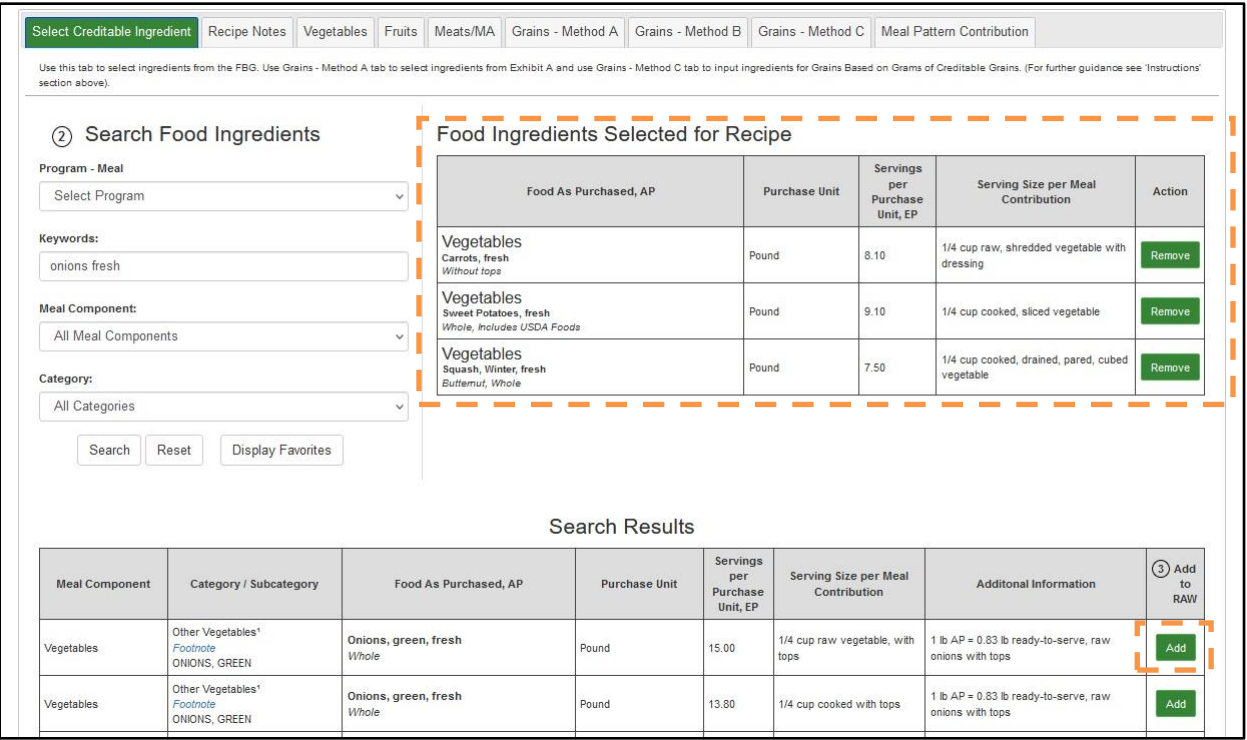

Users can also add ingredients to the RAW from their Favorites using the Display Favorites button. Once Display Favorites button is pressed, the Search Results table is populated with this user's Favorite food items that can be used in a RAW.

Once a food item has been added, if it is no longer needed, the users can use the corresponding "Remove" button to remove the food item from the list of ingredients.

Once the ingredients have been added, they can be viewed on the corresponding tabs of the RAW. Some of the food item information will be pre-populated from the Food Buying Guide (such as the Purchase Unit); some of the pre-populated information will be editable. The user may edit certain fields if s necessary. The Calculated Quantity to Purchase will calculate automatically for each food item once Quantity of Ingredient (required) and Preparation Yield (optional) have been entered.

Enter quantity of ingredient in the same unit as the Purchase Unit. If the recipe lists the ingredients in a different unit, you will need to convert the quantity to match the FBG. For example, convert ingredients measured in ounces to their decimal equivalent of a pound. See Table 5 Decimal Weight Equivalents.

Record the yield factor in "Preparation Yield factor found in the "Additional Information" Column for any ingredients that need to be converted to match the form of the item as listed under "Food as Purchased, AP" Column.

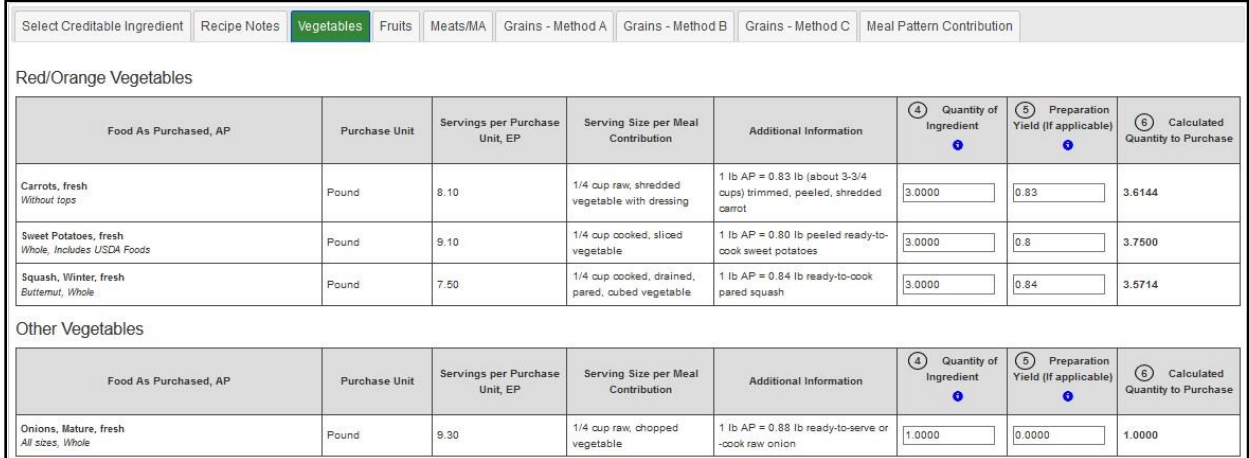

Total Vegetable Amount will be calculated as the ingredients' data is entered and automatically displayed on the bottom of Vegetables tab.

For Vegetables only, if there are "leftover" (under 1/8 cup) amounts in any of the vegetable categories, the leftover amount is carried over to (included into) the Additional Vegetables category total, then round down.

Display of information on Vegetables, Fruits, Meats/Meat Alternates, and Grains – Method B tabs is very similar with minor differences. Vegetables tab displays food items separated by vegetable sub-group while on other tabs food items are displayed together; Grains – Method B tab does not have the Preparation Yield controls.

### **3.2.1.3 Grains – Method A**

Grains – Method A tab is based on food items found in Exhibit A. It has a search control that allows the user to locate food items within Exhibit A.

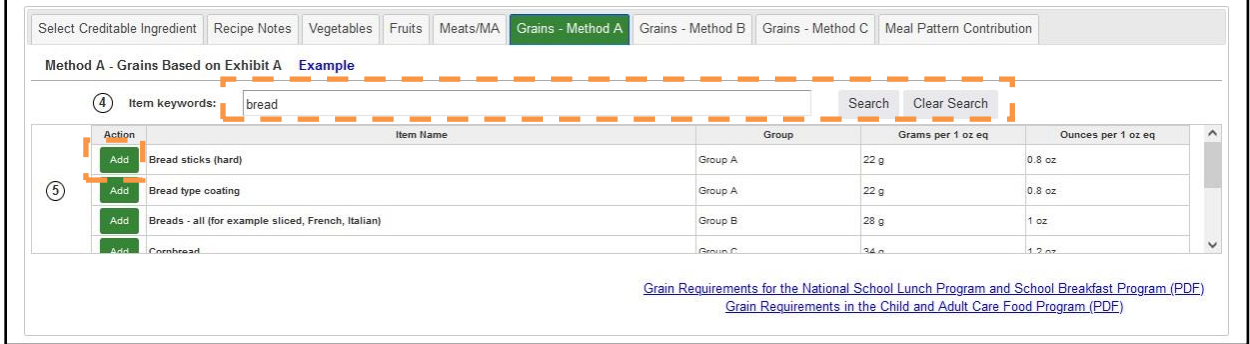

Users can search for food item by entering one or more keywords. Once the food item has been located, click the corresponding "Add" button to populate that food item into the RAW.

Only Product Description will be pre-populated from the Exhibit A, and the user will need to edit the other fields.

For food items in Groups A-G, enter Quantity of Product and Weight of One Unit, and proceed to select the appropriate Measurement Unit (oz. or gm) from the drop-down menu. The Quantity of Product in Ounces and the Weight of One Ounce Equivalent as listed in Exhibit A will auto calculate/populate.

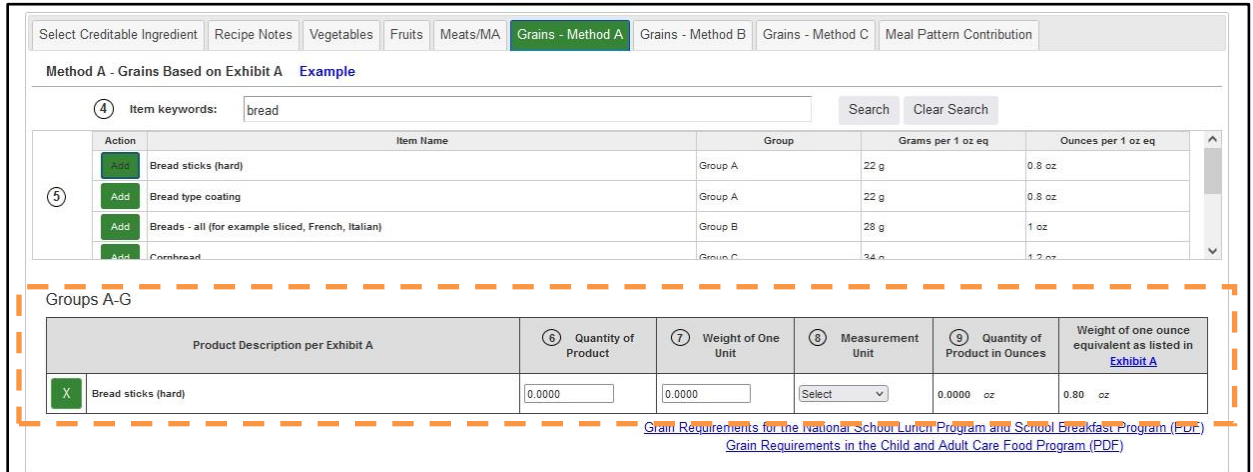

For food items in Groups H-I, enter Quantity of Product, select the appropriate Measurement Unit (oz., gm., or cup(s), and proceed to select the Weight or Cups of One Ounce Equivalent as listed in Exhibit A from the drop-down menu.

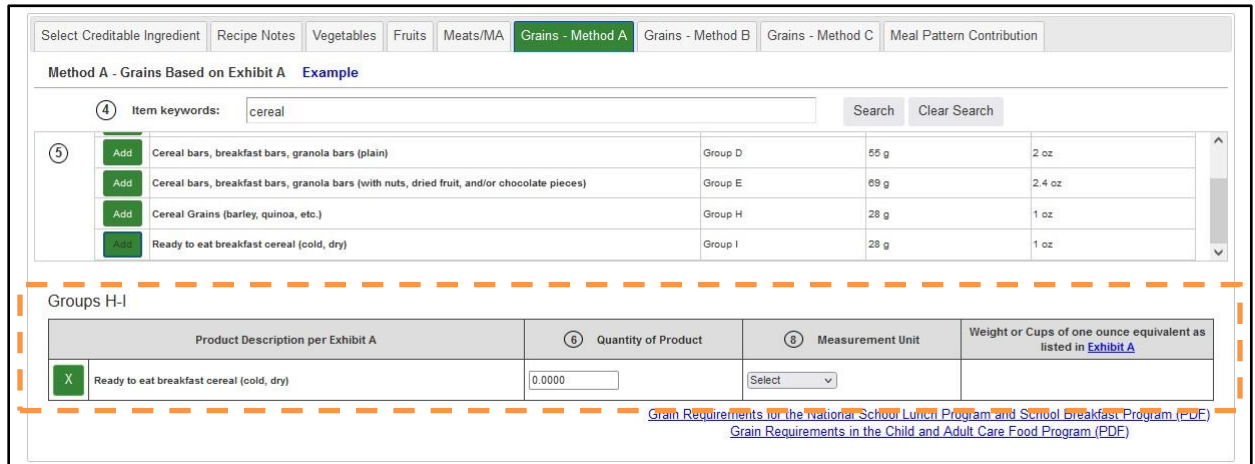

Meal Pattern Contribution value will calculate automatically as all appropriate fields are filled in.

If a food item is not needed the users can use the corresponding "X" button to remove the food item from the list of ingredients.

### **3.2.1.4 Grains – Method C**

Grains – Method C tab is used to manually enter grain ingredients used in finished products that are listed in Groups A-I in Exhibit A.

You can add grain ingredients using "Add New Ingredient" button.

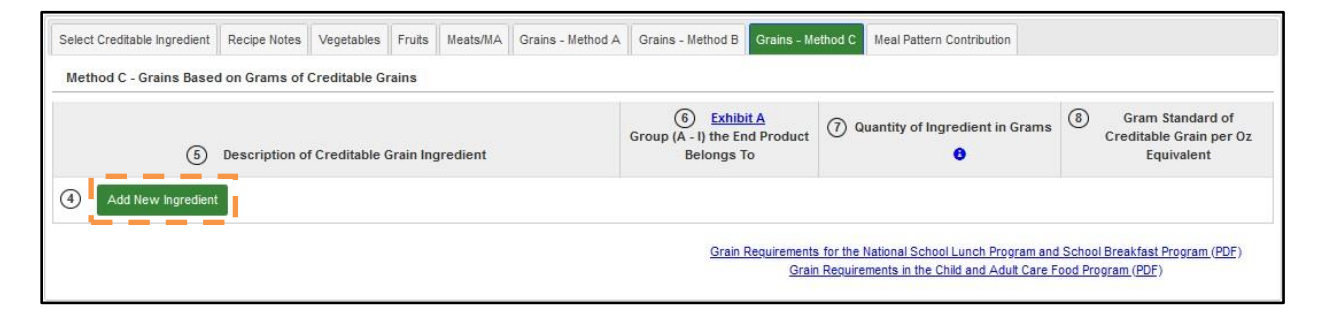

Enter the description of creditable grain ingredient. From the drop-down menu, select the Exhibit A Group (A - I) that the End Product Belongs To, then enter Quantity of Ingredient in Grams. The Gram Standard of Creditable Grain per Oz Equivalent will automatically populate, you can edit it if needed. Grains Meal Pattern Contribution will calculate and display on the Meal Pattern Contribution tab.

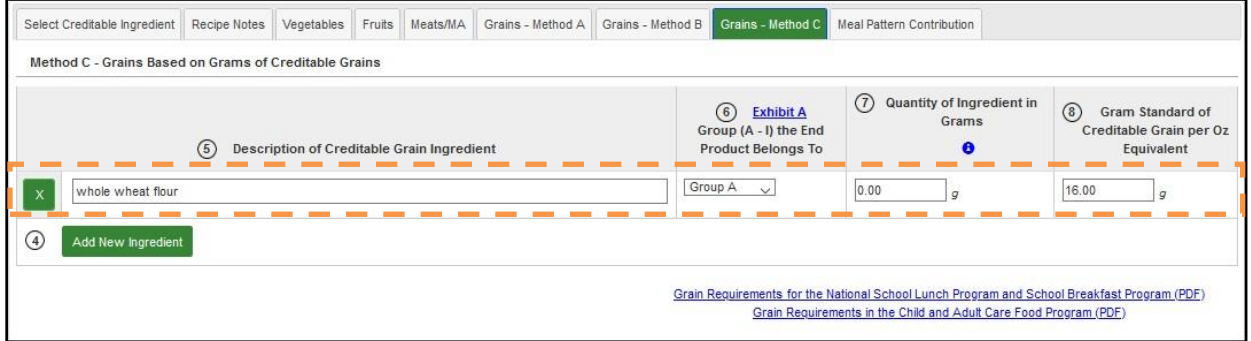

If a grain ingredient is not needed the users can use the corresponding "X" button to remove it from the list of ingredients.

### **3.2.1.5 Meal Pattern Contribution Statement**

The Meal Pattern Contribution tab of the RAW contains a generated meal patterns contribution statement for the product based on the information entered by the user.

*NOTE*: You must enter Serving Size per Recipe and Serving Size for your RAW for Meal Pattern Contribution tab to populate correctly.

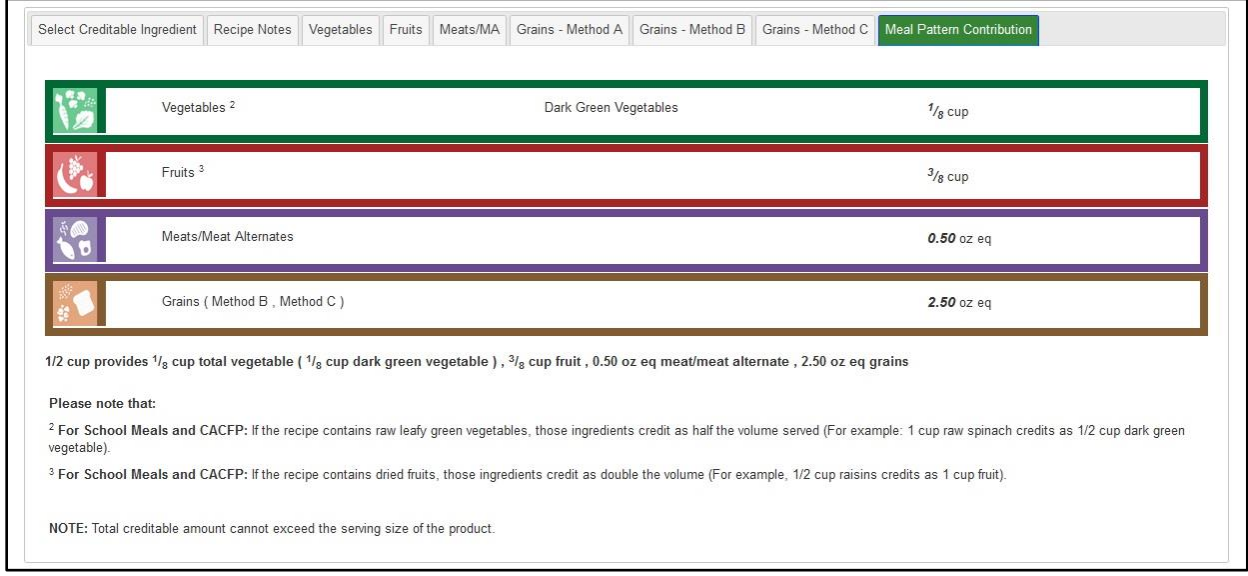

### **3.2.1.6 Recipe Notes**

Use the Recipe Notes tab of the RAW to enter notes.

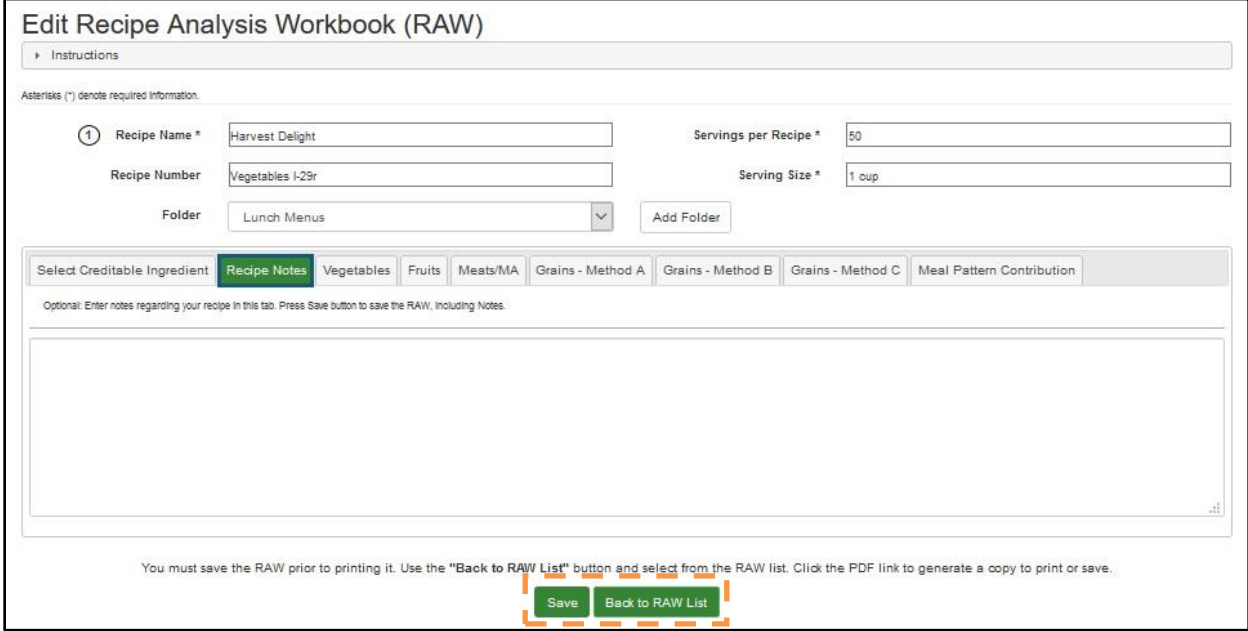

Use "Save" button at the bottom of the Create/Edit RAW screen to save your RAW at any point. Use "Back to RAW List" button to return to the RAW List screen.

*NOTE*: "Back to RAW List" button does not save any information, so please be sure to save any changes before pressing it.

### **3.2.1.7 Display of Inactive Food Items**

Inactive food items are no longer visible when using the RAW search function. However, if an inactive food item was previously included in a RAW, it is still visible both on the FBG application screens and in the generated PDFs. Inactive food items are displayed with a red warning message encouraging the user to remove them.

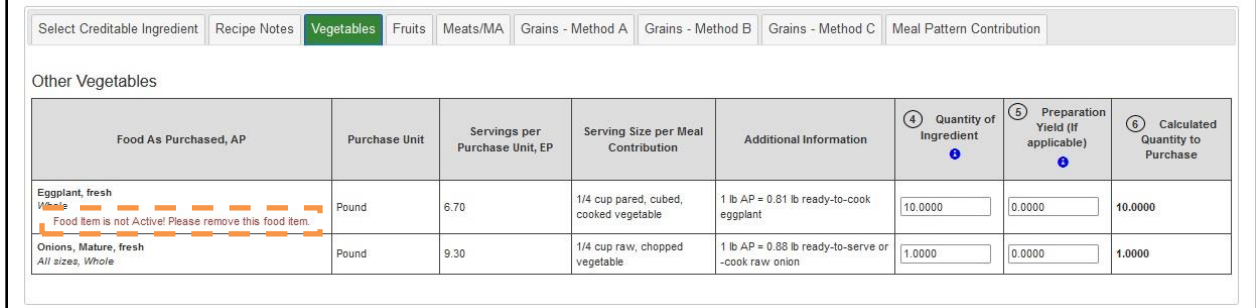

### **3.2.2 Product Formulation Statement (PFS)**

The Product Formulation Statement, or PFS, is a tool available to Registered Users affiliated with an Organization Type of Vendor, FNS National Office, and FNS Regional Office.

Click the "Product Formulation Statement (PFS)" button on FBG main screen to access Product Formulation Statement functionality.

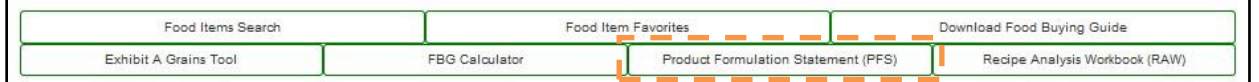

*NOTE:* This functionality is only available to Authenticated Users who have selected Organization of "Vendor," "FNS National Office," or "FNS Regional Office."

Users can also access the functionality by selecting the "My PFS List", "Create PFS for School Meals" and "Create PFS for Other CN Programs" menu items under the Tools.

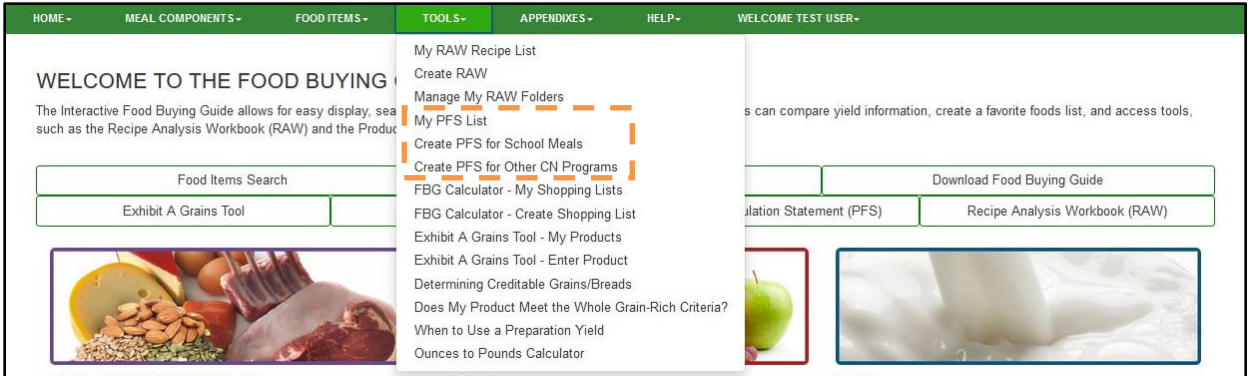

Click "Create PFS for School Meals (NSLP, SBP)" or "Create PFS for Other CN Programs (CACFP, SFSP, and NSLP Afterschool Snack)" button to create the corresponding type of the PFS.

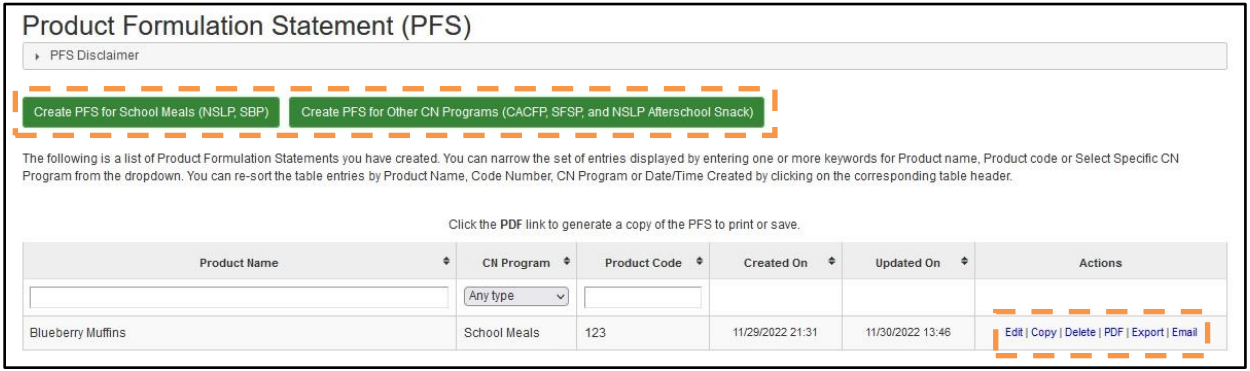

Click on table headers to sort by that column's value. Enter a search string into the Product Name, CN Program, and Product Code column's search fields to narrow selection of PFS displayed.

Use the links in the Actions column for an existing PFS:

- Edit to change or update information previously entered in PFS document
- Copy to create a copy of an existing PFS document
- Delete permanently remove PFS document
- PDF generate, view, and save a PDF of the PFS
- Export to generate, view, and save Meal Pattern Contribution Statement of the PFS as a .CSV (text) or Excel file
- Email email a PDF format of the PFS document to one or more email addresses

Click "Create PFS for School Meals" or "Create PFS for Other CN Programs (CACFP, SFP)" button and Create School Meals PFS of Create PFS for Other CN Programs (CACFP, SFP) screen will be displayed:

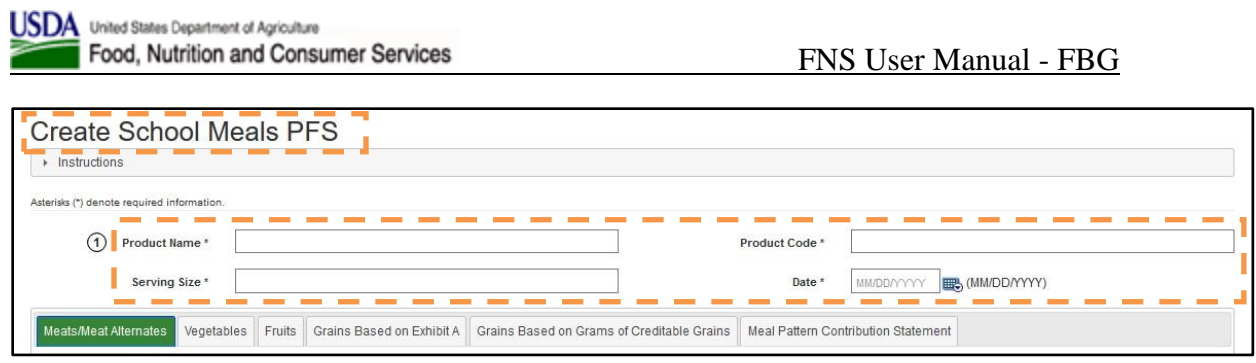

User must enter information in all the required PFS header fields (Product Name, Product Code, Serving Size, and Date for the PFS).

### **3.2.2.1 Adding Ingredients to a PFS**

A PFS can include ingredient(s) for one or more meal components, and each meal component has a separate tab in the PFS. Each tab has a search control that allows the user to locate food items within that given meal component (ex. the Fruit tab's search control will locate only fruit items).

*NOTE*: Food Items for Further Processing will appear in searches in Meats/Meat Alternates and Vegetables tabs.

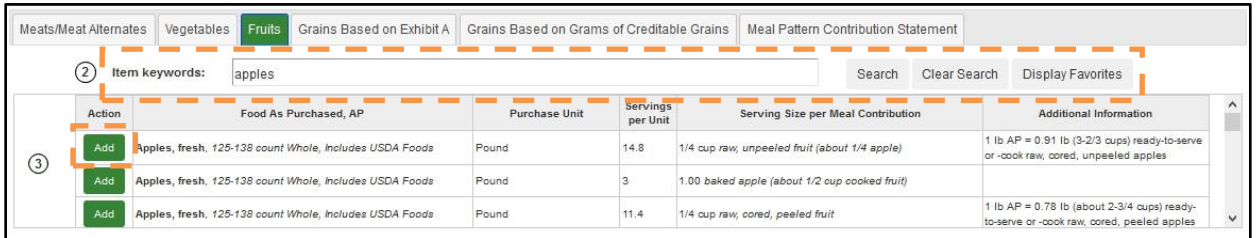

Users can search for food item by entering one or more keywords. Once the food item has been located, click the corresponding "Add" button to populate that food item into the PFS.

Users can also add ingredients to the PFS from their Favorites using the Display Favorites button. Once Display Favorites button is pressed, the Search Results table is populated with this user's Favorite food items that can be used in a PFS for the Meal Component selected.

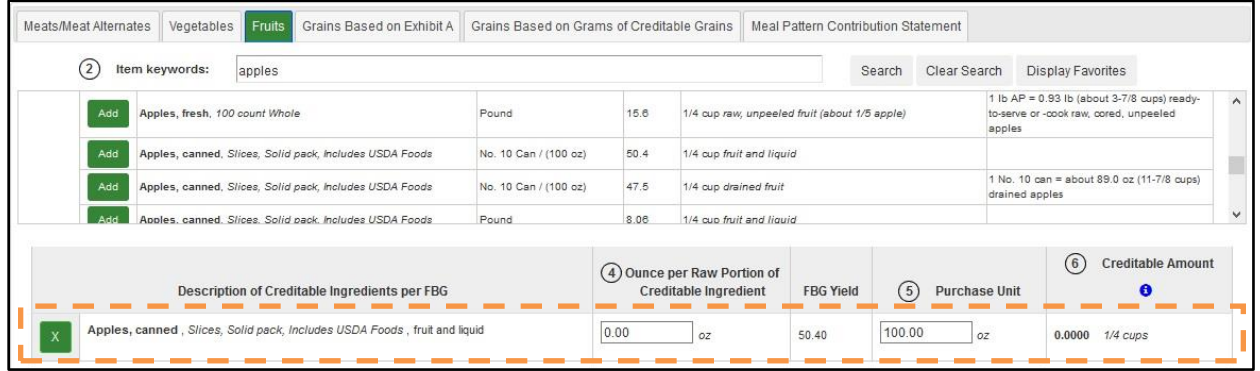

Some of the food item information will be pre-populated from the Food Buying Guide; some of the pre-populated information (such as the Purchase Unit) will be editable. The user may edit certain fields if s necessary. The Creditable Amount will calculate automatically.

If a food item is not needed the users can use the corresponding "X" button to remove the food item from the list of ingredients.

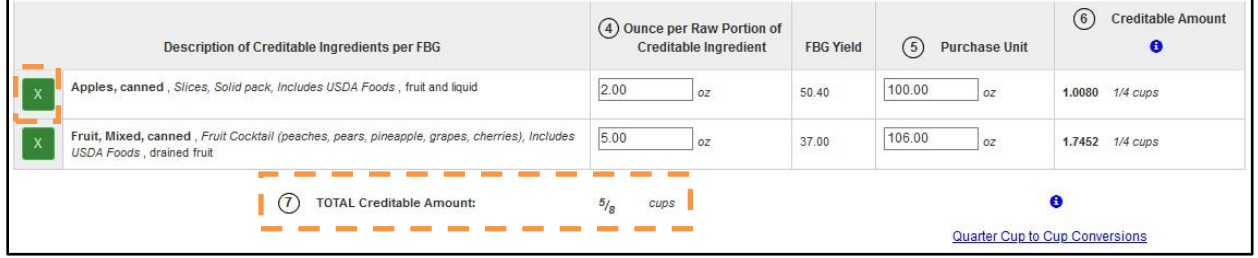

Display of "Creditable Amount" differs per meal component tab as follows:

- Meats/Meat Alternates tab contains three separate tables for Meats, Meat Alternates, and Alternate Protein Product. Meats and Meat Alternates food should be located using search, APP should be entered manually. Creditable Amount totals are displayed per food item, per table, and grand total.
- Vegetables tab food items should be located using search. Creditable Amount totals are displayed per food item; for School PFS – per vegetable sub-group; for Other PFS – the grand total.
- Fruits tab food items should be located using search. Creditable Amount totals are displayed per food item and grand total.
- Grains Based on Exhibit A tab food items should be located using search. Creditable Amount totals are displayed per food item and grand total.
- Grains Based on Grams of Creditable Grains tab food ingredient must be entered manually, and the user must select the appropriate group within Exhibit A that represents the end product. For example, if the user is making whole wheat bread and enters whole

wheat flour as the food ingredient, then Exhibit A group B should be selected, since whole wheat bread is the end product. A link to Exhibit A is available for reference to assist in guiding you to select the appropriate group. Creditable Amount totals are displayed per food item and grand total.

### **3.2.2.2 Meal Pattern Contribution Statement**

The Meal Pattern Contribution Statement tab of the PFS contains a generated meal patterns contribution statement for the manufacturer's product based on the information entered by the user.

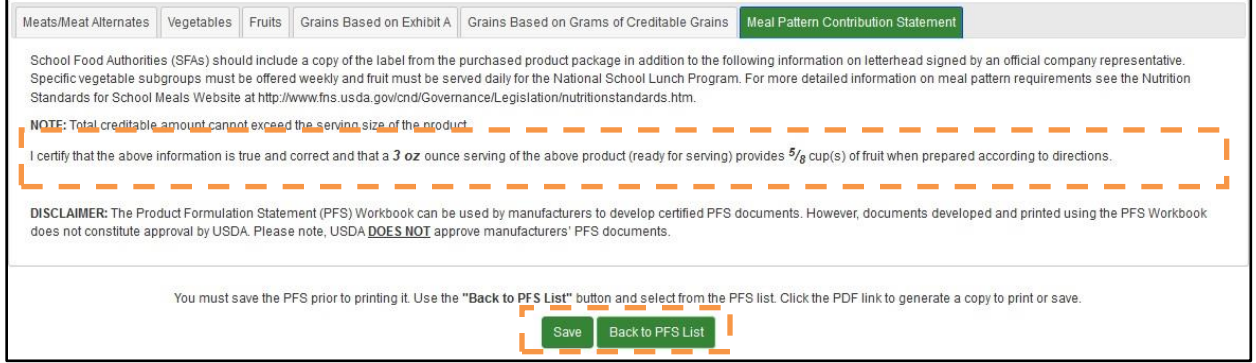

Use "Save" button to save your PFS at any point. Use "Back to PFS List" button to return to the PFS List screen.

*NOTE*: "Back to PFS List" button does not save any information, so please be sure to save any changes before pressing it.

### **3.2.2.3 Display of Inactive Food Items**

Inactive food items are no longer visible when using the PFS search function. However, if an inactive food item was previously included in a PFS, it is still visible both on the FBG application screens and in the generated PDFs. Inactive food items are displayed with a red warning message encouraging the user to remove them.

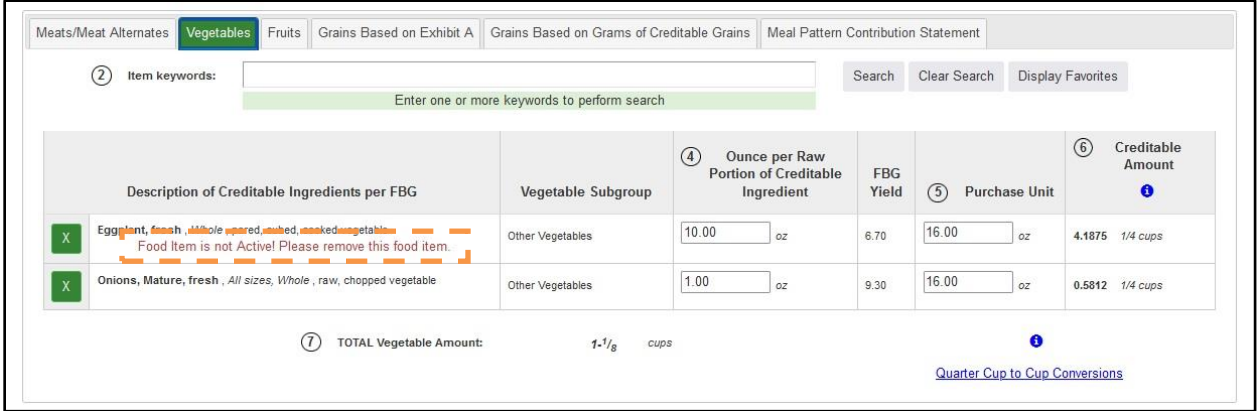

# **3.3 Top Navigation Menus**

In addition to navigating through FBG from the main screen, users can use the Top Navigation menus to access functionality within the site. Please refer to section [2.4](#page-22-0) for more details on the Navigation menus available to the user. In addition to the menus already discussed in section [2.4,](#page-22-0) registered users will see the following:

# **3.3.1 User Greeting**

User's name, as entered for the user profile, will be displayed in the "Welcome" FBG menu.

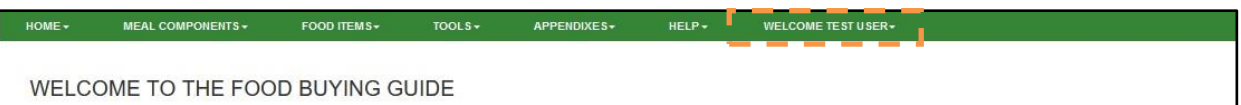

# **3.3.2 My Profile**

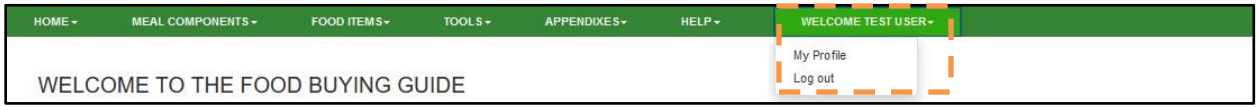

Use "My Profile" under "Welcome" menu to view and edit your profile information.

### **3.3.2.1 View User Profile**

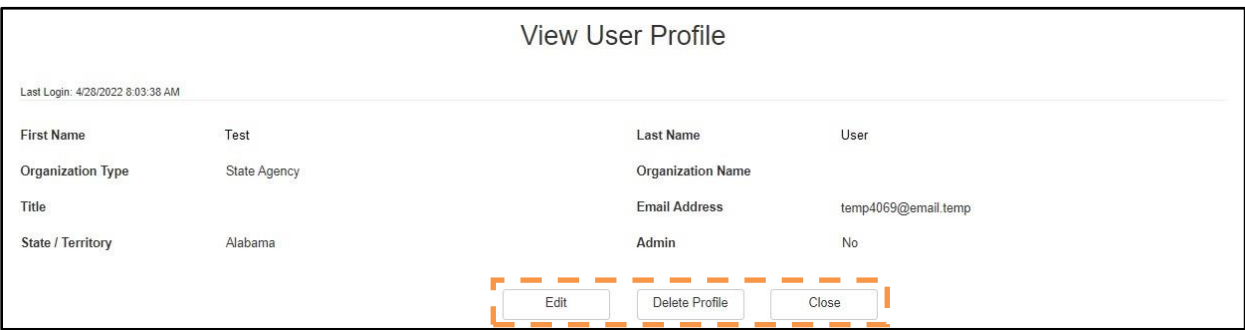

On the "View User Profile" screen, you can view information that was previously entered for your user profile. From this screen, the user has the following options:

- The "Edit" button opens the "Edit User Profile" screen.
- The "Delete Profile" button initiates the process to completely remove your FBG Interactive Web Tool and Mobile App Profile.
- The "Close" button takes the user to the "Home" screen.

#### **3.3.2.2 Edit User Profile**

You can use the "Edit" button on "View User Profile" screen to edit your user profile information. The users can make any desired changes and then click on the "Save" button. The "Cancel" button returns the user to their profile.

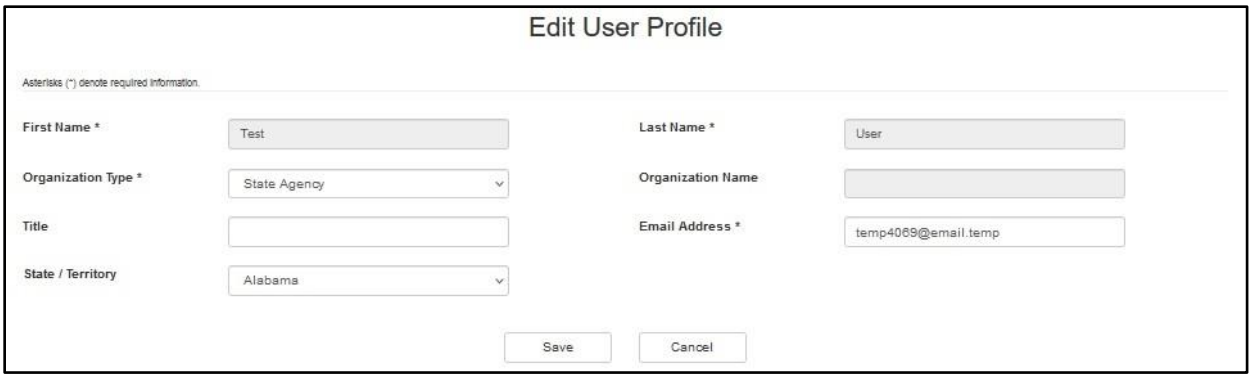

### **3.3.2.3 Delete User Profile**

The "Delete Profile" button on the "View User Profile" screen initiates the process to completely remove your FBG Interactive Web Tool and Mobile App Profile. Once this process is completed, your user profile along with all the saved information such as Favorite Food List, Shopping Lists, Exhibit A products, RAW and/or PFS will be deleted. After the account is deleted, you will only be able to log in to FBG after creating a new FBG profile. Since this action can't be undone, two consecutive pop-up messages are displayed for you to confirm that you want to delete your profile.

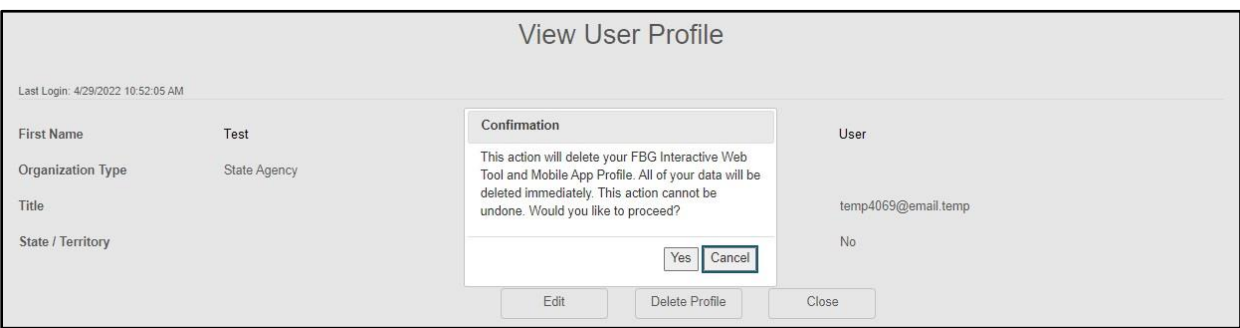

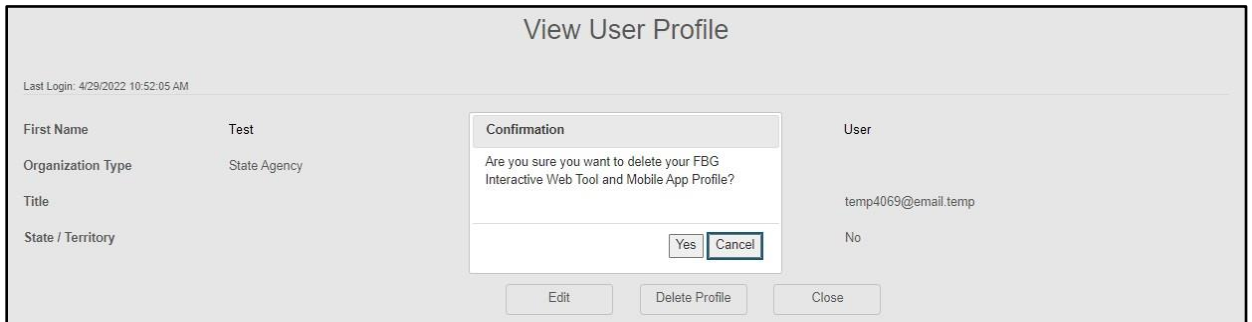

Press "Cancel" on either pop-up message to keep your user profile. Press "Yes" twice to completely remove your FBG Interactive Web Tool and Mobile App Profile including all the saved information, such as Favorite Food List, Shopping Lists, Exhibit A products, RAW and/or PFS.

#### **3.3.2.4 Manage Company Profile**

Users with *Vendor* selected as the Organization type will be prompted to enter their company information. Company Profile information will be displayed on "View User Profile" screen under user profile information section. It can be edited along with user's profile information as described above.

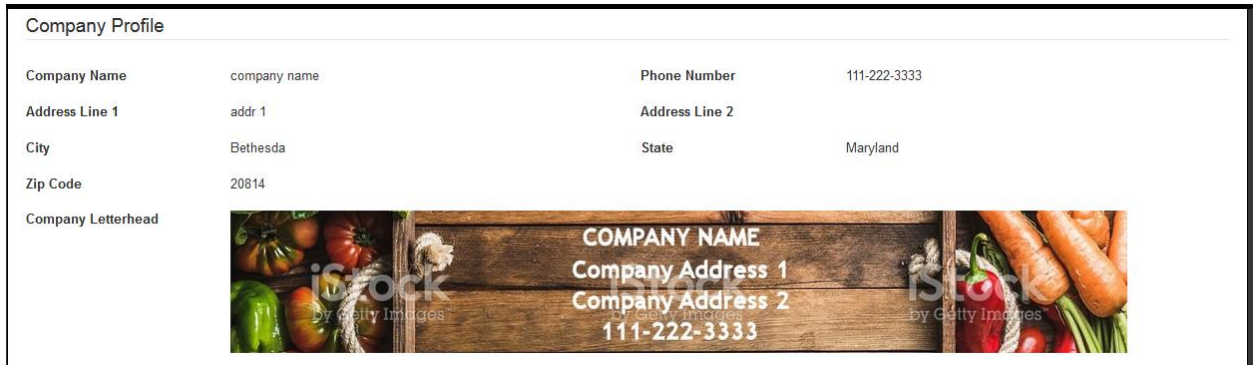

### **3.3.3 Log Out**

By clicking "Log Out," the Authenticated User's session ends. Any saved information (Recipes, Favorites, PFS) is stored for later availability.